# Kofax eFlow ePortal Overview Guide

Version: 2.0.1

Date: 2020-10-22

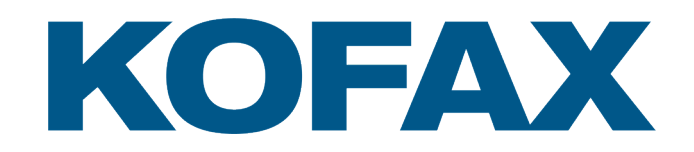

© 2005–2020 Kofax. All rights reserved.

Kofax is a trademark of Kofax, Inc., registered in the U.S. and/or other countries. All other trademarks are the property of their respective owners. No part of this publication may be reproduced, stored, or transmitted in any form without the prior written permission of Kofax.

# **Table of Contents**

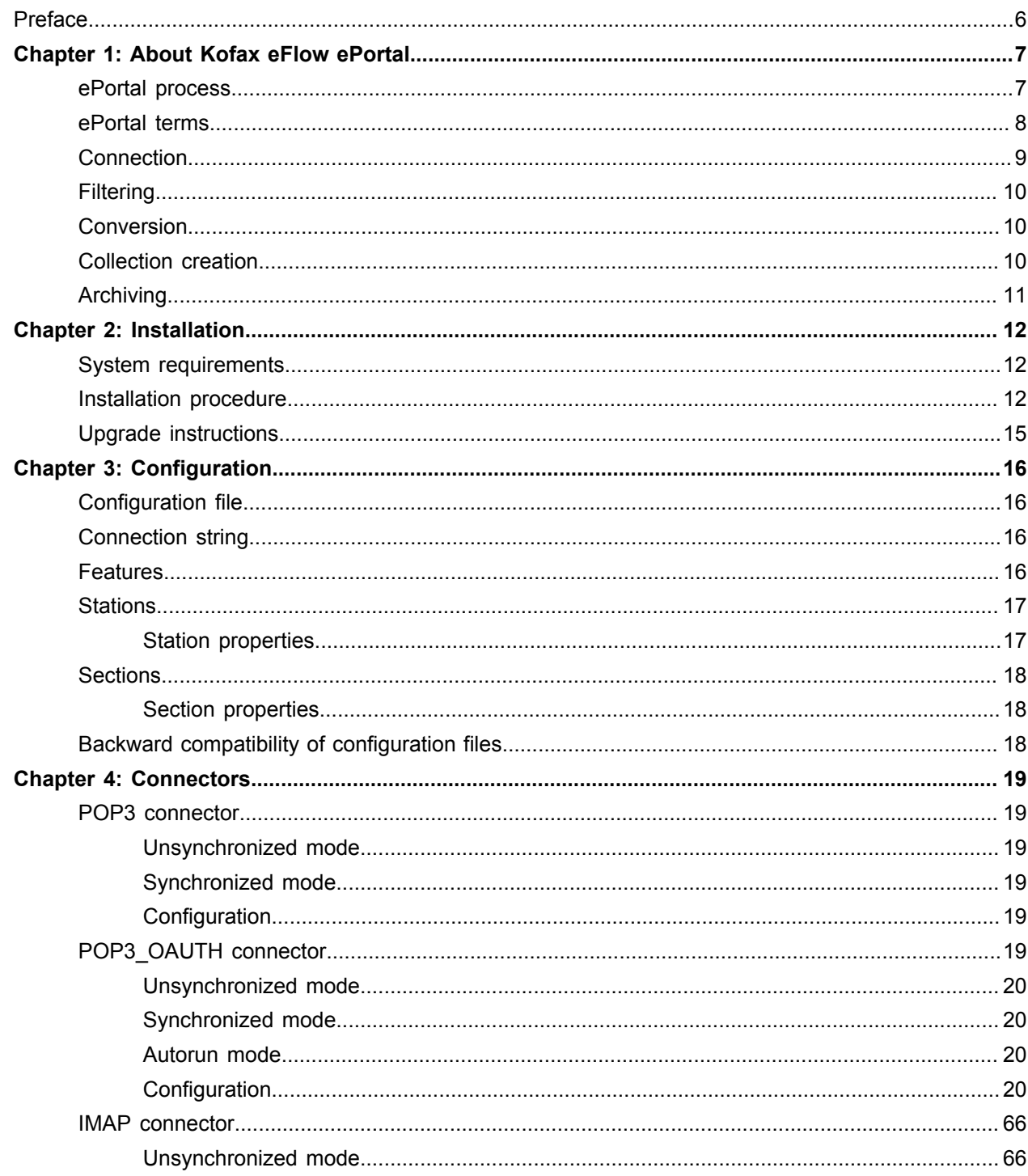

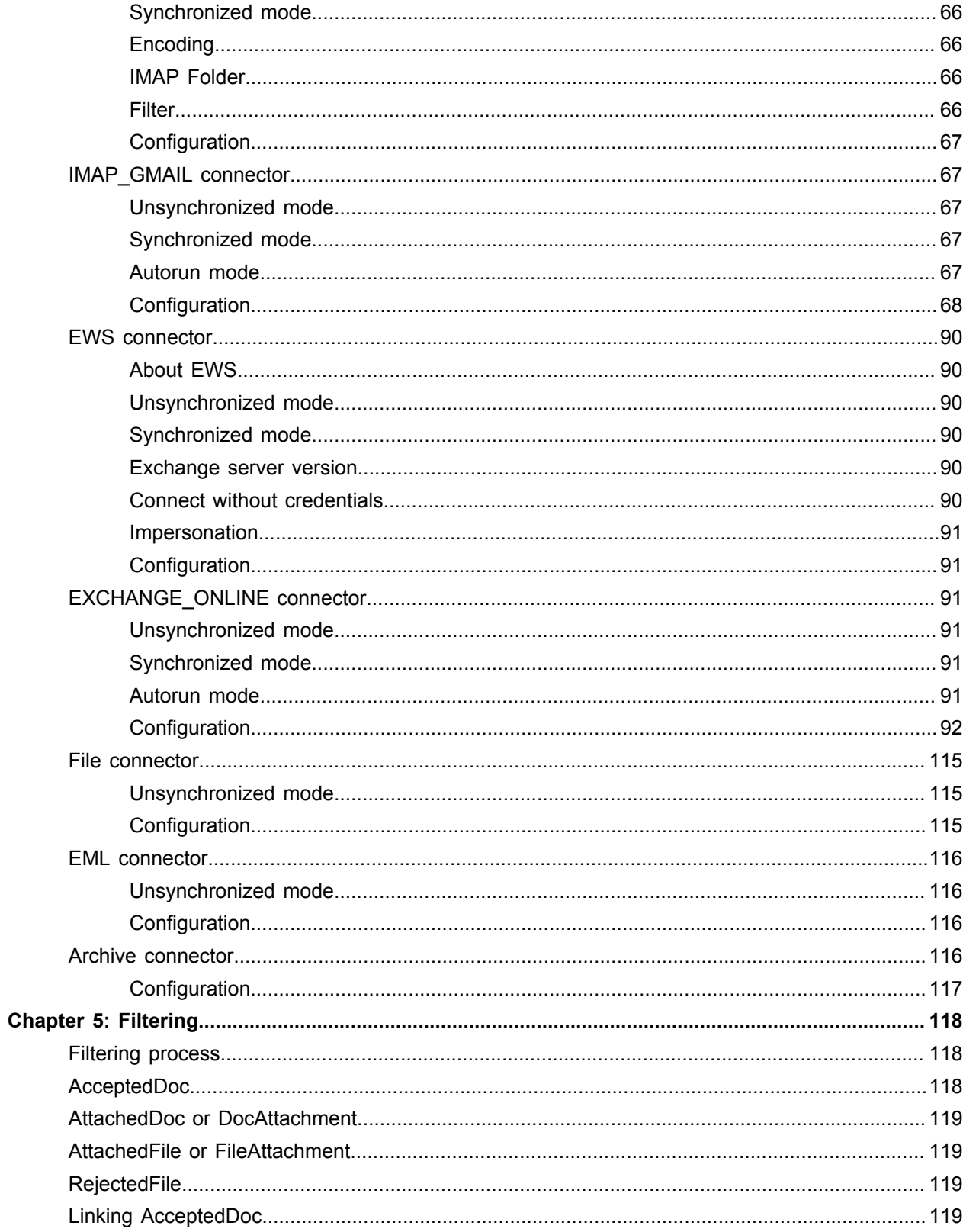

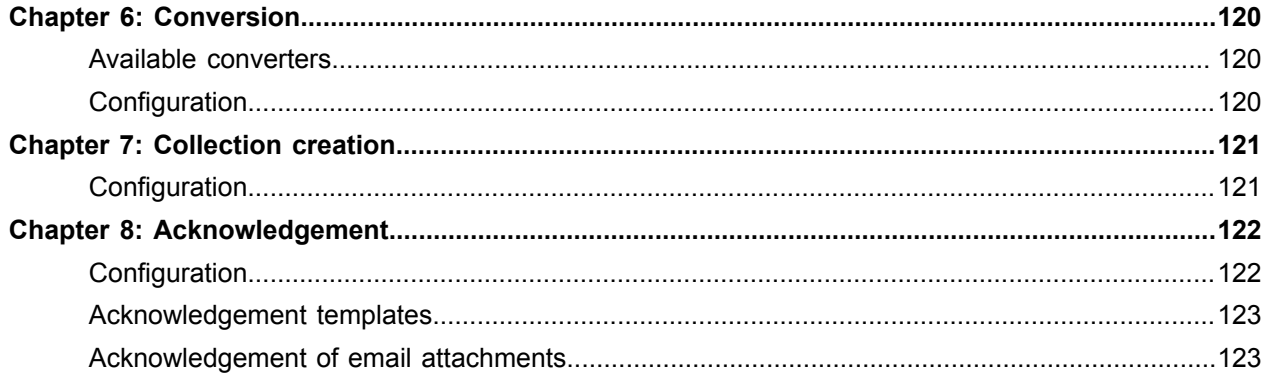

# <span id="page-5-0"></span>Preface

The Kofax eFlow ePortal Overview Guide describes about ePortal station. Kofax eFlow ePortal is an Add-on to Kofax eFlow platform. Once configured, the ePortal station can automatically import electronic data and emails into eFlow. The ePortal station reads the emails from the configured email account and creates collections for eFlow. The collections are imported into the eFlow and then further processed by eFlow.

### <span id="page-6-0"></span>Chapter 1

# About Kofax eFlow ePortal

The purpose of the ePortal station is to import electronic documents, emails, into eFlow.

# <span id="page-6-1"></span>ePortal process

The process of importing documents into eFlow with ePortal comprises actions to extract, filter, convert, organize, and archive the data.

The following figure illustrates the ePortal processing stages. Each of these stages can be controlled using the ePortal configuration file.

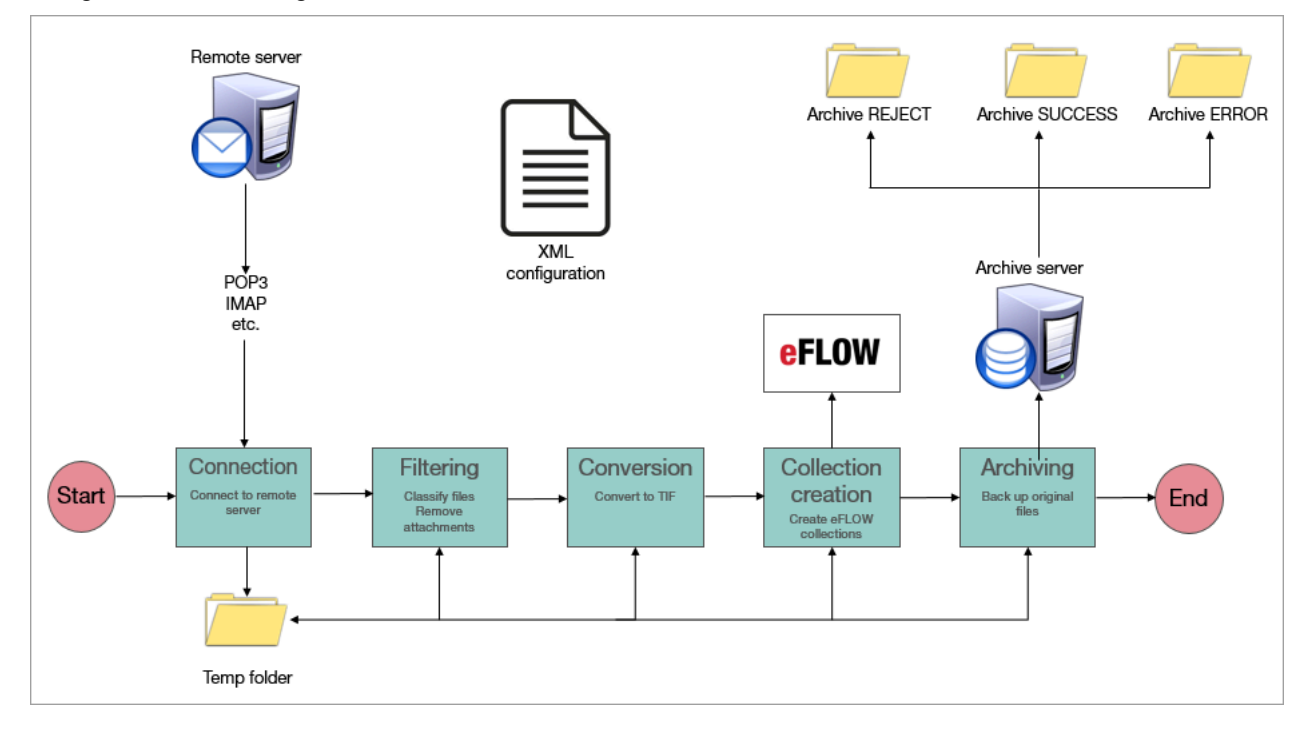

Each of these stages processes an envelope object created by an ePortal connector.

# <span id="page-7-0"></span>ePortal terms

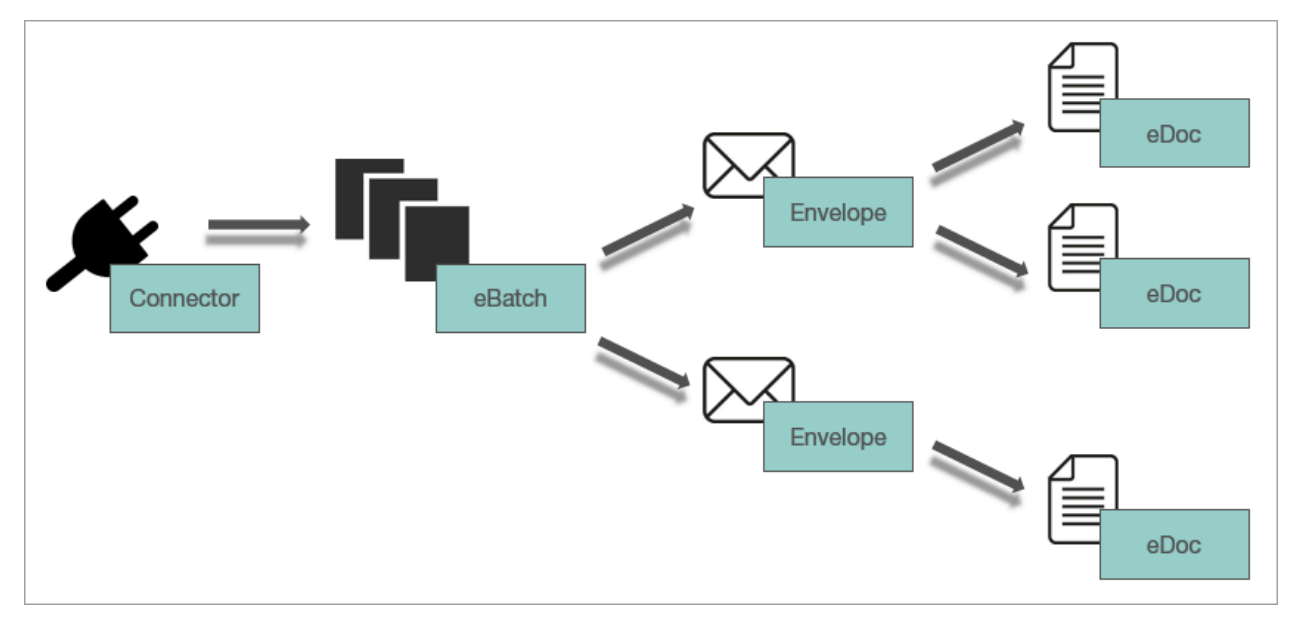

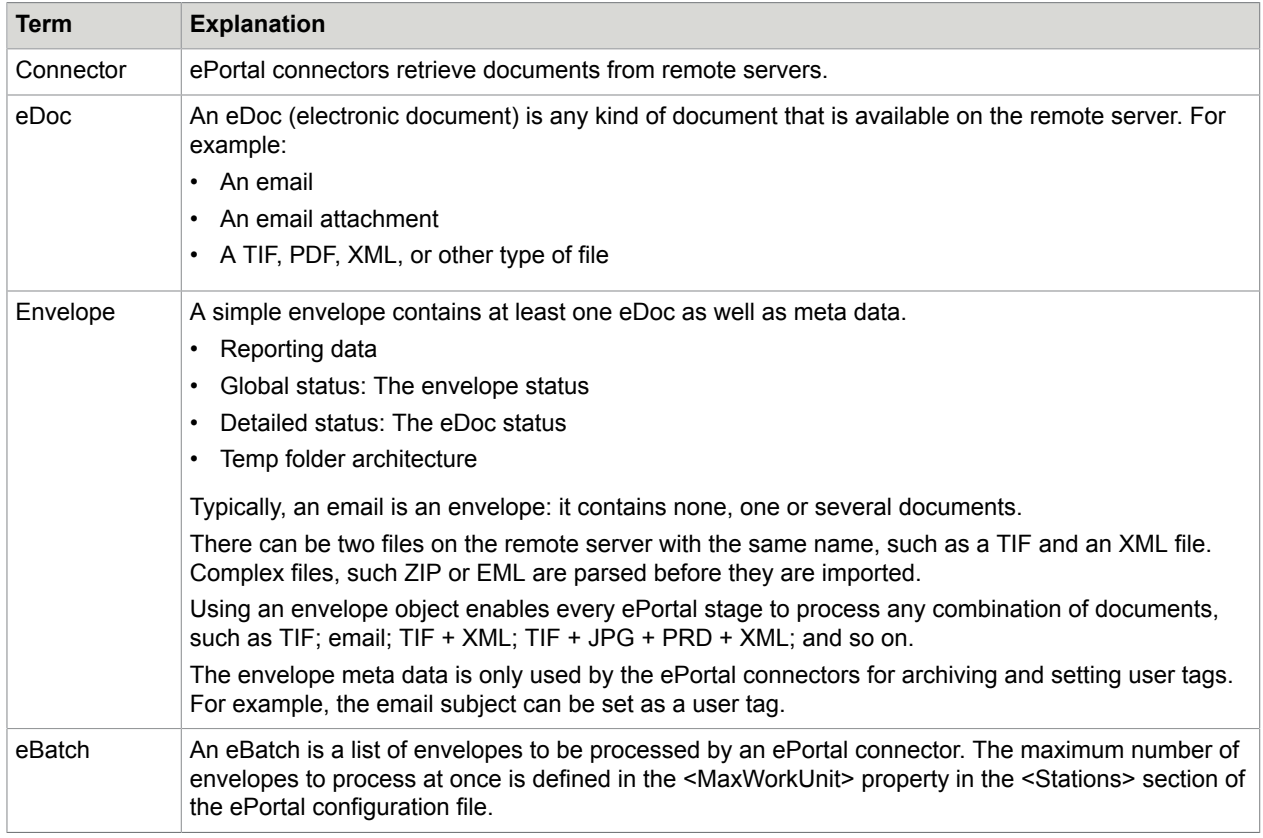

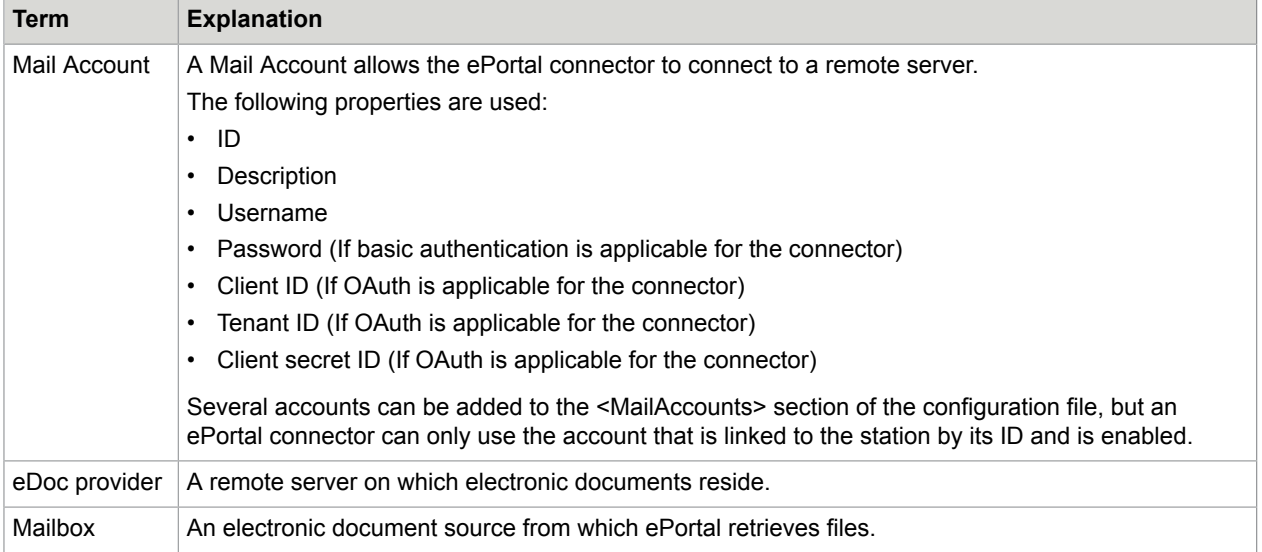

# <span id="page-8-0"></span>**Connection**

ePortal uses connectors to retrieve data from remote servers, such as email servers. The connectors perform the following actions:

- **1.** Connect or disconnect to or from an eDoc provider such as an email server, an SMTP server, or an FTP server. The connector uses the mail accounts defined in the ePortal station configuration to connect to the server.
- **2.** Check in the configuration file how many remote files to import as an eBatch.
- **3.** Return an eBatch containing a list of files to import in the eFlow workflow. An envelope can contain one or more eDocs. An eDoc is the file that is to be imported.
- **4.** Delete, move, or change the remote file properties when it is archived. Depending on the configuration, the file is archived in the SUCCESS, REJECT, or ERROR archive.

ePortal provides the following connectors:

- POP3 connector
- POP3 OAUTH connector
- IMAP connector
- IMAP\_GMAIL connector
- EWSi connector
- EWSo connector
- EXCHANGE\_ONLINE connector
- File connector
- EML connector
- EML\_ARCHIVE connector
- FTP connector
- SMTP connector
- MSG connector

# <span id="page-9-0"></span>**Filtering**

The ePortal filtering has the following purposes:

• Classify the eDoc of the envelope as:

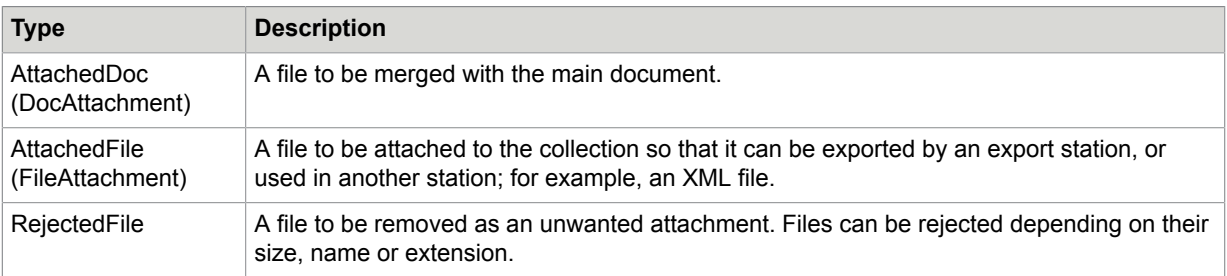

• Link AttachedDocs and AttachedFiles with their main AcceptedDoc.

# <span id="page-9-1"></span>Conversion

Converters are used for the following purposes:

- Convert the following file types to TIF CCITT4: TIF, TIFF, JPG, JPEG, BMP, GIF, PNG, PDF, DOC, DOCX, DOCM, DOT, DOTX, HTML, HTM, XHTML, MHT, MHTML, ODT, RTF, TXT, XML, XLS, XLTX, XLSX, XLTM, XLSM, ODS, CSV, PPS, PPT, POT, ODP, PPSX, POTX, PPTX
- Create JPGs from colour images.
- Create PRD files from searchable PDFs.

**Note** If no converter is defined for a specific file type, the envelope is rejected.

# <span id="page-9-2"></span>Collection creation

In the collection creation stage, first prepares all eDocs of the envelope for import as a collection into eFlow. You can configure the following options for importing the eDoc of an envelope.

- Create one collection per attachment.
- Create one collection for all attachments by merging the attachments with the main document.
- For emails only, add the email body at the beginning or the end of the collection or remove it.

**Note** When two eDocs are merged, it is possible that one is imported, and the other is rejected.

The output of the collection creation step is an eFlow collection per eDoc:

- **1.** An eFlow collection is created for every eDoc of every envelope of the eBatch created by the connector, provided the eDoc was not rejected due to merging or filtering.
- **2.** The UserTags of the collection are updated from the following:
	- The eBatch, such as SourceID (AccountID: ID of the mailAccount, such as GmailAccount1, FilePortal1, ScanPortal1) and Source (SourceType: FilePortal, ScanPortal, IMAP, POP3, FTP, ARCH, EML, and so on).
	- The envelope, such as remoteID or Email From.
	- The eDoc, such as FileName.
- **3.** The UserTag used for routing is updated, such as PRD\_Created.
- **4.** The email body or the images can be set as a page attachment.
- **5.** All files specified in the Filtering stage are attached.
- **6.** The original file is attached to the collection as a collection attachment.

# <span id="page-10-0"></span>Archiving

There are three types of archives:

- **SUCCESS**: When the collection is created in eFlow.
- **REJECTED**: When an envelope is rejected. For example, if the envelope is empty and does not contains eDoc to be imported.

An envelope may be empty in the following situations:

- The email has no attachments.
- The files in the envelope do not adhere to the regular expression of the filter, or are too large or too small.
- The files in the envelope cannot be converted to TIF.
- **ERROR**: When an error occurred during processing.

Each archive has its own configuration and can behave differently. Following are some of the settings:

- Archive path
- Forward the envelope to another mail account
- Send an acknowledgment
- Delete the remote file
- Move the remote file

### <span id="page-11-0"></span>Chapter 2

# Installation

This topic explains how to install ePortal 2.0.1.

# <span id="page-11-1"></span>System requirements

ePortal 2.0.1 requires the following:

- eFlow 5.2.1 or higher
- A Microsoft SQL database
- .NET 4.7.2 or higher
- Per ePortal instance an eInvoicePortalPDF license. Refer to the "Manage licenses" section, in the *Kofax eFlow Administrate User Guide* for information on installing licenses.

## <span id="page-11-2"></span>Installation procedure

- **1.** Download the Kofax eFlow ePortal installation package from [Kofax Fulfillment Site](https://delivery.kofax.com/WebUserIdentity/Account/Login).
- **2.** Run the MSI file. We recommend selecting the **Complete installation** option in the installation wizard. If you want to install specific ePortal features or change the default installation path, select the **Custom installation** option instead.

Select the server and database on which to install ePortal, as well as the authentication mode. You can also leave these fields blank and install the database manually using the 00 run scripts.bat file (see step 3).

If you did not change the default installation path, a new folder Kofax eFlow ePortal is available in the C:\Program Files (x86)\TIS\Kofax eFlow ePortal. This folder contains all files required to complete the installation, including custom code samples, a testing CAB, and scripts to create the ePortal SQL database.

The remaining files (executables and all relevant DLLs) are copied to the Bin folder.

**3.** Create the ePortal database:

**Note** This step is only necessary if you do not select a server and database in the installation wizard.

**a.** In the C:\Program Files (x86)\TIS\Kofax eFlow ePortal\DBScripts folder, edit the file 00 run\_scripts.bat to correspond to your SQL server settings.

Depending on the operating system you are using, you may encounter some permissions issues. To resolve these issues:

- Give the installing user the appropriate permissions or copy the DBScripts folder to another location and run it from there.
- Set a specific location for the scripts. For example, if you copied the script files to the  $\circ$ : \temp folder, for each script, add the path C:\temp\DBScripts\10\_CreateDB.sql.

See the following figure for example.

```
sqlcmd -v dbName=%DB NAME% %AUTHENTICATION STRING% -S %SQLINSTANCE% -i 10 CreateDB.sql
sqlcmd -d %DB_NAME% %AUTHENTICATION STRING% -S %SQLINSTANCE% -i 20 CreateTables.sql
sqlcmd -d %DB_NAME% %AUTHENTICATION_STRING% -S %SQLINSTANCE% -i 30_CreateStoredProcedures.sql
sqlcmd -d %DB NAME% %AUTHENTICATION STRING% -S %SQLINSTANCE% -i 40 0001 Version.sql
sqlcmd -d %DB NAME% %AUTHENTICATION STRING% -S %SQLINSTANCE% -i 40 0002to003.sql
sqlcmd -d %DB_NAME% %AUTHENTICATION_STRING% -S %SQLINSTANCE% -i 40_003.SupportTools.sql
sqlcmd -d %DB_NAME% %AUTHENTICATION_STRING% -S %SQLINSTANCE% -i 40_00042to0043.sql
sqlcmd -d %DB_NAME% %AUTHENTICATION_STRING% -S %SQLINSTANCE% -i 40_00043to0052.sql
sqlcmd -d %DB_NAME% %AUTHENTICATION_STRING% -S %SQLINSTANCE% -i 40_0048.SupportTools.sql
sqlcmd -d %DB_NAME% %AUTHENTICATION STRING% -S %SQLINSTANCE% -i 40 0056to0057.sql
sqlcmd -d %DB_NAME% %AUTHENTICATION_STRING% -S %SQLINSTANCE% -i 40_0057_to_1_0_2_0.sql
sqlcmd -d %DB_NAME% %AUTHENTICATION_STRING% -S %SQLINSTANCE% -i 40 1 0 2 0 to 2 0 1 0.sql
```
**b.** Run as administrator the file 00 run scripts.bat. A new database ePortal should be available on the SQL server specified in the file.

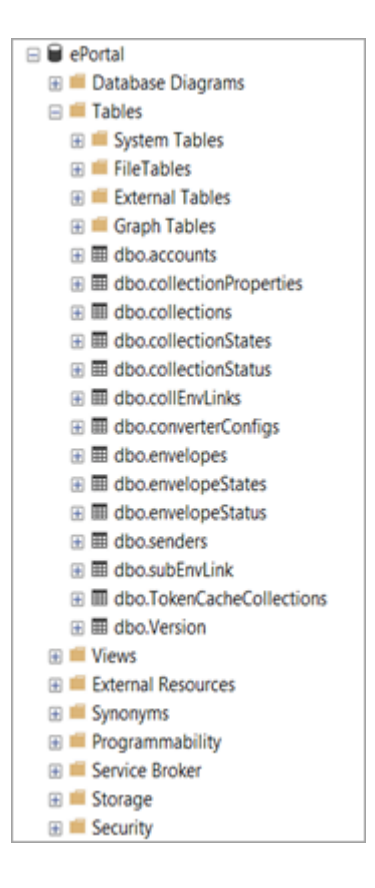

- **4.** Use the eFlow Administrate module to install the demo cab C:\Program Files (x86)\TIS \Kofax eFlow ePortal\Cab\SimpleDemoEPortal.cab.
- **5.** To add an ePortal station to an existing application, in the Design module, add a simple auto station and add the following events:
	- **On Login Events**: TiS.Import.ePortal.ePortalStation:ePortalStation:OnLogin
	- **OnPreGetCollection**: TiS.Import.ePortal.ePortalStation:ePortalStation:OnPreGetCollections

Refer to the *Kofax eFlow Design User Guide* for information on adding events.

- **6.** If you added an ePortal station to your application, copy ePortal.AppConfig from SimpleDemoEPortal.cab in C:\Program Files (x86)\TIS\Kofax eFlow ePortal\Cab folder to the Setup folder of your application. To access ePortal.AppConfig, change the .cab file extension to .zip.
- **7.** The Setup folder path will be as the follows:

C:\ProgramData\TIS\eFlow 6\AppData\Server\SimpleDemoEportal\Setup Here SimpleDemoEportal is the application name ( You can give another name for the application as per your choice).

**8.** Configure ePortal.AppConfig in the Setup folder of the application.

The following example shows how to set up a Gmail account using POP3 connectivity. See the [Configuration](#page-15-0) chapter for more information on configuration.

**a.** In ePortal.AppConfig, check that the connection string node and username and password are correct.

```
<ConnectionString Value="DATA SOURCE=<Your server name>\EFLOW;INITIAL
 CATALOG=ePortal">
     <UserName>sa</UserName>
    <Password>sa</Password>
```
**b.** In the <Stations><ActiveAccounts> section, change the following parameter to the active account you would like to use.

<ActiveAccount Id="account1gmailPop3SSL " Enabled="true" />

**c.** In the <Sections><MailAccounts> section, add the mail account from the previous section. See the following code for example.

```
<MailAccount Id="account1gmailPop3SSL" DisplayName="My Gmail POP
 SSL=YES profile" Host="pop.googlemail.com" Port="995" SSL="true"
 IgnoreCertificateErrors="false" UserName="YourEnCryptedLogin"
 Password="YourEnCryptedPassword" Protocol="POP3">
```
**d.** You can now send an email to the email account and process an image with one of the SimpleDemoEPortal\_EFLOW5 stations eportal1 or eportal2.

## <span id="page-14-0"></span>Upgrade instructions

Install the new ePortal 2.0.1 (see the [Installation procedure\)](#page-11-2). It will upgrade the existing ePortal 2.0 automatically.

To update SQL scripts from the previous versions to the new version, run each of the scripts in the appropriate order. The scripts can be found at:

C:\Program Files (x86)\TIS\Kofax eFlow ePortal\DBScripts

**Note** If you specify the server and database in the installation wizard, you do not need to update the SQL scripts manually. The wizard updates the scripts and the ePortal database automatically, preserving existing data.

The older configuration files ePortal.xml and ePortal.AppConfig are still supported. However, to support new features, the new settings must be added manually to the file or replaced with the latest configuration.

### <span id="page-15-0"></span>Chapter 3

# Configuration

You can configure ePortal using the ePortal.AppConfig file located in the Setup folder of the eFlow application.

The following is an example for the Setup folder path.

C:\ProgramData\TIS\eFlow 6\AppData\Server\<APP NAME>\Setup

## <span id="page-15-1"></span>Configuration file

The following is the structure of the configuration file.

```
<?xml version="1.0" encoding="utf-8"?>
<Configuration xmlns:xsi="http://www.w3.org/2001/XMLSchema-instance" xmlns:xsd="http://
www.w3.org/2001/XMLSchema">
 <DefaultStation>Default</DefaultStation>
 <DefaultSection>Default</DefaultSection>
 <ConnectionString Value="DATA SOURCE=.\EFLOW;INITIAL CATALOG=ePortal">
    <UserName>5B4C62489605D01B</UserName>
    <Password>5B4C62489605D01B</Password>
 </ConnectionString>
 <Features> ... </Features>
 <Stations> ... </Stations>
 <Sections> ... </Sections>
 </Configuration>
```
## <span id="page-15-2"></span>Connection string

The <ConnectionString> section is used to connect to the ePortal database.

```
<ConnectionString Value="DATA SOURCE=.\EFLOW;INITIAL CATALOG=ePortal">
  <UserName>sa</UserName>
   <Password>sa</Password>
 </ConnectionString>
```
## <span id="page-15-3"></span>Features

The <Features> section contains the configuration for filtering, conversion, collection creation, and archiving of images.

```
<Features>
    <Filtering> ... </Filtering>
    <Conversion> ... </Conversion>
```

```
 <CollectionCreation> ... </CollectionCreation>
     <Archives> ... </Archives>
<Features>
```
# <span id="page-16-0"></span>**Stations**

The <Stations> section contains the configuration of the connectors to each ePortal station, such as IMAP, POP3, POP3\_OAUTH, EXCHANGE\_ONLINE, IMAP\_GMAIL, EWS, EML, or FILE.

The configuration contains a node defining the default station, followed by nodes for specific stations. If a station-specific configuration is defined, that configuration is used. If no station-specific configuration is found, the default station configuration is used.

```
<DefaultStation>ABC</DefaultStation>
  <Stations>
     <Station Name="ABC">
       \langle \ldots \rangle </Station>
      <Station Name="DEF">
       \langle \ldots \rangle </Station>
   </Stations>
```
In the above example the following configurations are used.

- For an ePortal station named ABC, the <Station Name="ABC"> configuration is used.
- For an ePortal station named DEF, the <Station Name="DEF"> configuration is used.
- For an ePortal station named XYZ, the default <DefaultStation> configuration is used.

### <span id="page-16-1"></span>Station properties

```
<Station Name="YourStationName">
       <QueryWF Enabled="false" />
       <MaxWorkUnit Value="10" />
      <Acknowledgement Enabled="true" />
       <UpdatePriority Enabled="true" />
      <ActiveAccounts>
        <ActiveAccount Id="account2gmailIMAPSSL" Enabled="true" />
        <ActiveAccount Id="YourSMTPAcount" Enabled="true" />
       </ActiveAccounts>
    </Station>
```
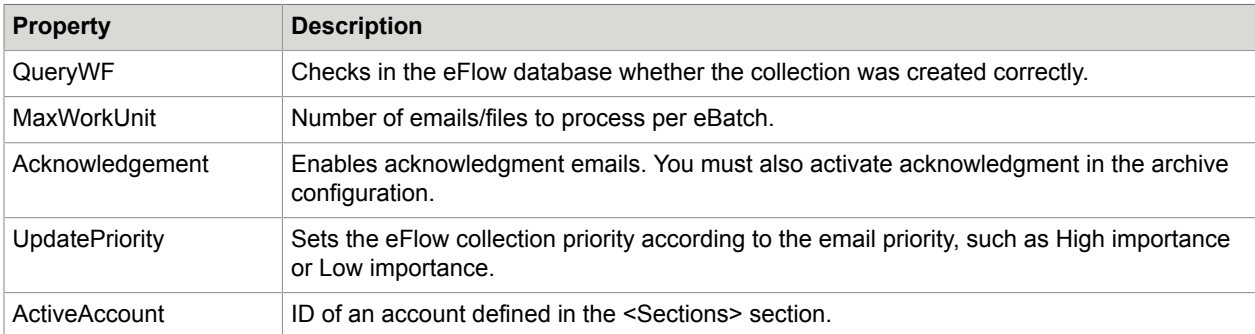

## <span id="page-17-0"></span>**Sections**

The <Sections> section defines the specific working folder and the mail accounts used by an ePortal station when processing on a specific server.

For example, for a specific server, you can define a < QA > section and a < Production > section.

The section that is used by default is defined in the <DefaultSection>.

```
<DefaultSection>Default</DefaultSection>
```
#### Example:

```
<Sections>
   <Section Name="Default">
     <WorkDir>C:\Temp\ePortal</WorkDir>
      <MachineNames>
          <MachineName>NAME_OF_CLIENT1</MachineName> 
          <MachineName>NAME_OF_CLIENT2</MachineName> 
     </MachineNames>
      <MailAccounts>
         <MailAccount Id="account1gmailPop3SSL">
. The second constraint \mathbf{r} is a second constraint of \mathbf{r}
```
### <span id="page-17-1"></span>Section properties

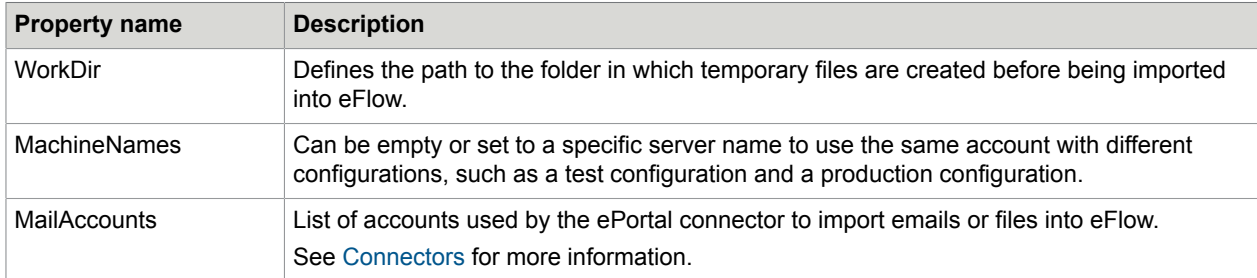

# <span id="page-17-2"></span>Backward compatibility of configuration files

The older configuration files ePortal.xml and ePortal.AppConfig are still supported. However, to support new features, the new settings must be added manually to the file or replaced with the latest configuration.

When you install a new version of ePortal, the ePortal engine checks the configuration file version to decide whether updates are needed. The configuration file is updated with default values.

### <span id="page-18-0"></span>Chapter 4

# **Connectors**

ePortal uses connectors to retrieve data from remote servers, such as email servers. ePortal provides the following connectors.

# <span id="page-18-1"></span>POP3 connector

The POP3 connector retrieves a batch of emails from a POP3 server.

The emails are parsed by the envelope (MessageHandler).

Each envelope has a unique ID on the POP3 server that enables the connector to retrieve it.

The POP3 connector can only read or delete emails.

Once all emails in the batch are parsed, the connector returns an eBatch that can be processed by each ePortal stage.

### <span id="page-18-2"></span>Unsynchronized mode

Unsynchronized mode checks the mailbox for unread messages and deletes the emails in the mailbox after they have been imported into the eFlow workflow.

### <span id="page-18-3"></span>Synchronized mode

Synchronized mode first synchronizes the ePortal database with the POP3 server and then checks the database for unread messages. Synchronized mode does not delete the emails from the mailbox after they have been imported.

### <span id="page-18-4"></span>**Configuration**

```
<MailAccount Id="account1gmailPop3SSL" DisplayName="My Gmail POP SSL=YES profile"
 Host="pop.googlemail.com" Port="995" SSL="true" UserName="XXXXXX" Password="XXXXX"
 Protocol="POP3">
```
# <span id="page-18-5"></span>POP3\_OAUTH connector

POP3 OAUTH connector is an upgraded version of POP3 connector, which implements OAuth for secure delegate access. This connector does not require password for the mail account configuration in Eportal.AppConfig.

The POP3 OAUTH connector retrieves a batch of emails from a POP3 server. The emails are parsed by the envelope (MessageHandler). Each envelope has a unique ID on the POP3 server that enables the connector to retrieve it. The POP3\_OAUTH connector can only read or delete emails. Once all the emails in the batch are parsed, the connector returns an eBatch that can be processed by each ePortal stage.

### <span id="page-19-0"></span>Unsynchronized mode

Unsynchronized mode checks the mailbox for unread messages and deletes the emails in the mailbox after they have been imported into the eFlow workflow.

### <span id="page-19-1"></span>Synchronized mode

Synchronized mode first synchronizes the ePortal database with the POP3 server and then checks the database for unread messages. Synchronized mode does not delete the emails from the mailbox after they have been imported.

### <span id="page-19-2"></span>Autorun mode

Disable the autorun mode in the following scenarios and run the ePortal manual station.

**Scenario 1**: Whenever you add a new mail account in POP3\_OAUTH protocol in eportal.appconfig file, you need to manually authorize yourself in ePortal station by entering configured mail account credentials and permissions consent.

**Scenario 2**: When your email account password expires or changes, then you need to re-authorize yourself by opening ePortal station manually.

After that, enable the autorun mode for the ePortal station.

### <span id="page-19-3"></span>**Configuration**

Any application that implements OAuth standard to authenticate and authorize its users needs to be registered with the corresponding Application/Web servers.

The following step-by-step procedure explains how to register an ePortal app, and the minimum set of privileges needed for it. More granular role-based access privileges are possible, which is subjected to the individual organization IT policies.

### Azure cloud configuration for Office 365

This section describe the Azure cloud configuration for Office 365. After you configure Azure cloud, ePortal can automatically read mails from Outlook.

**Note** The figures used in the following instructions are taken from Microsoft Azure site, the appearance and user interfaces might change occasionally.

**1.** Sign in to https://portal.azure.com using your work account. Follow the on-screen instructions to complete the sign-in procedure.

After completion of sign-in procedure, the Azure home page appears.

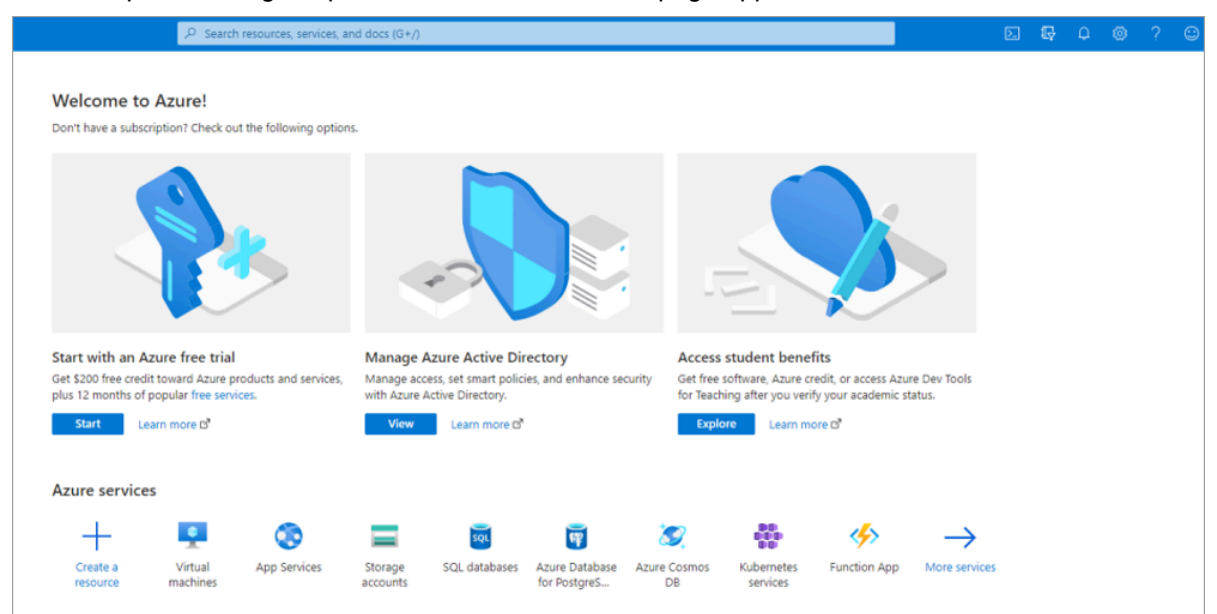

**2.** On the Azure home page, under **Manage Azure Active Directory**, click **View**. The **Overview** page appears.

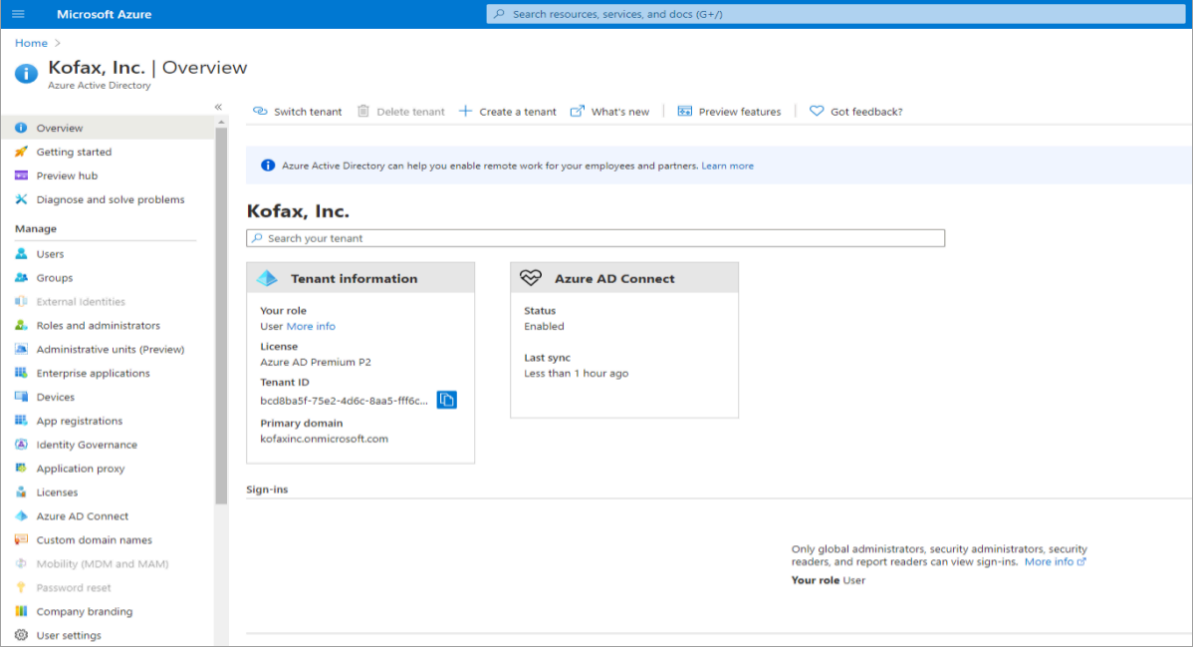

### Manage App registrations

Register your application. You can register your application in a directory or outside of a directory.

- **1.** In the left pane, under **Manage**, click **App registrations**.
	- The **App registrations** page appears.

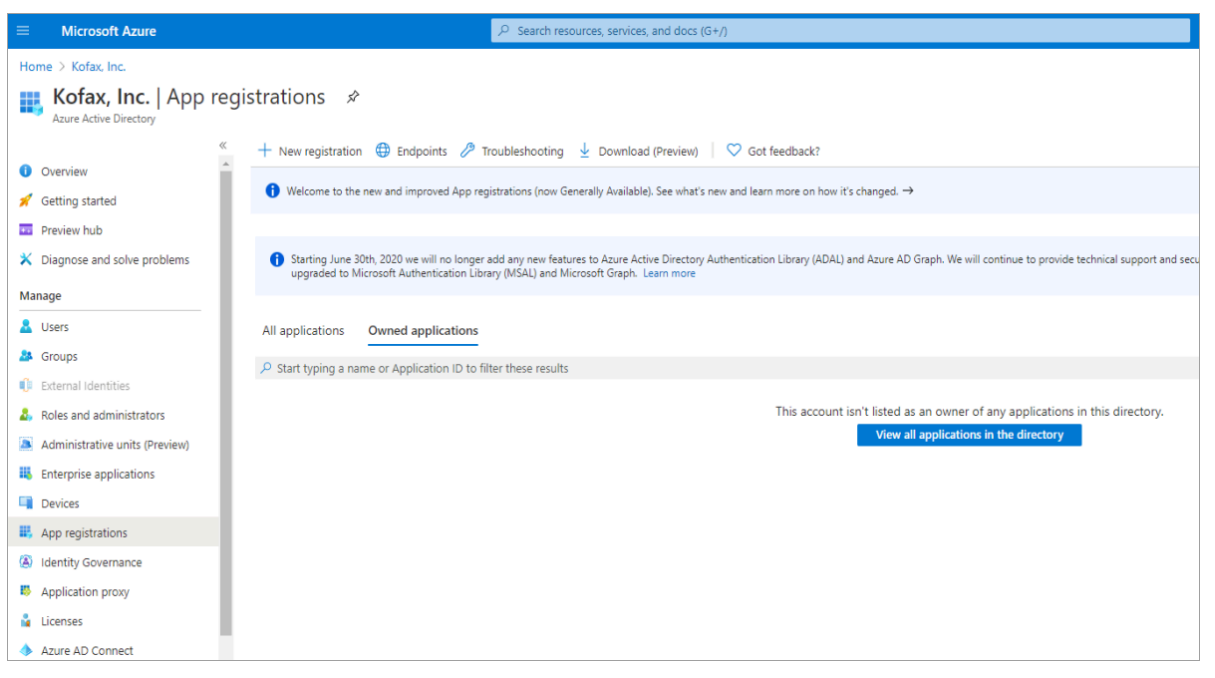

**2.** Click **New registration**.

The **Register an application** page appears.

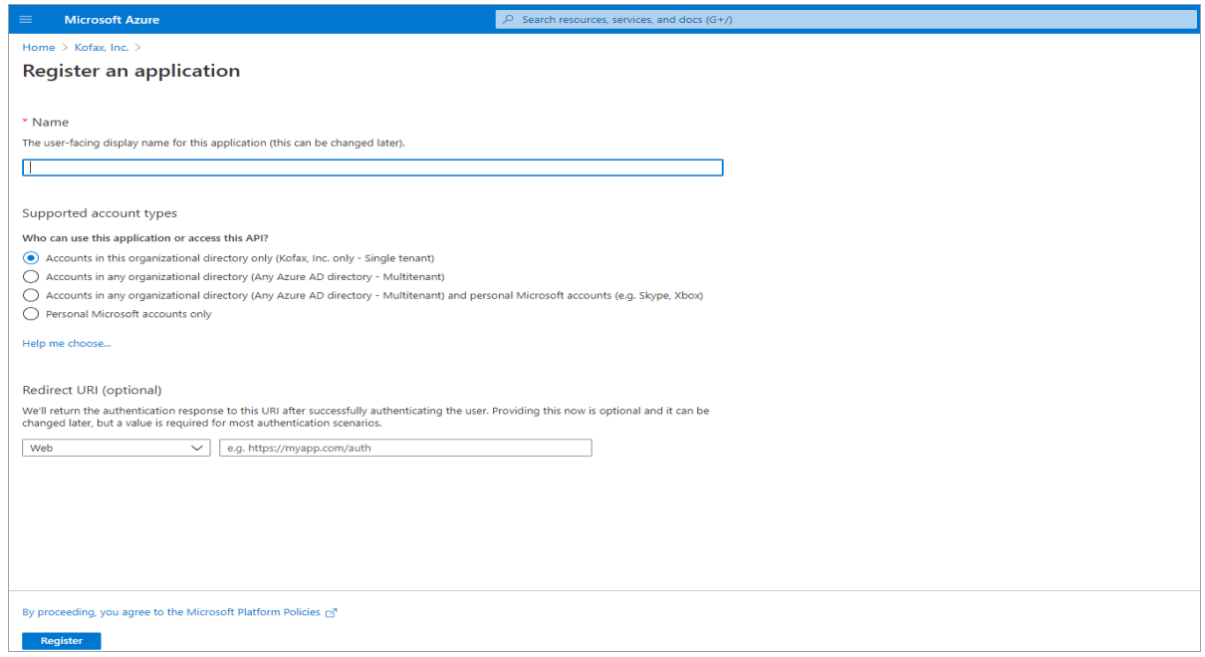

- **3.** In the **Name** field, enter the application name that to be displayed to the users.
- **4.** Under **Supported account types**, select **Accounts in this organizational directory only (Kofax, Inc. only - Single tenant)**.

**Note** Select this option if you are building a line-of-business (LOB) application. This option is not available if you are not registering the application in a directory. This option maps to Azure AD only single tenant and is the default unless you are registering the app outside of a directory. In cases where the app is registered outside of a directory, the default is Azure AD multi-tenant and personal Microsoft accounts.

**5.** Under **Redirect URI (optional)**, select **Public client/native (mobile & desktop)** from the list, and click **Register**.

The following page appears.

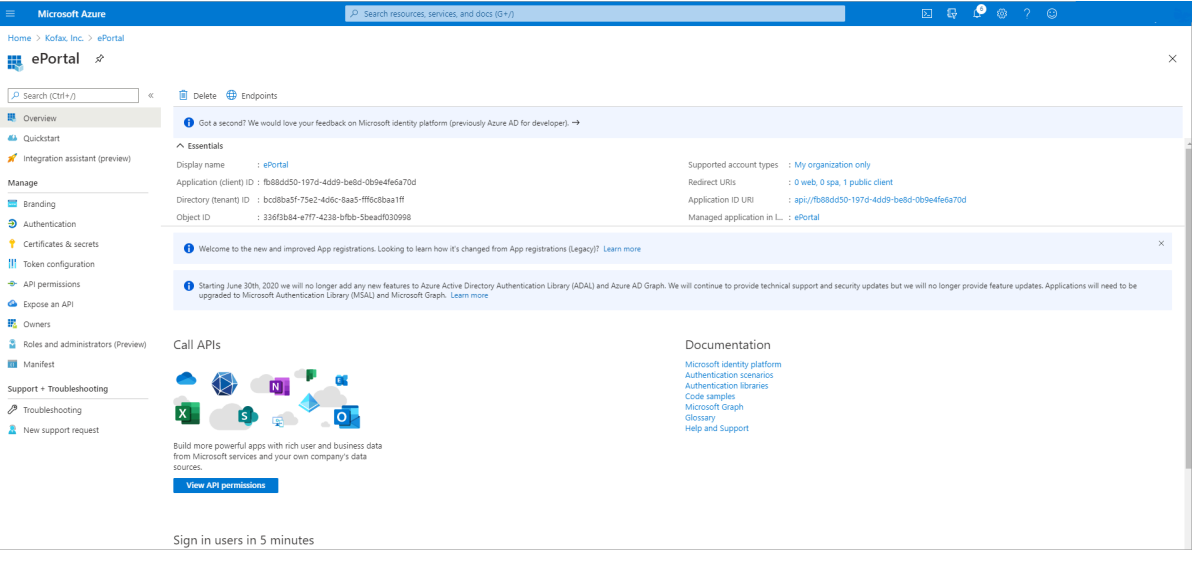

### Manage authentication

You can configure application settings based on the platform or device you are targeting.

**1.** In the left pane under **Manage**, click **Authentication**.

The **Authentication** page appears.

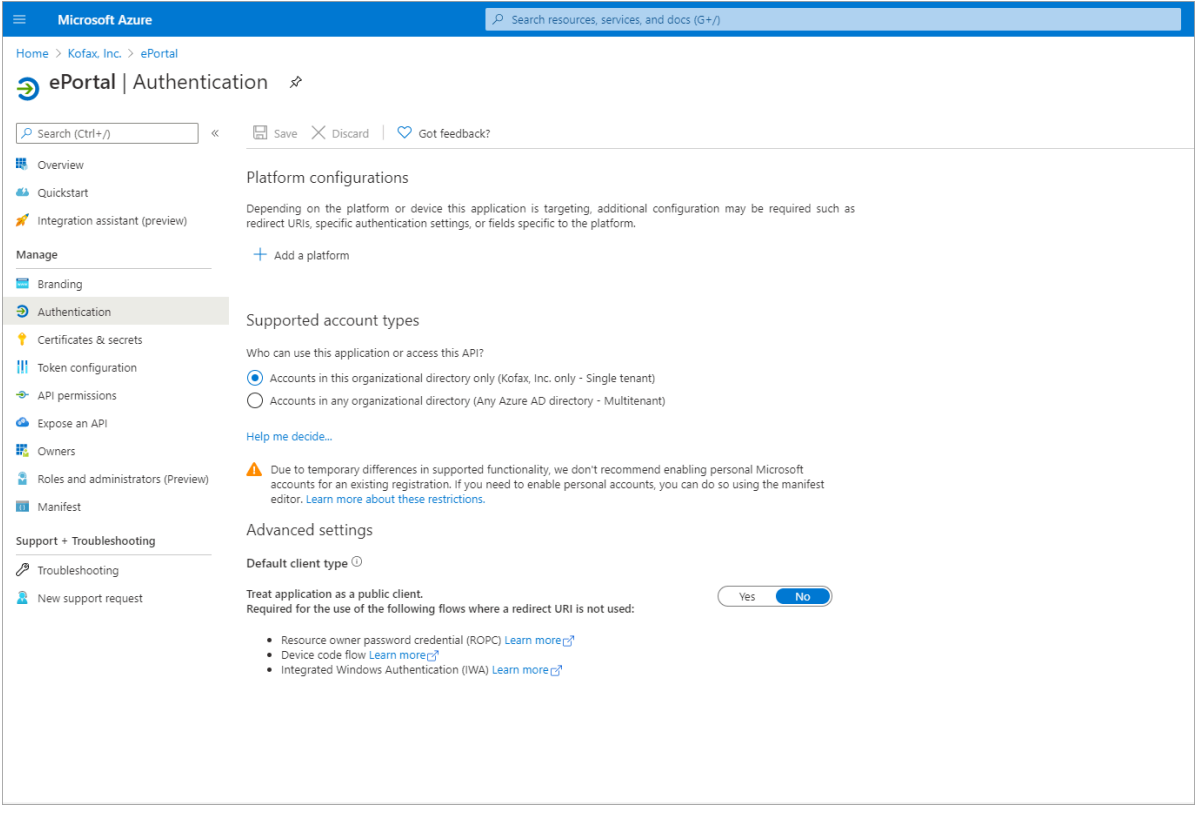

**2.** Under **Platform configurations**, click **Add a platform**.

The **Configure platforms** section appears on the right side of the page.

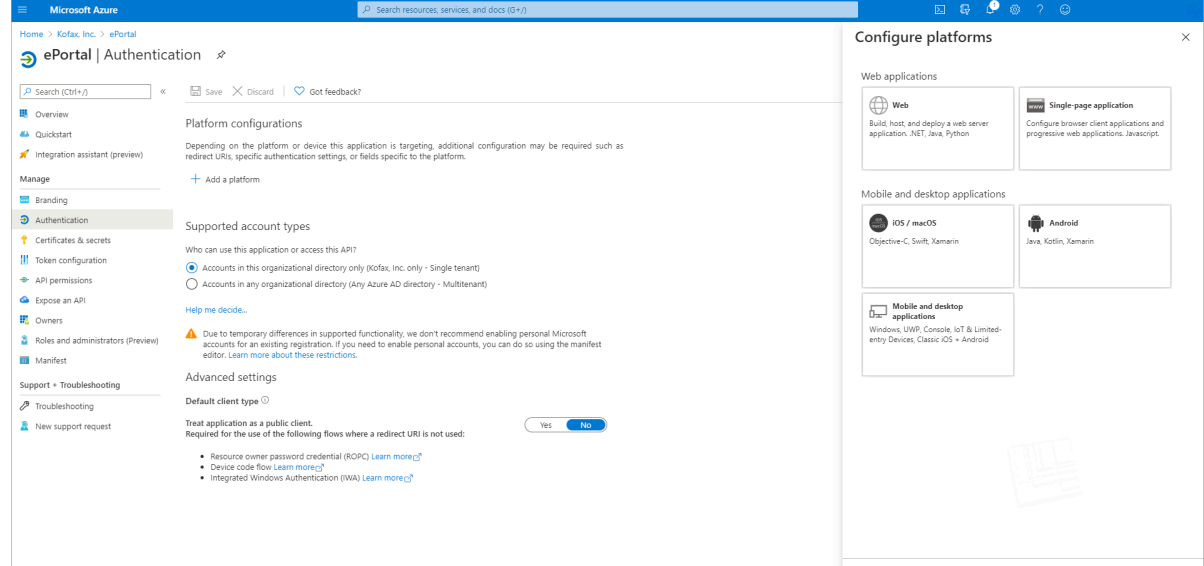

**3.** Click **Mobile and desktop applications**.

The **Configure Desktop + devices** section appears on the right side of the page.

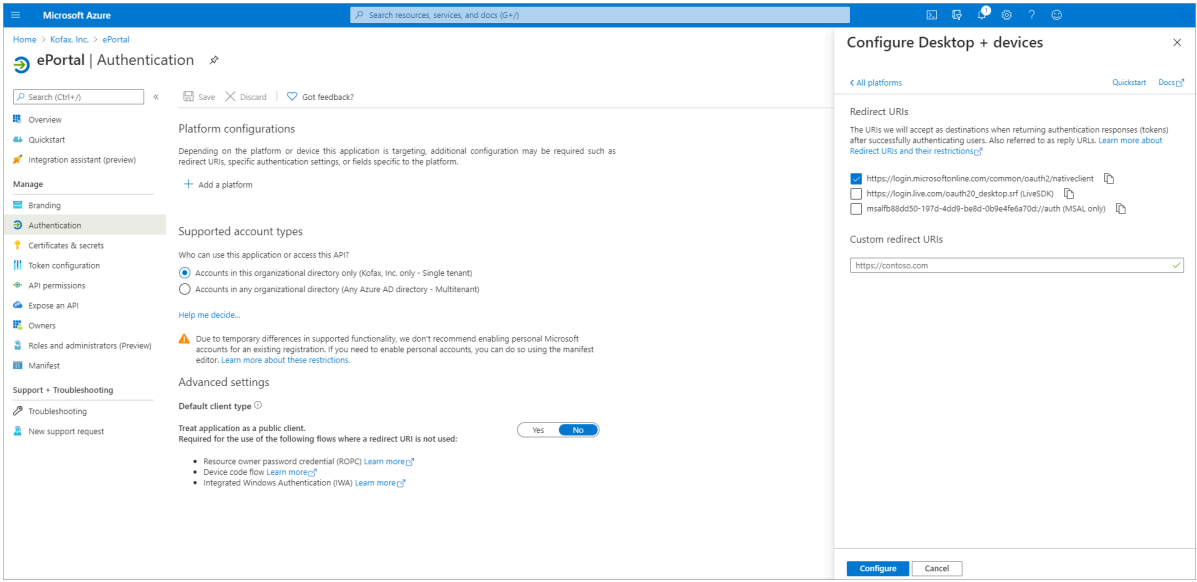

**4.** Select **https://login.microsoftonline.com/common/oauth2/nativeclient**, and click **Configure**. On the **Authentication** page, under **Redirect URIs**, you can see the selected option.

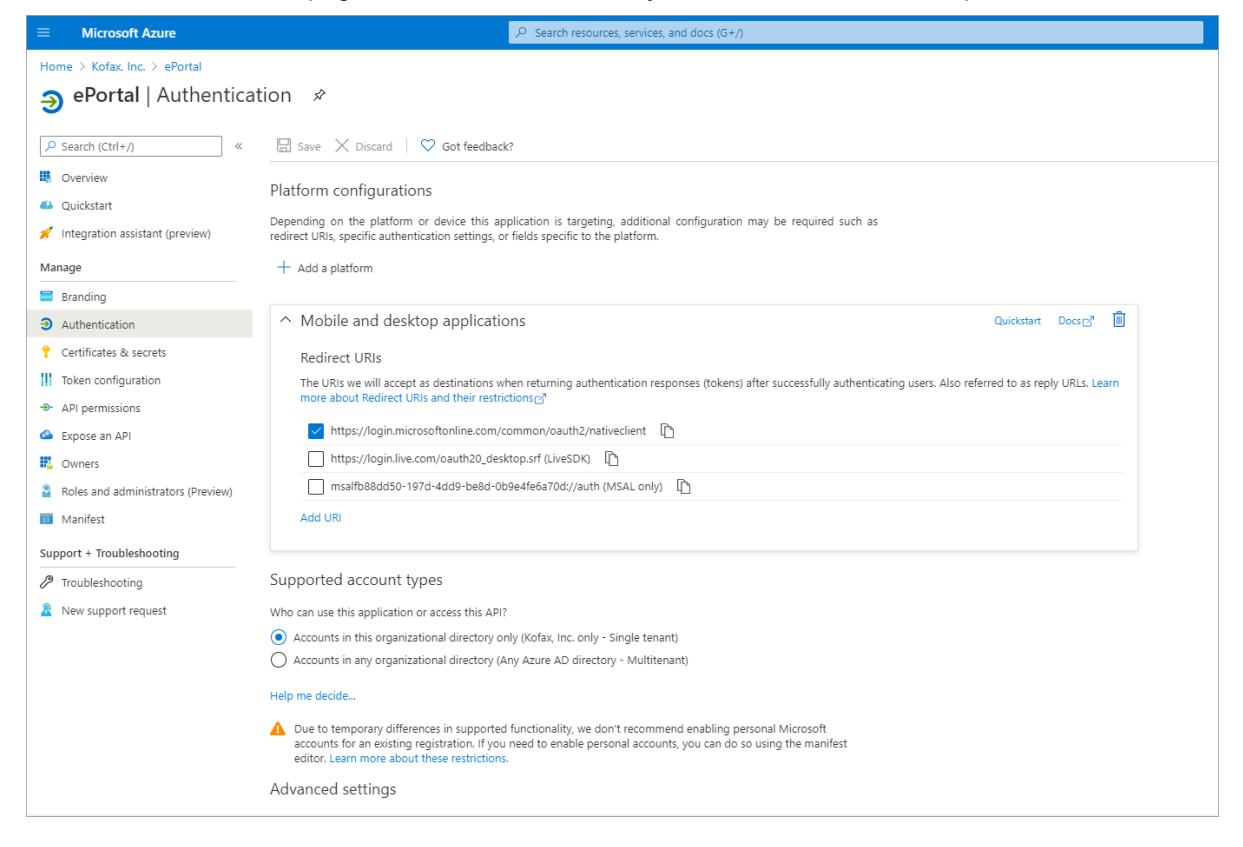

# Manage certificates and secrets

Upload certificate or create client secrets to enable confidential applications.

- **1.** In left pane, under **Manage**, click **Certificate & secrets**.
	- The **Certificate & secrets** page appears.

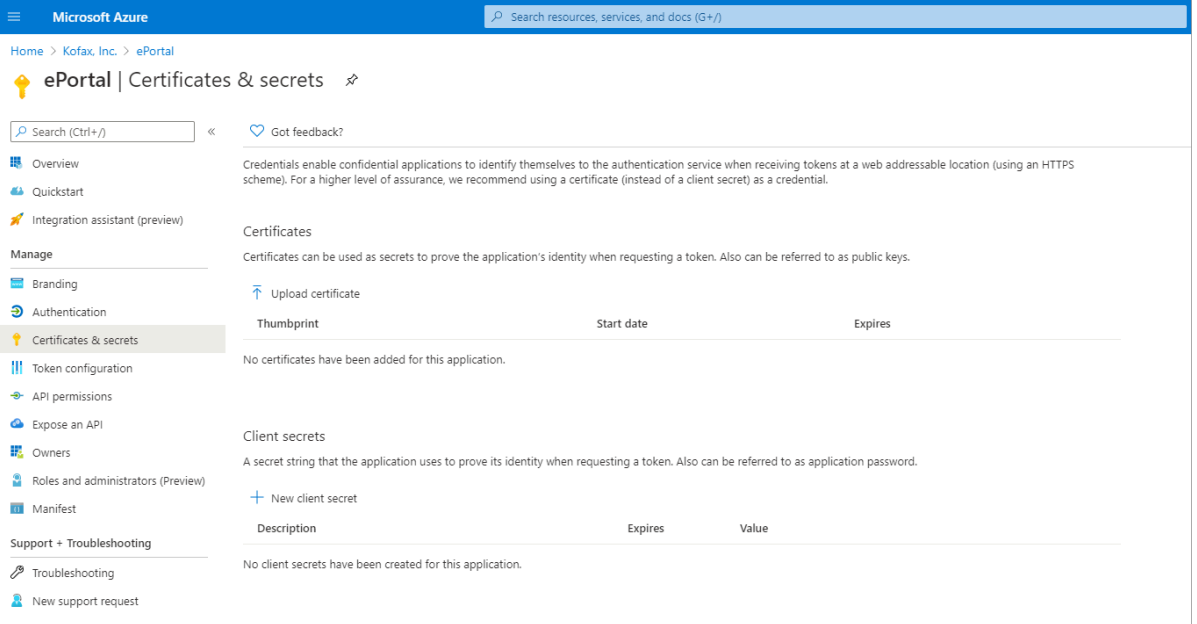

**2.** Under **Client secrets**, click **New Client secret**. The **Add a client secret** section appears.

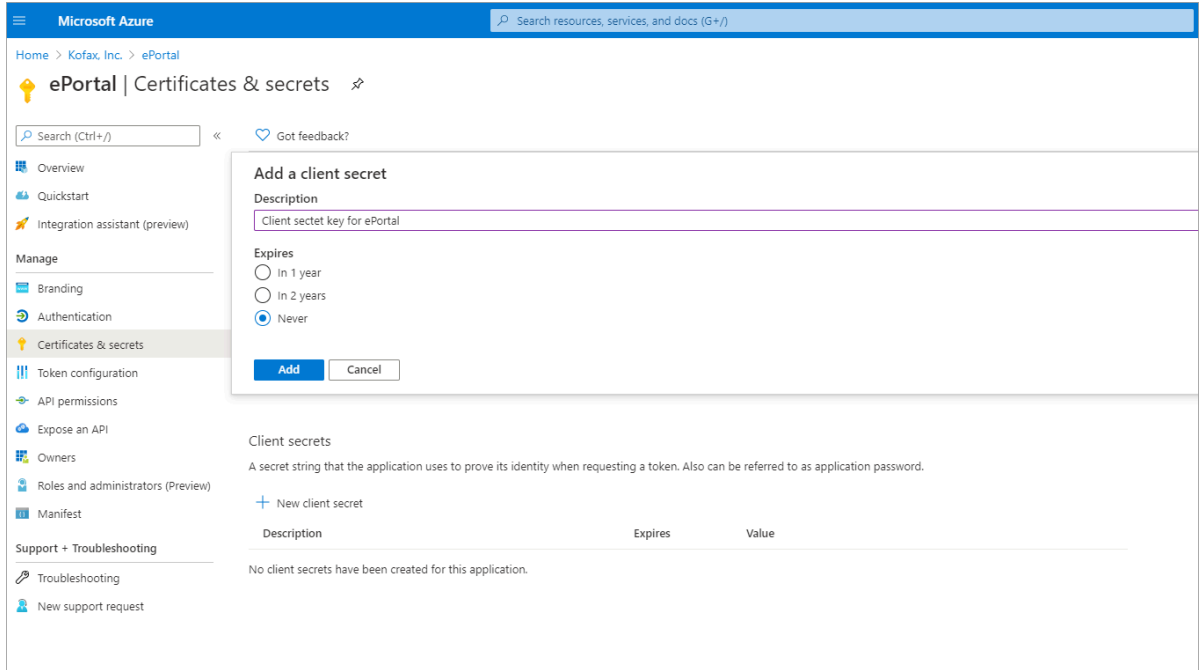

- **3.** In the **Description** box, enter a description.
- **4.** Under **Expires**, select **Never**.

#### **5.** Click **Add**.

On the **Certificates & secrets** page, under **Client secrets** you can see client secret details.

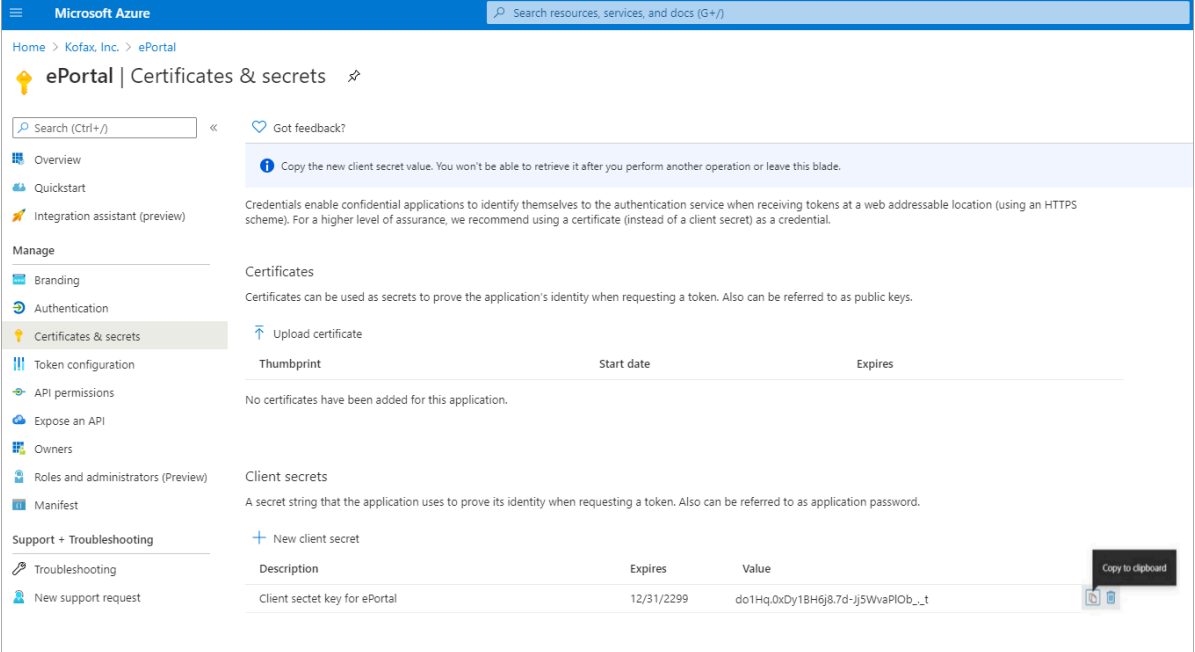

**Note** Note down the Client secrets value to refer in the future activities.

### Manage API permissions

Add the required permissions to authorize applications to call APIs.

- **1.** In the left pane, under **Manage**, click **API permissions**.
	- The **API permissions** page appears.

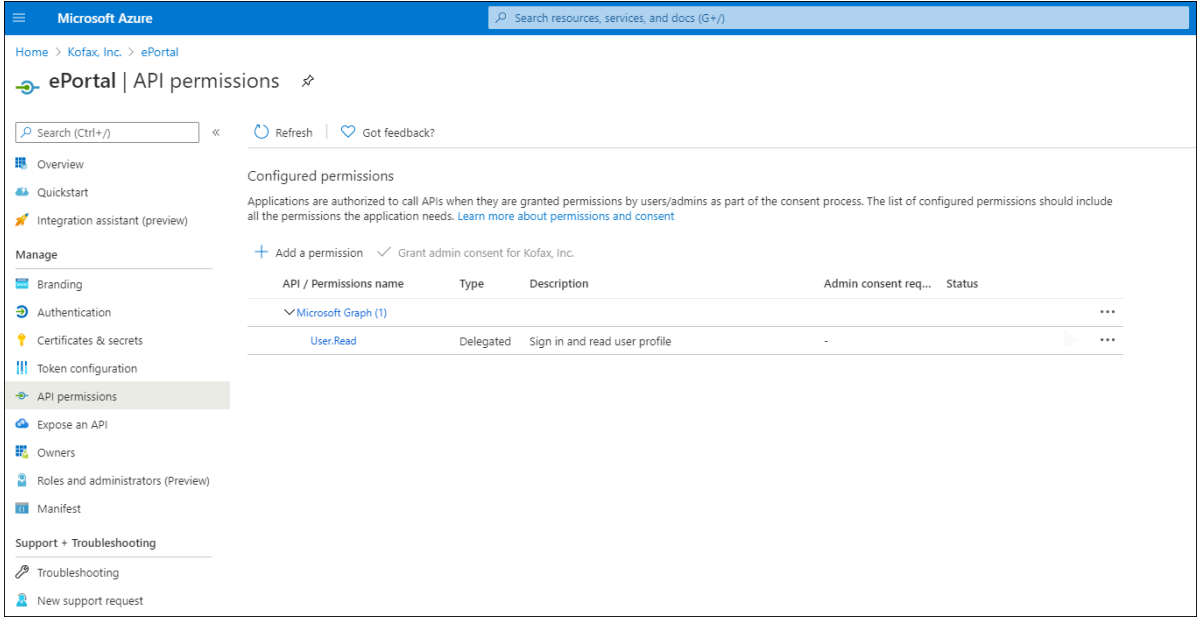

**2.** Under **Configured permissions**, click **Add a permission**.

The **Request API permissions** section appears on the right side of the page.

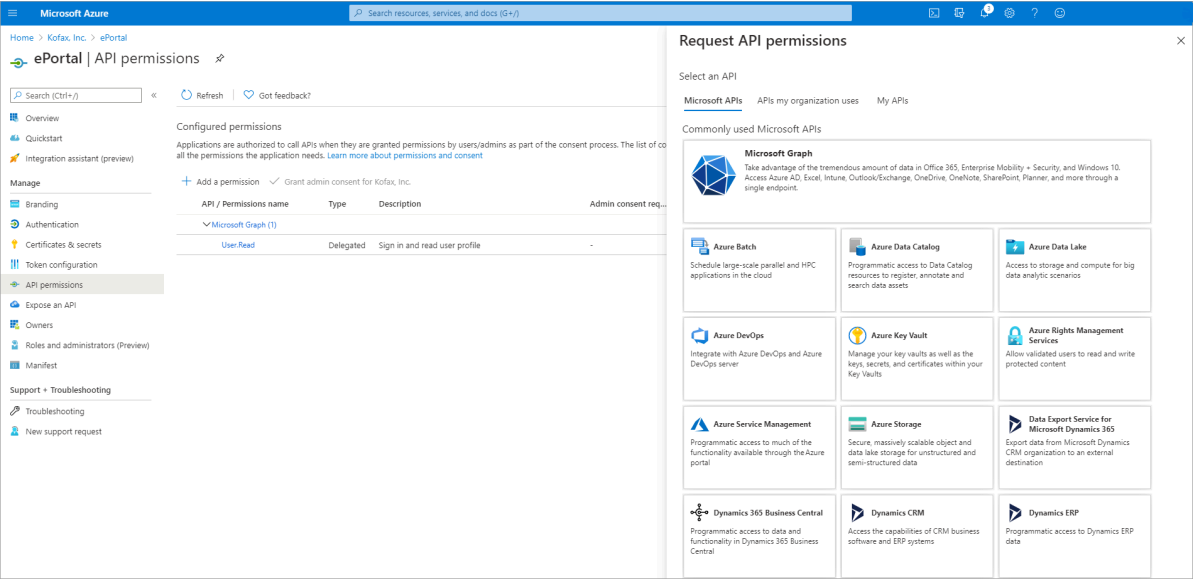

**3.** Click **Microsoft Graph**.

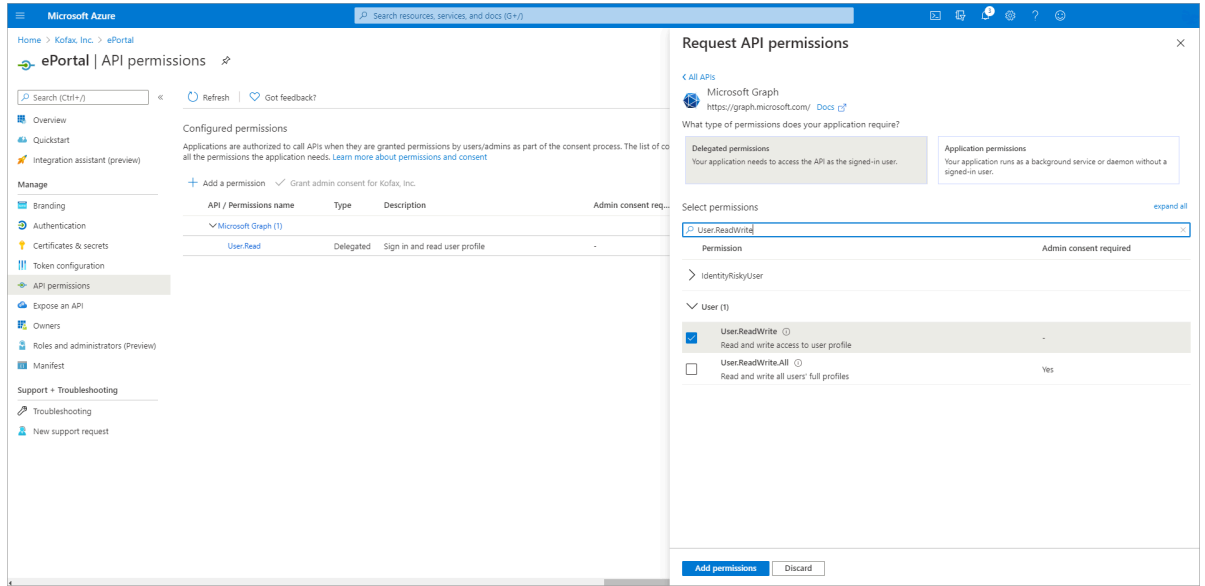

- **4.** Click **Delegated permissions** > **Select Permission**, and then select the following three permissions.
	- Pop.AccessAsUser.All
	- User.ReadBasic.All
	- User.ReadWrite
- **5.** Click **Add permissions**.

On the **API permissions** page, under **API / Permissions name**, you can see all the three permissions.

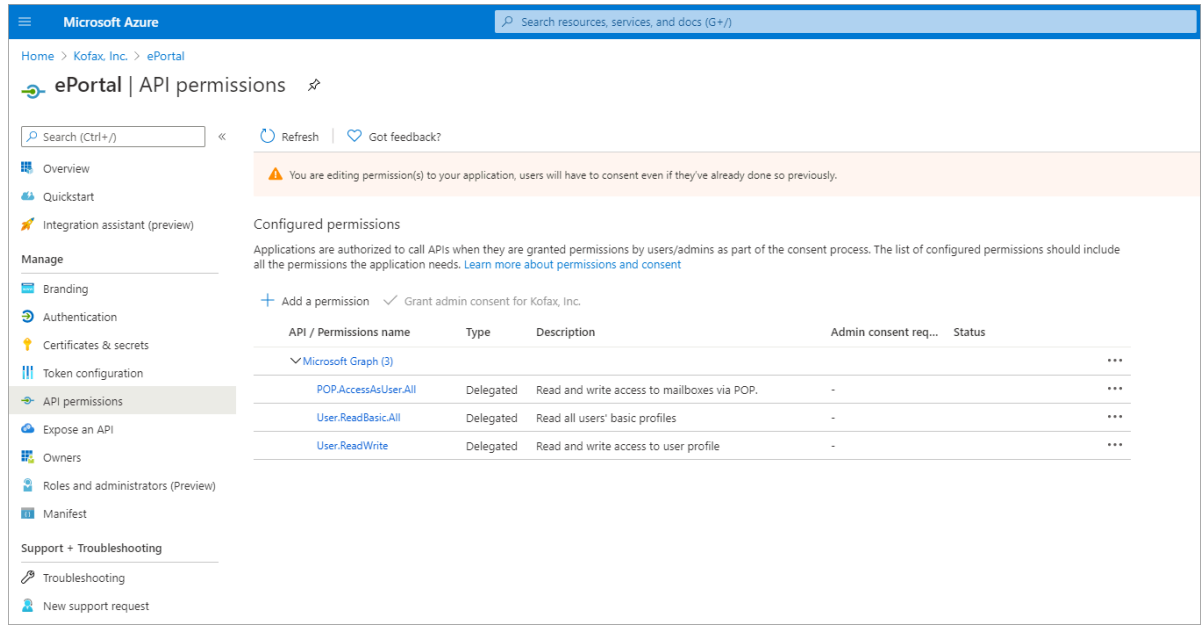

### Manage exposing an API

Define scope to allow or restrict access to data or functionality protected by an API.

**1.** In the left pane, under **Manage**, click **Expose an API**.

The **Expose an API** page appears.

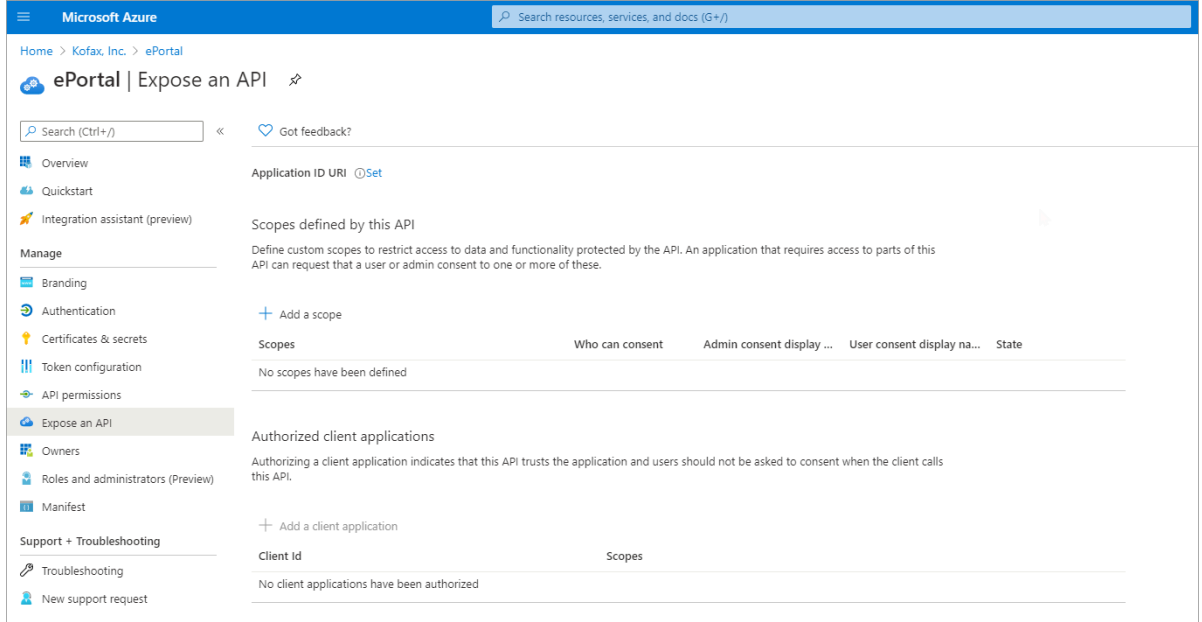

**2.** Under **Scopes defined by this API**, click **Add a scope**. The **Add a scope** section appears on the right side of the page.

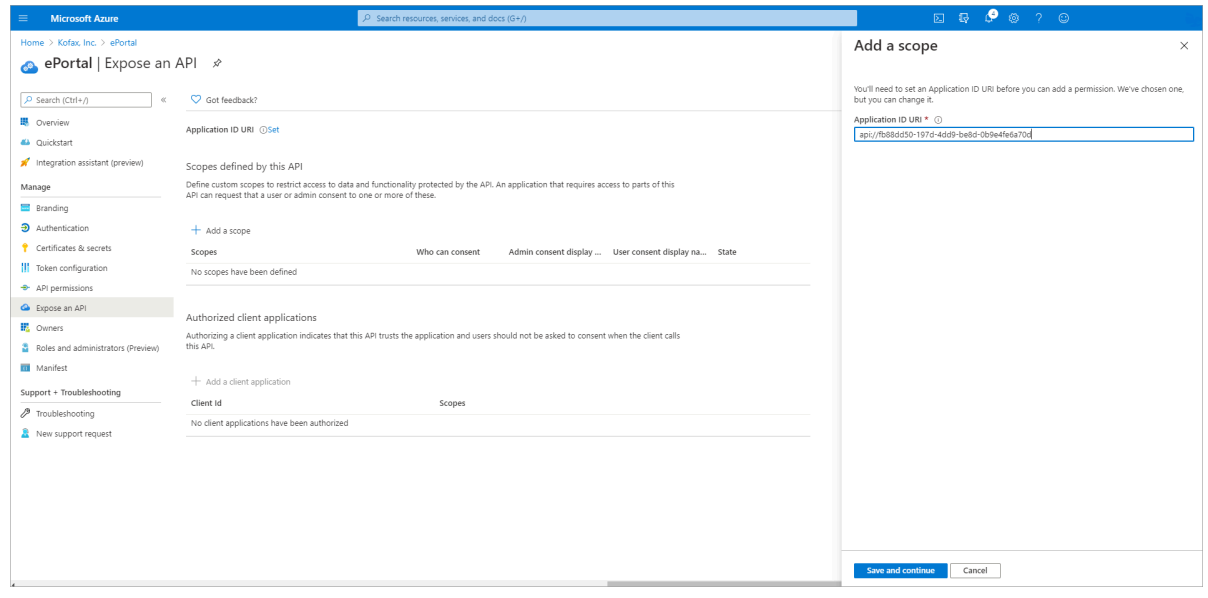

**3.** Click **Save and continue**.

The **Add a scope** section appears on the right side of the page.

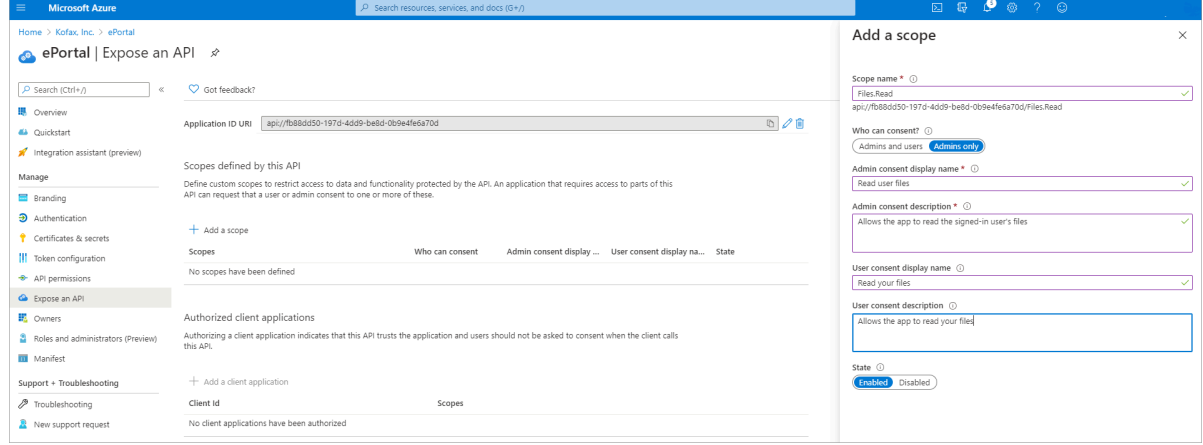

- **4.** For **Who can consent?**, select **Admins only**.
- **5.** For **State**, select **Enabled**.
- **6.** Click **Add scope**.
- **7.** In the left pane, click **Overview**.

The **Overview** page appears.

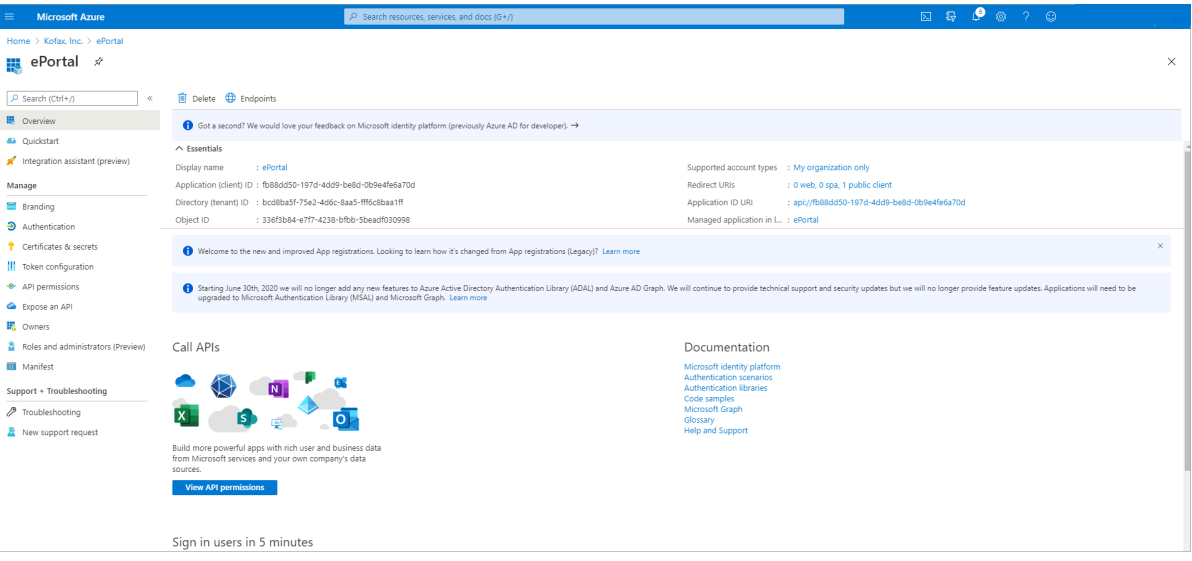

**8.** Note down the **Application (client) ID**.

**9.** In the left pane, click **Expose an API**. The **Expose an API** page appears.

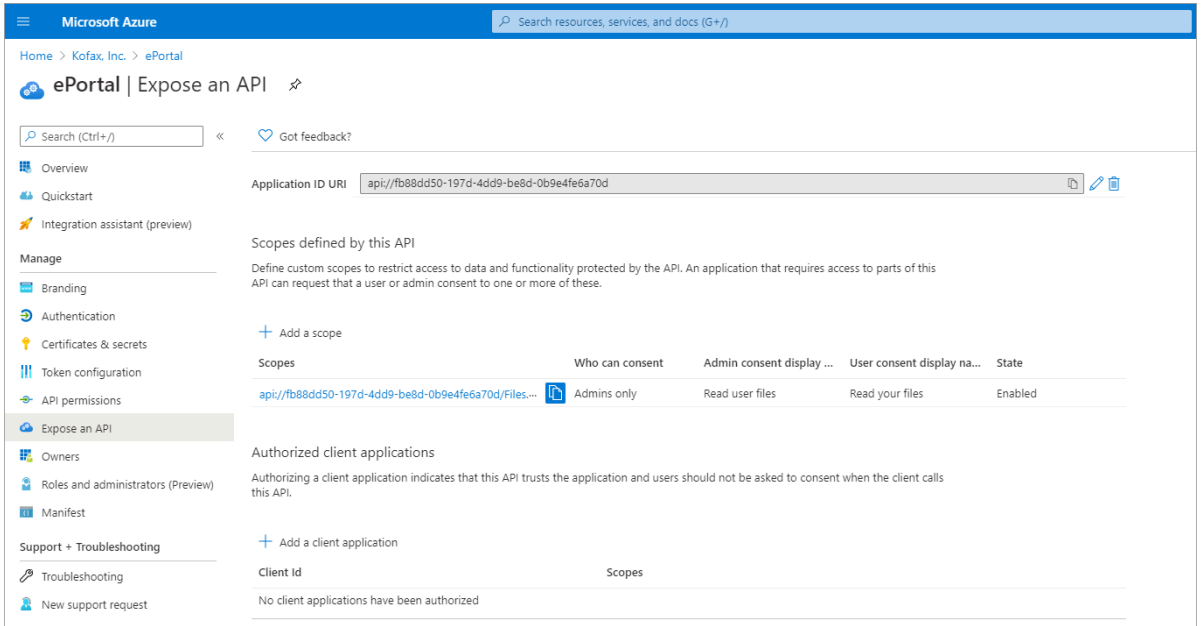

### **10.** Under **Authorized Client applications**, click **Add a client application**.

The **Add a client application** section appears on the right side of the page.

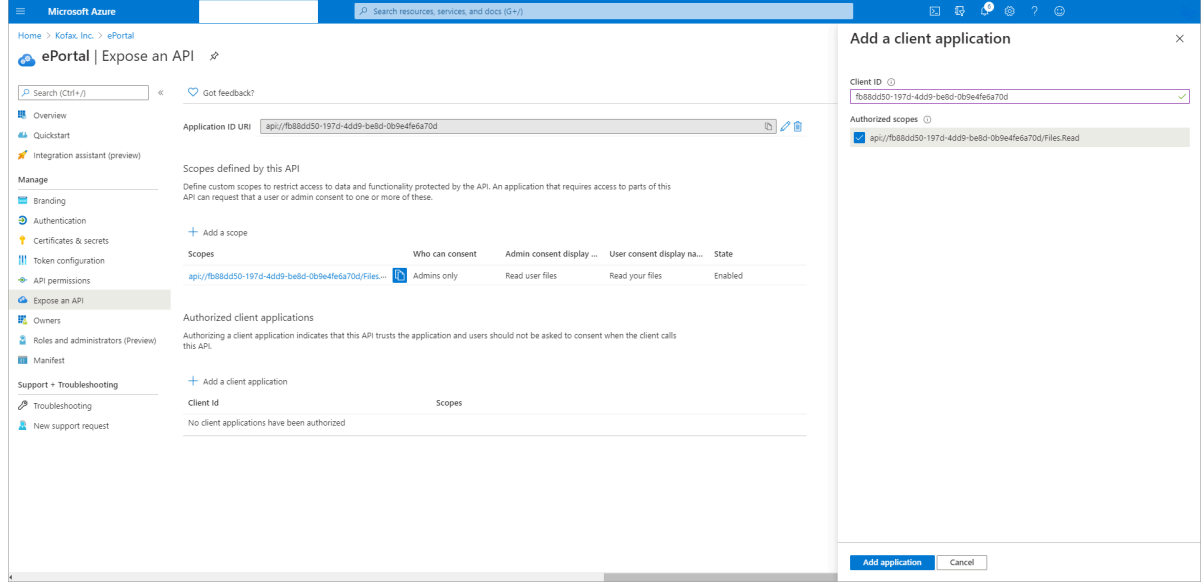

- **11.** In the **Client ID** field, paste the copied client ID.
- **12.** Under **Authorized scopes**, select the check box.
#### **13.** Click **Add application**.

You can see that the required values are available on the **Expose an API** page.

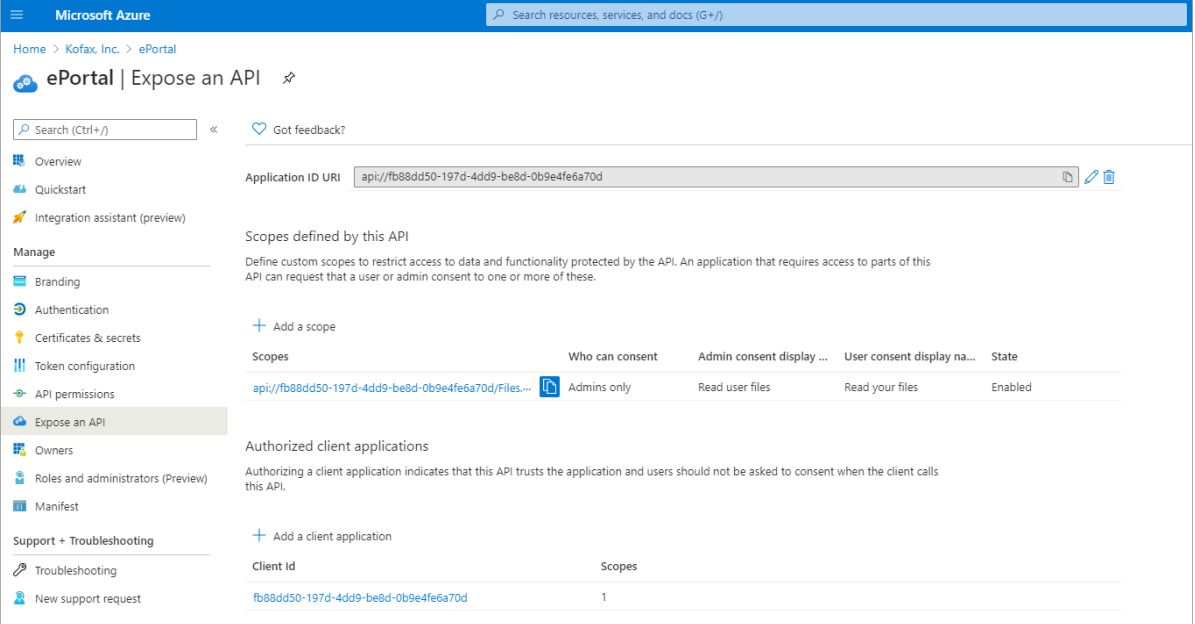

### Manage owners

The **Owners** page allows you see the owners of the ePortal.

In the left pane, under **Manage**, click **Owners**.

The **Owners** page appears. In this page you can see the owners of the ePortal.

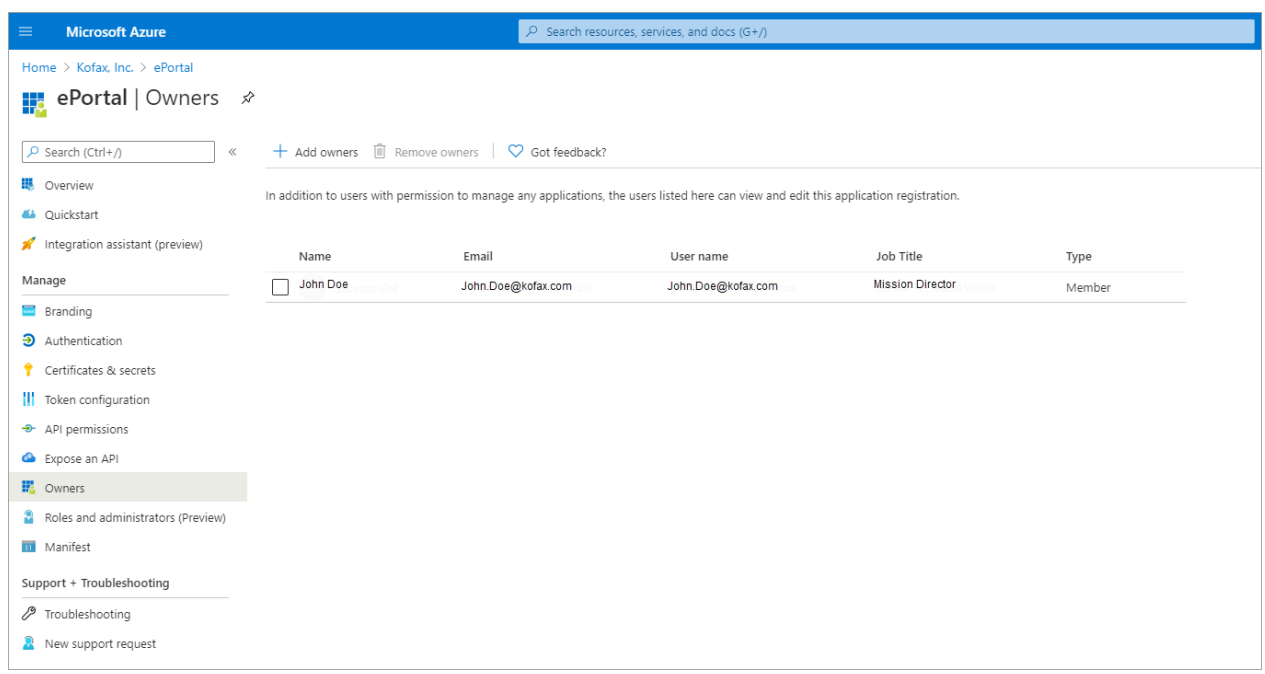

**Note** An admin can add more than one owners.

# Manage roles and administrators (Preview)

The **Roles and administrators (Preview)** page allows you to see the various administrative roles.

In the left pane, under **Manage** click **Roles and administrators (Preview)**.

The **Roles and administrators (Preview)** page appears. In this page you can see administrative roles.

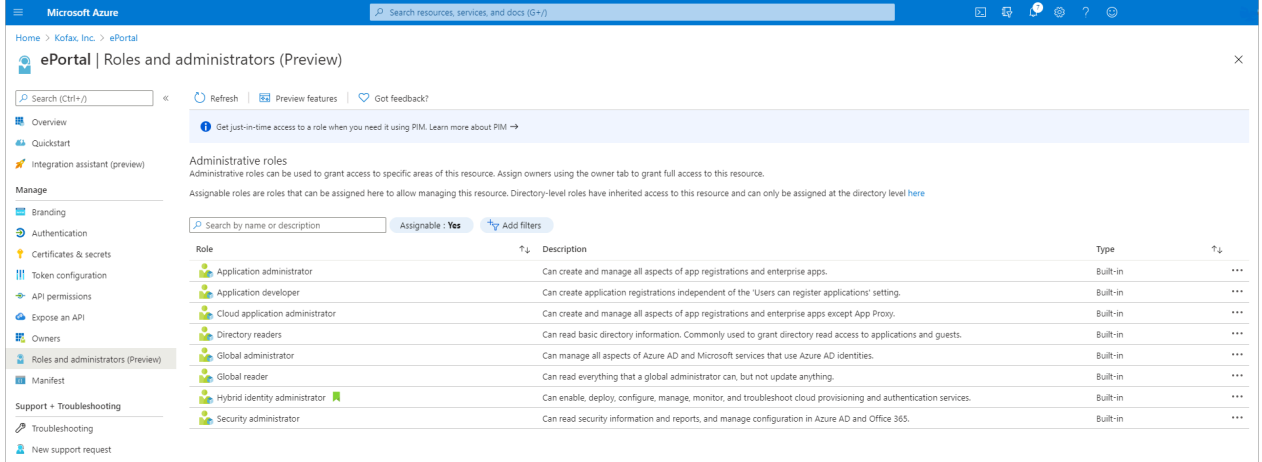

### Manage manifest

The Manifest page opens an editor where you can update the application by directly modifying its JSON representation.

**1.** In the left pane, under **Manage**, click **Manifest**.

The **Manifest** page appears.

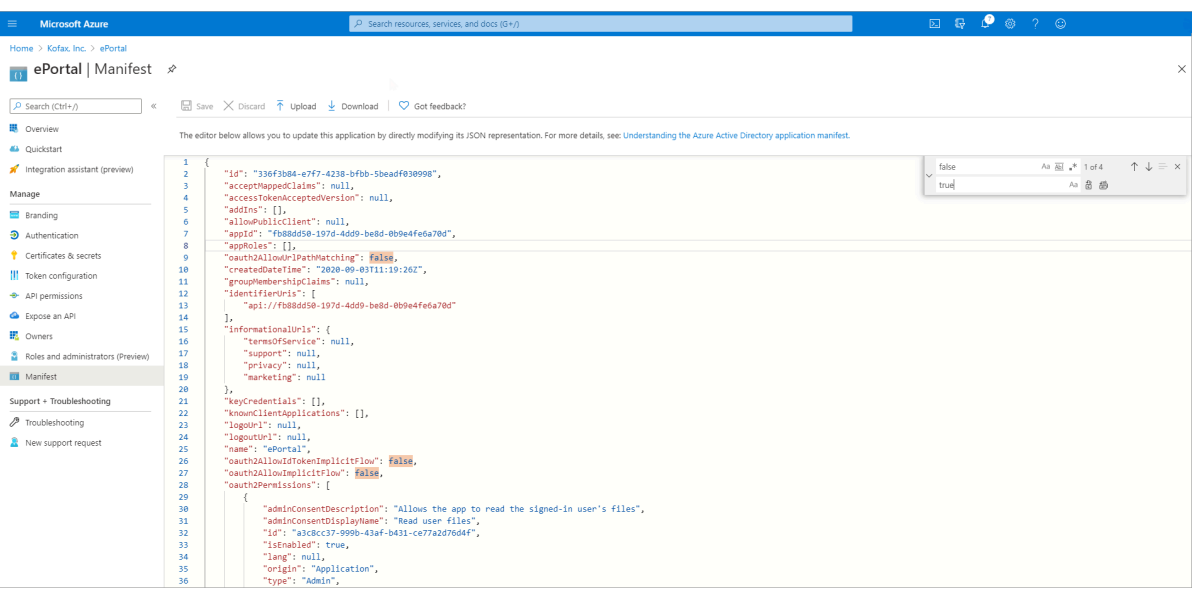

**2.** Replace all "false" with "true", and click **Save**.

### Manage branding

The Branding page lets you define the logo, Home page URL, Terms of service URL and other branding details.

**1.** In the left pane, under **Manage**, click **Branding**.

The **Branding** page appears.

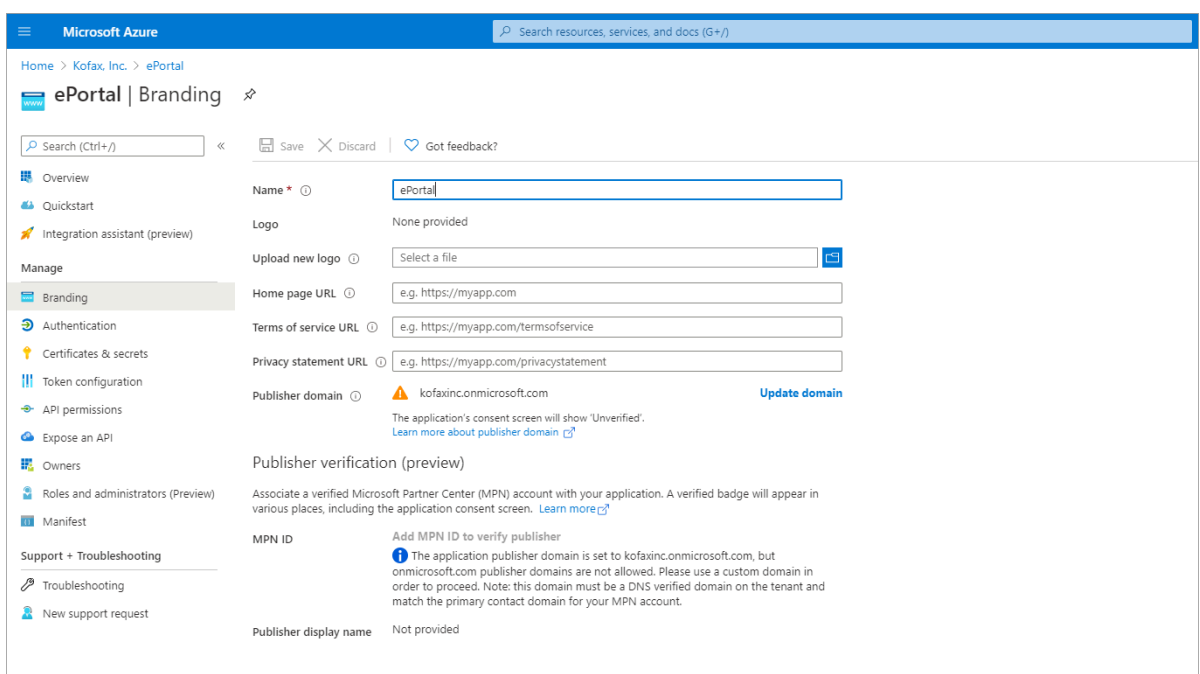

**2.** Optional. To upload a new logo, click and select the logo you want to upload.

**3.** Click **Update domain**.

The **Publisher domain** section appears on the right side of the page.

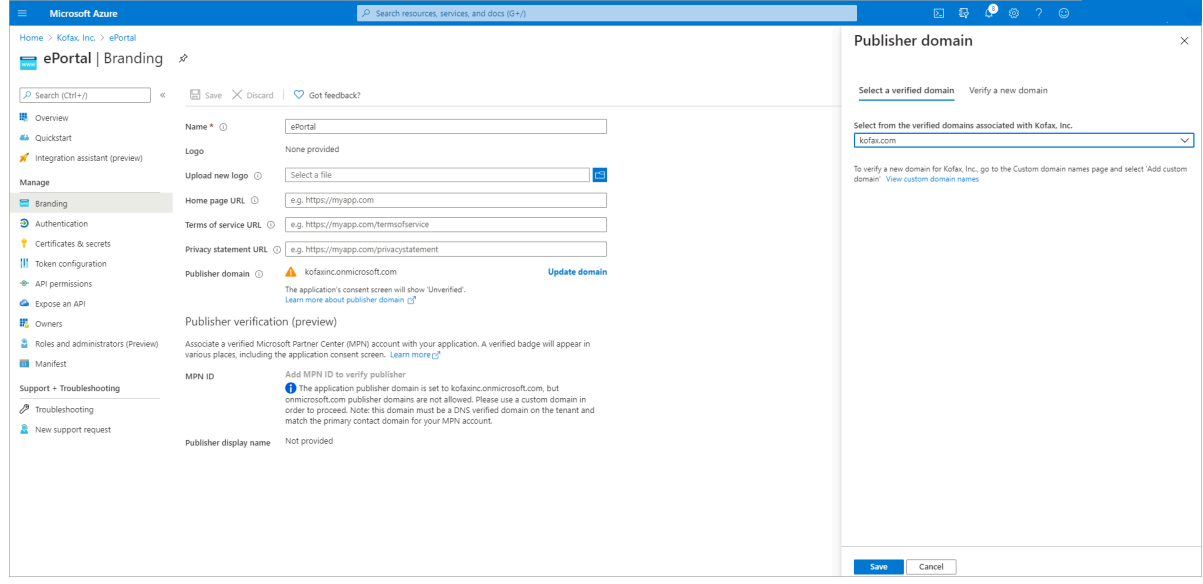

- **4.** On the **Select a verified domain** tab, select a domain that is associated with your organization from the list.
- **5.** Click **Save**.
- **6.** In the left pane, click **Overview**.

The **Overview** page appears.

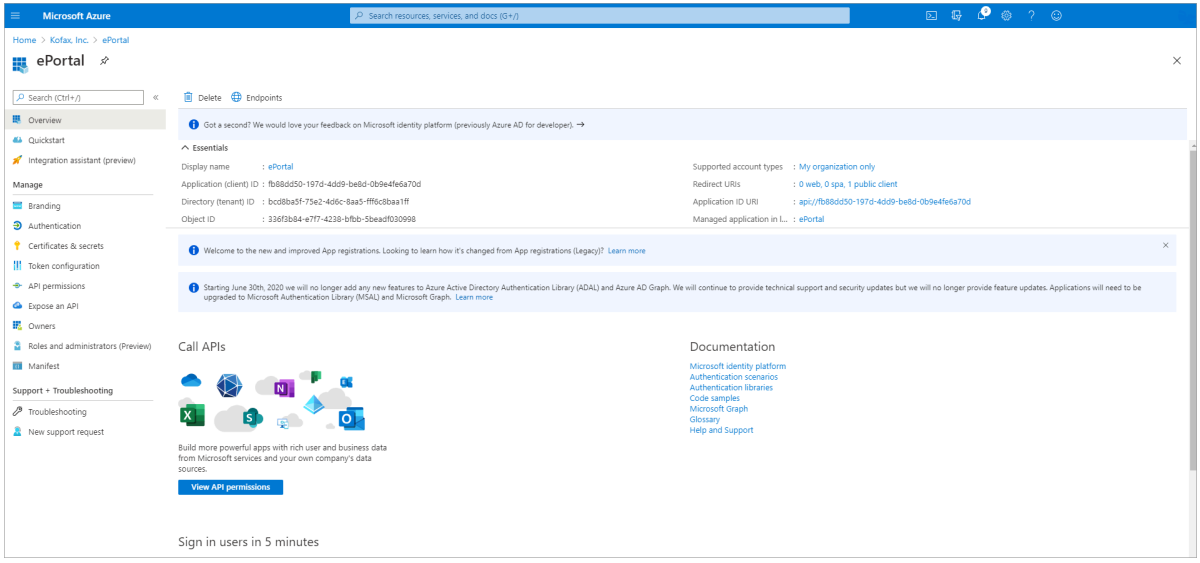

**7.** Keep a note of **Application (client) ID** and **Directory (tenant) ID** for future reference.

### Configure EPortal.AppConfig

Configure the EPortal.AppConfig file for your email account.

**1.** Copy the following xml content.

```
<MailAccount Id = "pop3_oauth_outlook" DisplayName="pop3_oauth_outlook"
        Host="outlook.office365.com" Port="995" SSL="true"
 IgnoreCertificateErrors="false"
       UserName="abc.xyz@kofax.com" Protocol="POP3_OAUTH"
 TenantID="bcd8ba5f-75e2-4d6c-8aa5-fff6c8baa1ff"
 ClientID="ce82dd43-79c0-4445-957e-54f4e2ce430b">
       <MailEncoding>UTF-8</MailEncoding>
       <DefaultCharset>UTF-8</DefaultCharset>
       <Folders>
       <Folder>INBOX</Folder>
       </Folders>
       <Subfolder>0</Subfolder>
       <SharedMailbox />
       <Filter />
       <Impersonate Enabled = "false" />
  </ MailAccount >
```
**Note** Host for pop3 outlook is outlook.office365.com.

- **2.** Open C:\ProgramData\TIS\<eFlow6>\AppData\Server\<Application\_name>\Setup \EPortal.AppConfig, and paste the copied content under <MailAccounts/> section.
- **3.** Change Id, DisplayName, UserName, TenantID and ClientID.

**Note** Go to #25 for help.

**4.** Copy the following xml content.

<ActiveAccount Id="pop3\_oauth\_outlook" Enabled="true" />

**5.** In the EPortal.AppConfig file under <ActiveAccounts> section paste the copied content, and save the file.

Run the ePortal manual station

Do the following to run the **ePortal manual station**.

**1.** In the **eFlow LaunchPro**, on the **Stations** list, select **ePortal manual station**.

**Important** If your default browser is Internet Explorer, make sure that JavaScript is enabled.

**2.** If the given username in eportal.appconfig (email id) is not outlook configured with the computer using ePortal.

The following page appears.

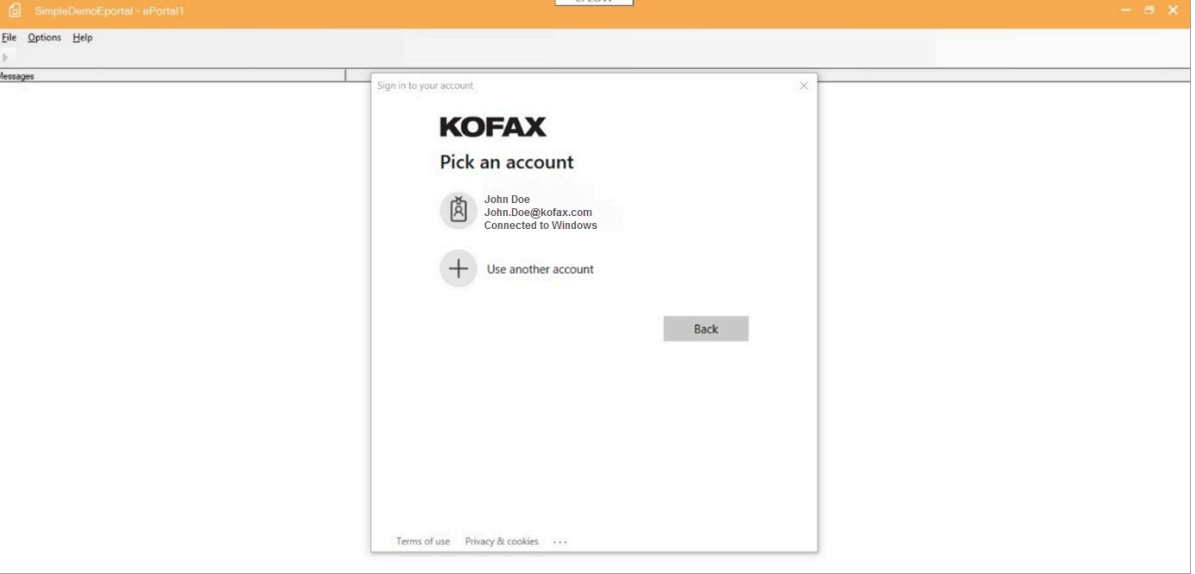

**3.** Select an account, and then enter your password to sign in. After sign-in, the following page appears.

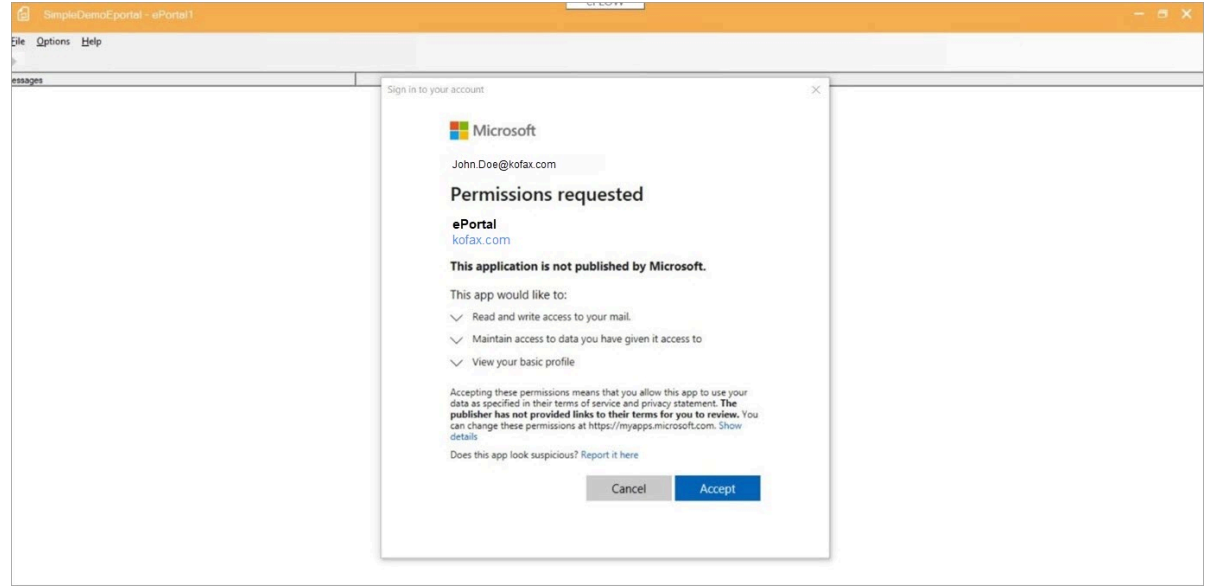

**4.** Click **Accept**.

**5.** After accepting the permission, the **ePortal Manual station** will start to fetch the outlook messages from the configured folder.

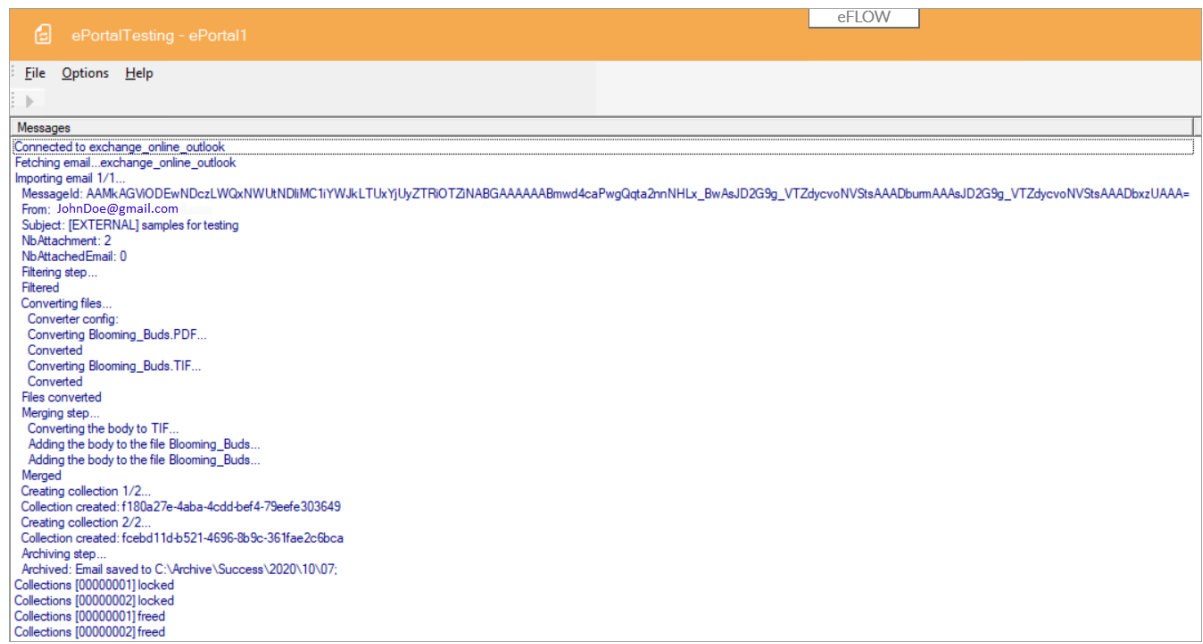

### Google cloud configuration for Gmail

You can create a new project, enable, and configure it for Gmail.

**Note** The figures used in the following instructions are taken from Google site, the appearance and user interfaces might change occasionally.

**1.** Go to https://console.cloud.google.com and follow the on-screen instructions to sign in to Google Cloud Platform.

The **Google Cloud Platform** main page appears.

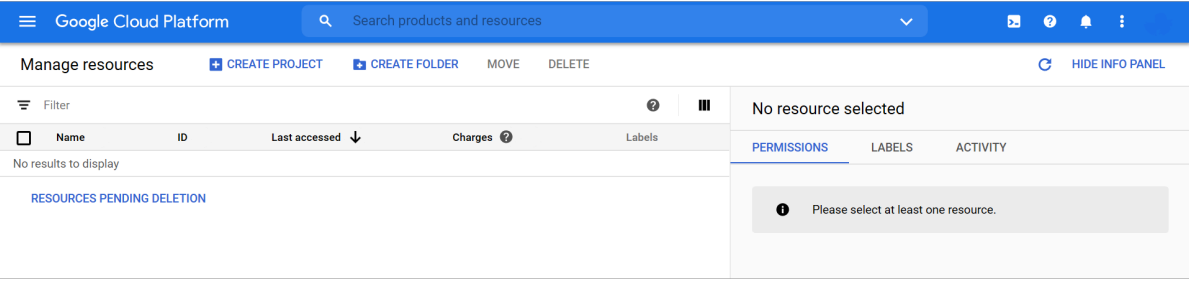

**2.** On the **Google Cloud Platform** main page, click **CREATE PROJECT**. The **New Project** page appears.

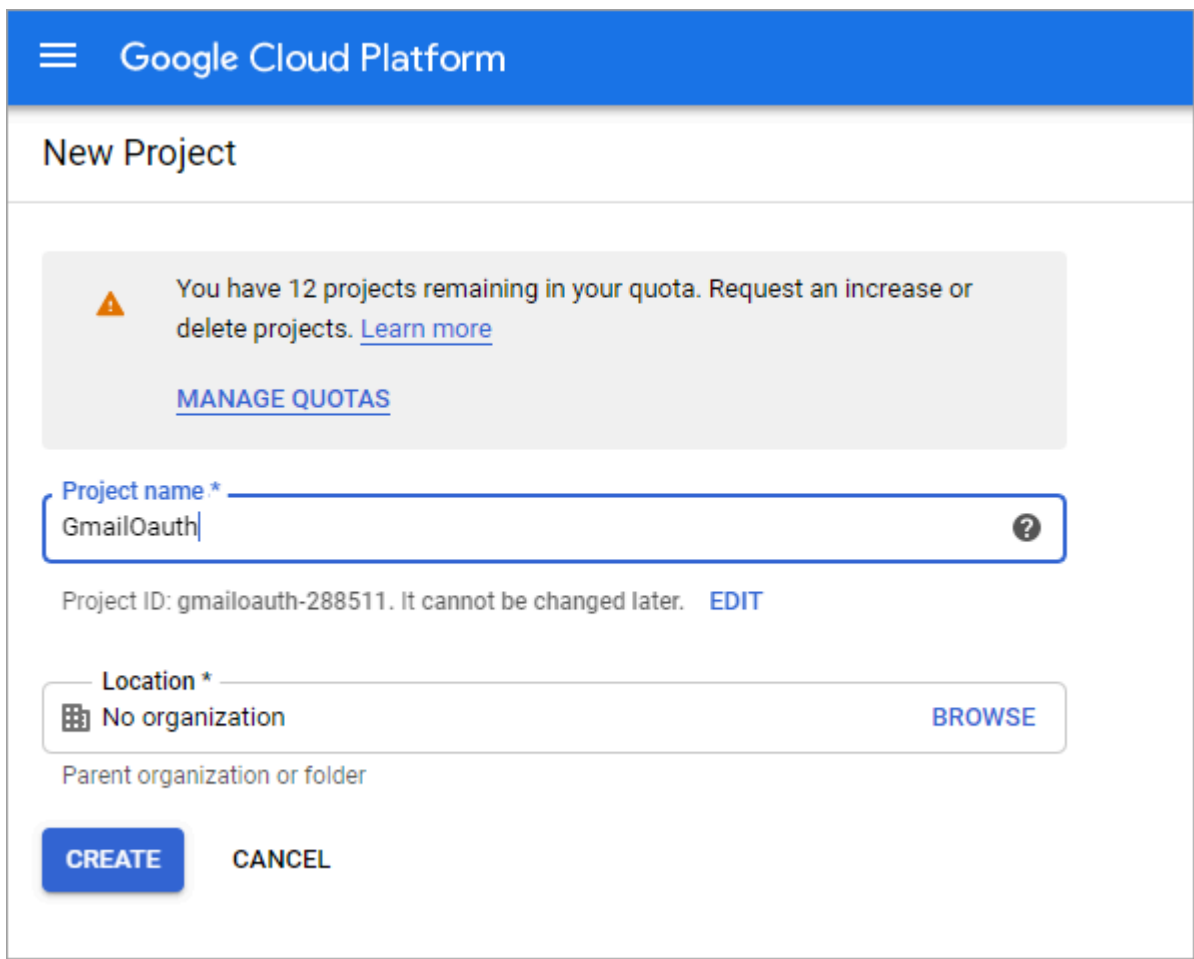

- **3.** In the **Project name \*** field, enter a name for the project.
- **4.** In the **Location** field, select location as "No organization".

**5.** Click **CREATE**.

The following page appears.

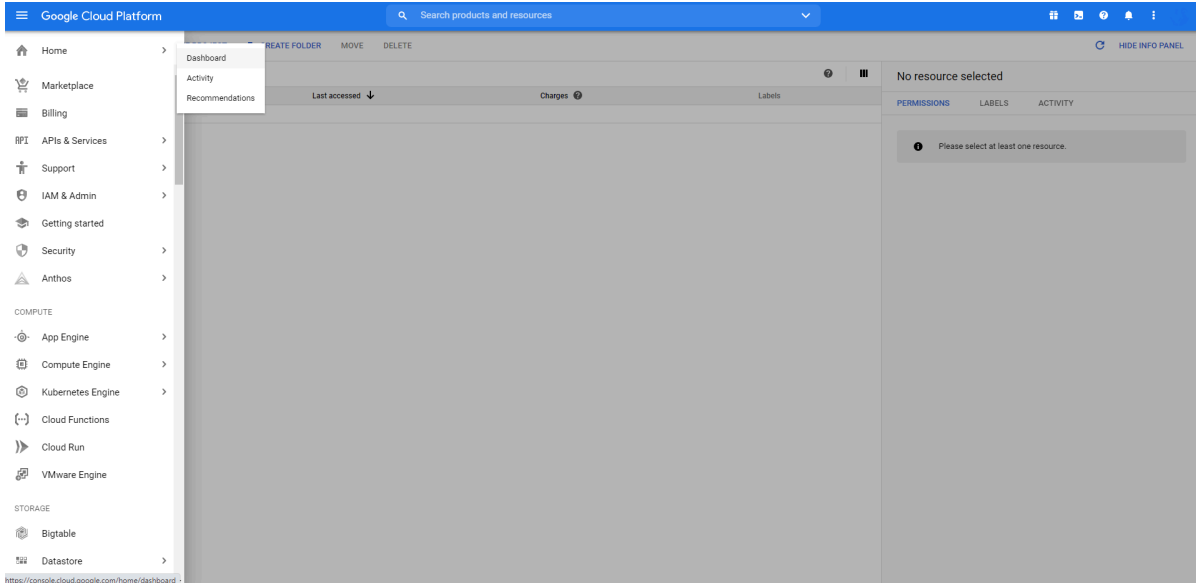

**6.** In the left pane, select **Home** > **Dashboard**.

The **Dashboard** page appears.

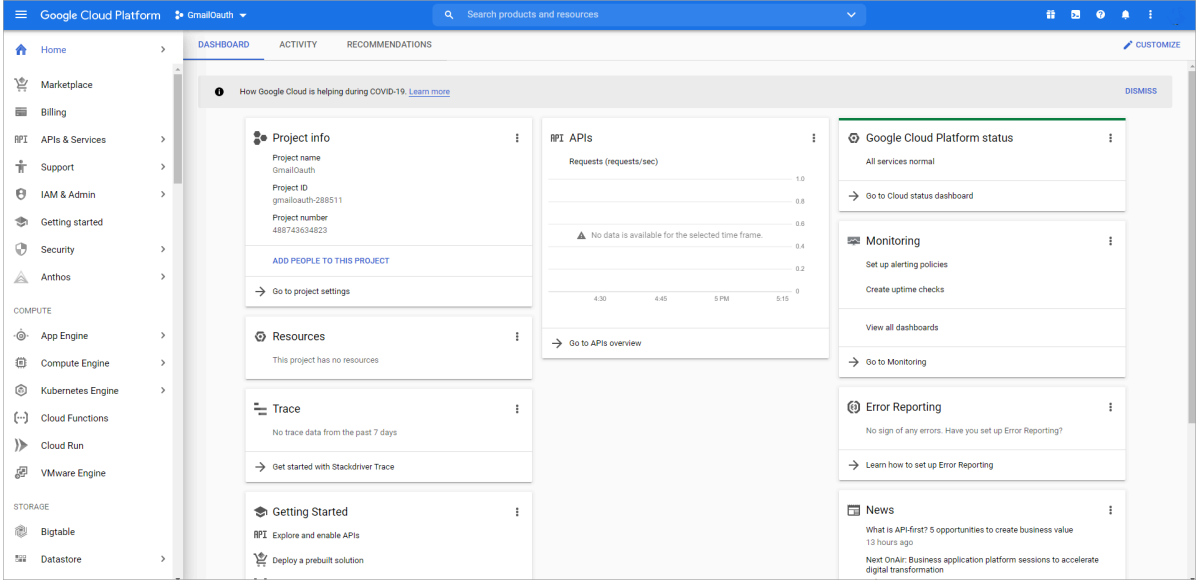

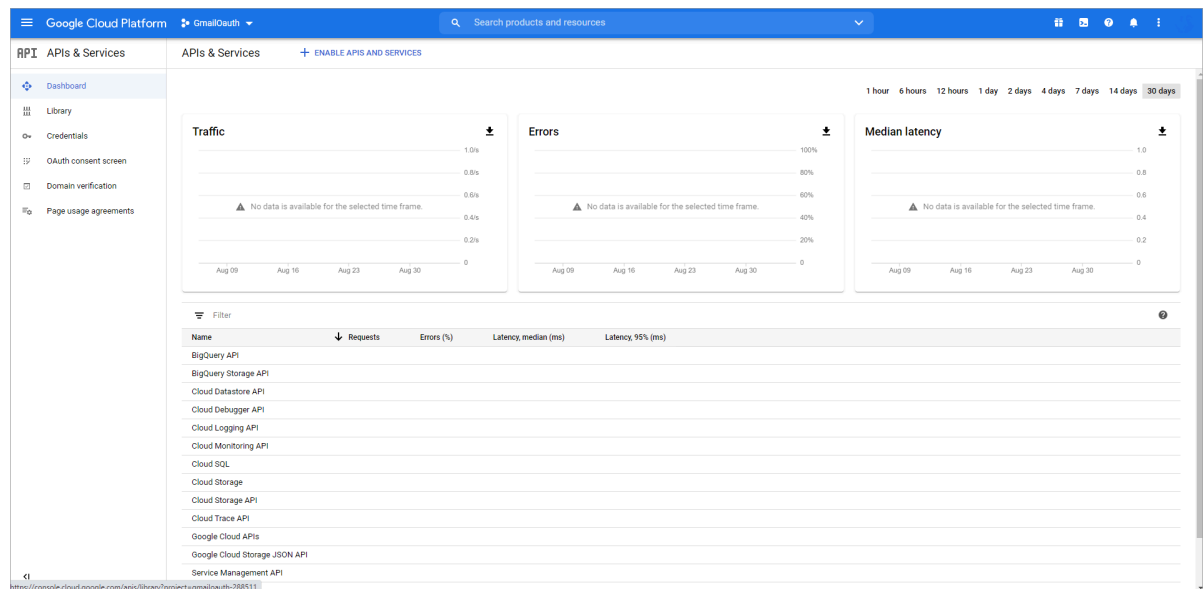

**7.** Under **Getting Started**, click **Explore and enable APIs**. The **APIs & Services** page appears.

**8.** In the left pane, click **Library**. The **API Library** page appears.

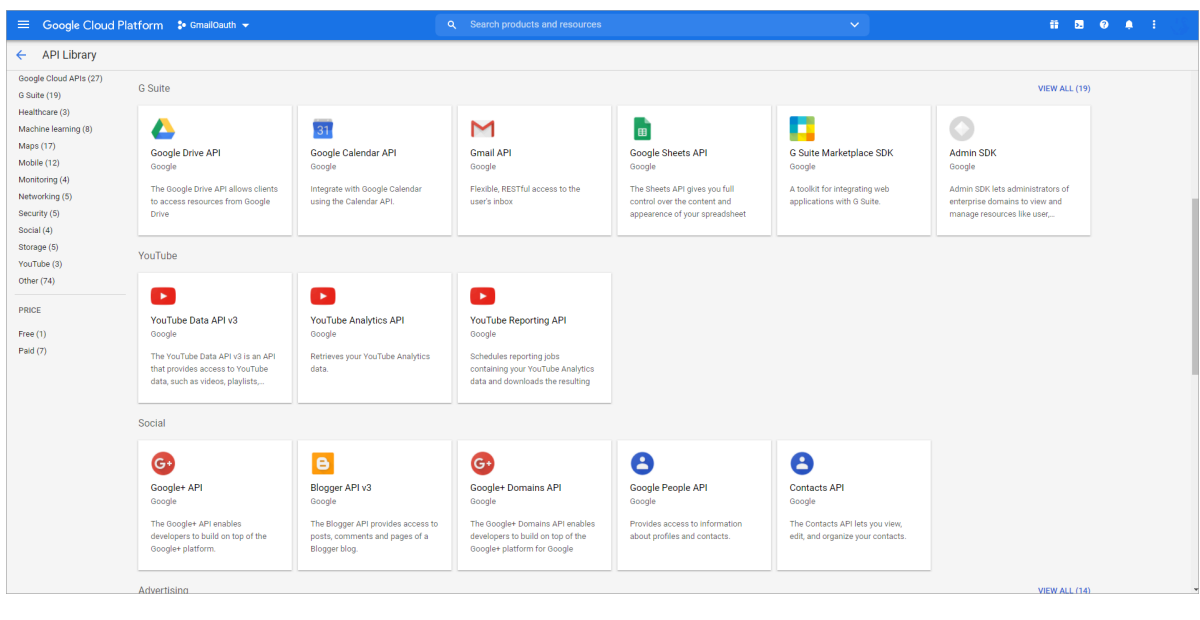

**9.** Under G Suite, click **Gmail API**. The **Gmail API** page appears.

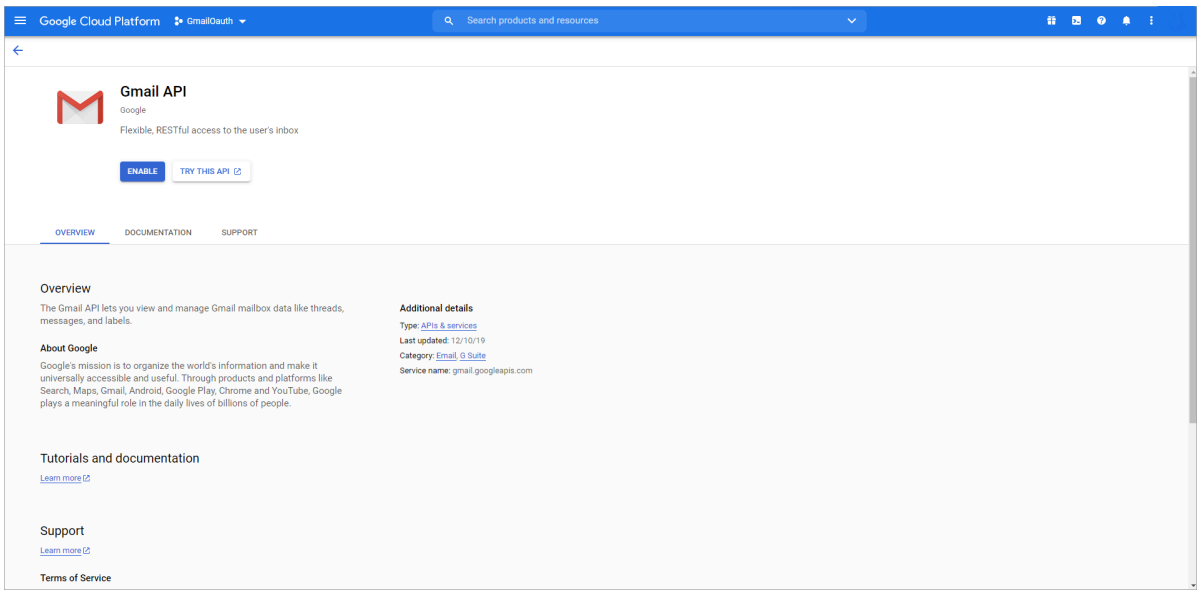

#### **10.** Click **Enable**.

The **Overview** page appears.

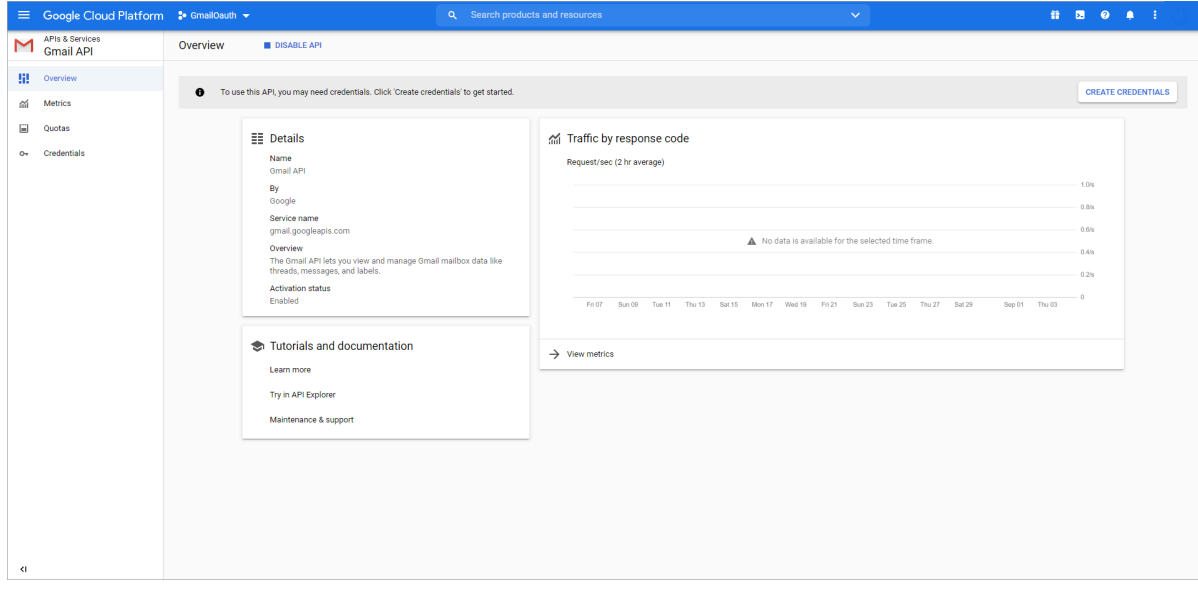

- **11.** In the left pane, click **Credentials**.
	- The **Credentials** page appears.

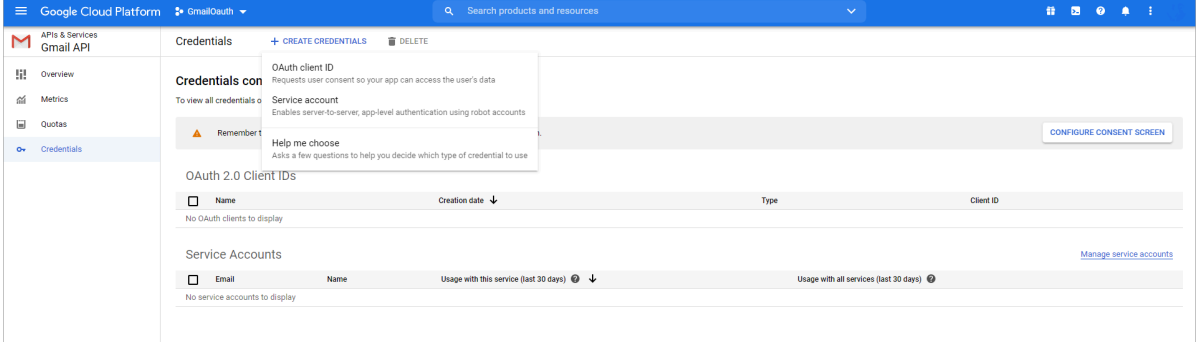

**12.** Click **CREATE CREDENTIALS** > **OAuth client ID**. The **Create OAuth client ID** page appears.

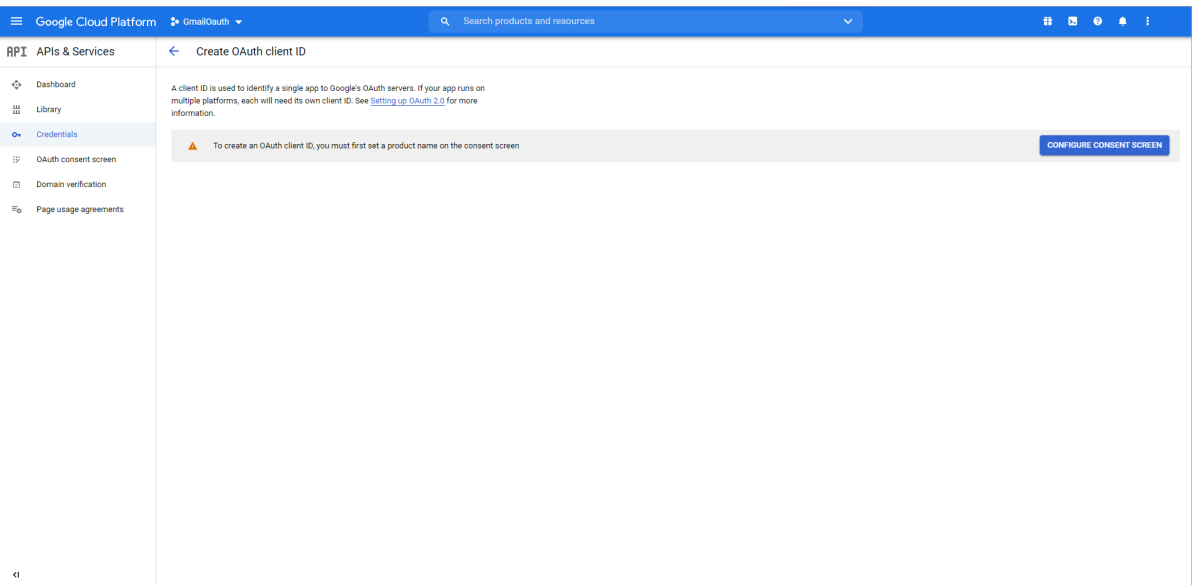

**13.** Click **CONFIGURE CONSENT SCREEN**. The **OAuth consent screen** page appears.

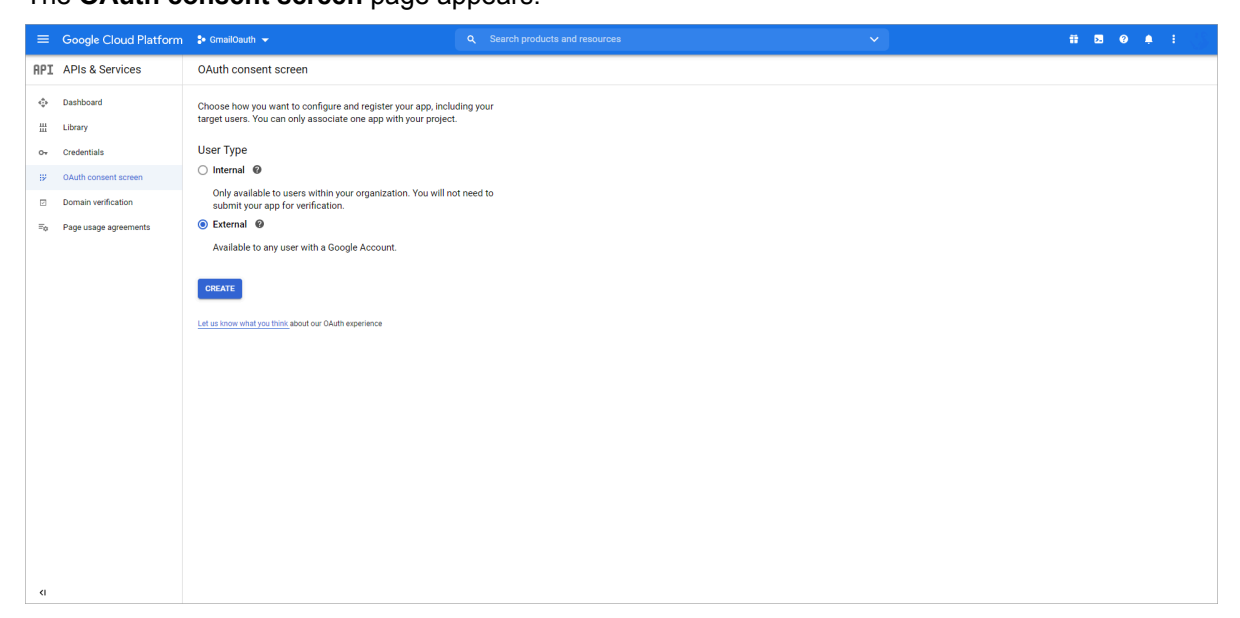

**14.** Under **User Type**, select **External**, and click **CREATE**. The **OAuth consent screen** page appears.

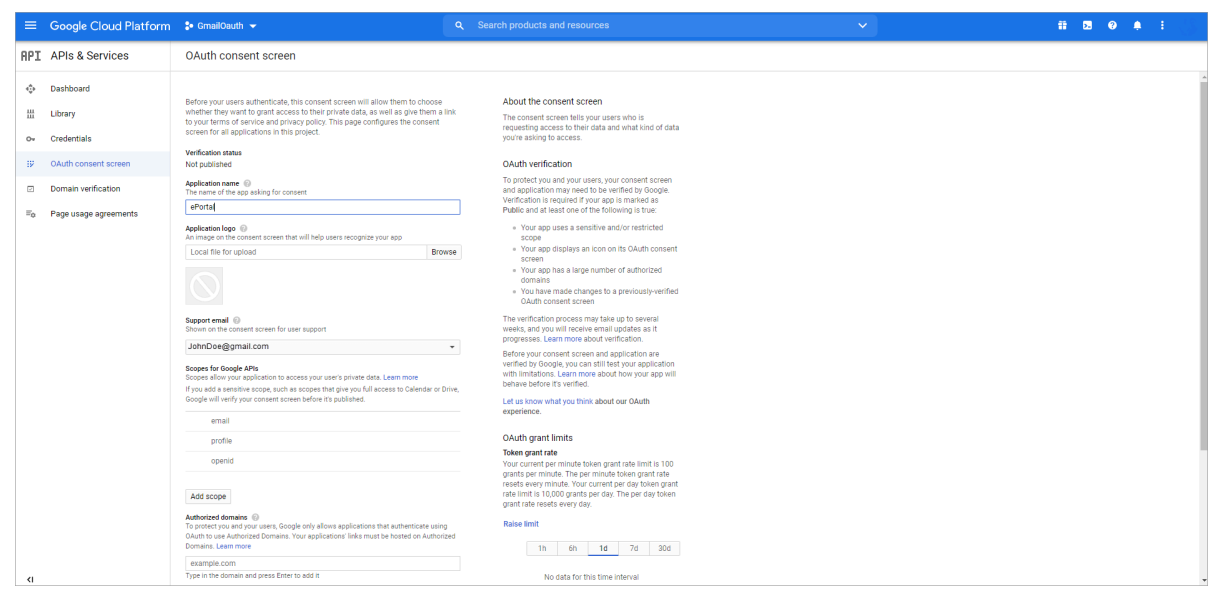

**15.** In the **Application name** field, enter application name as "ePortal", and click **Add scope**. The **Add scope** Web dialog appears.

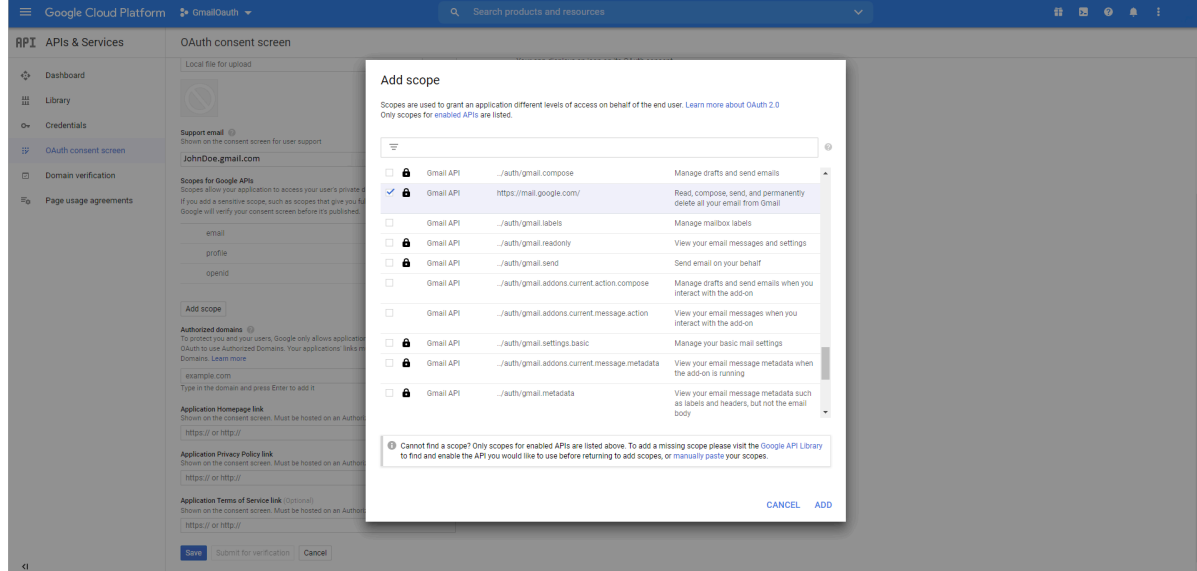

**16.** Select the **Gmail API** option that has **https://mail.google.com/**, and then click **ADD**. You return to the **OAuth consent screen** page.

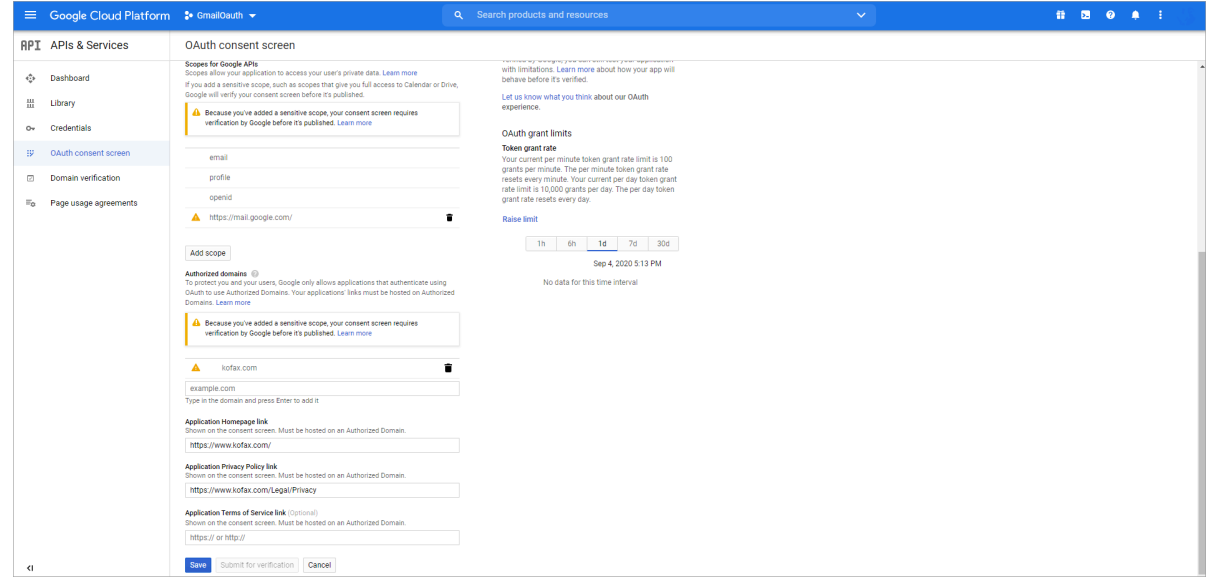

- **17.** In the **Authorized domains** field, enter domain name without https or http, and press enter.
- **18.** In the **Application Homepage link** field, enter application home page link with http or https.
- **19.** In the **Application Privacy Policy link** field, enter application privacy policy link.
- **20.** Click **Save**.

**21.** In the left pane, click **Credentials**. The **Credentials** page appears.

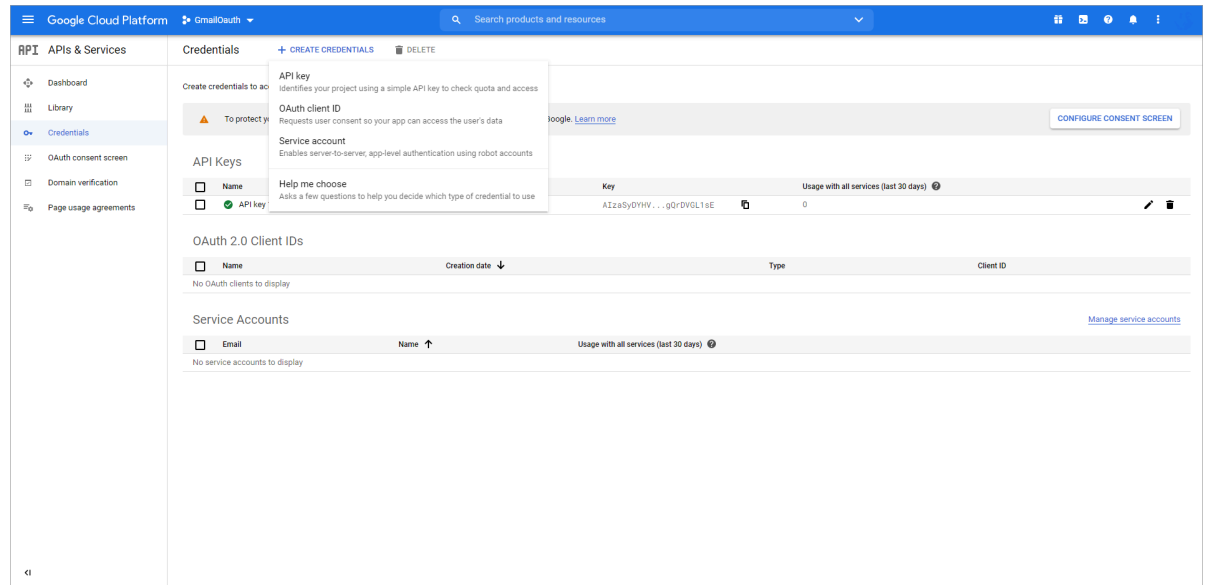

### **22.** Click **CREATE CREDENTIALS** > **API key**.

The **API key created** Web dialog appears.

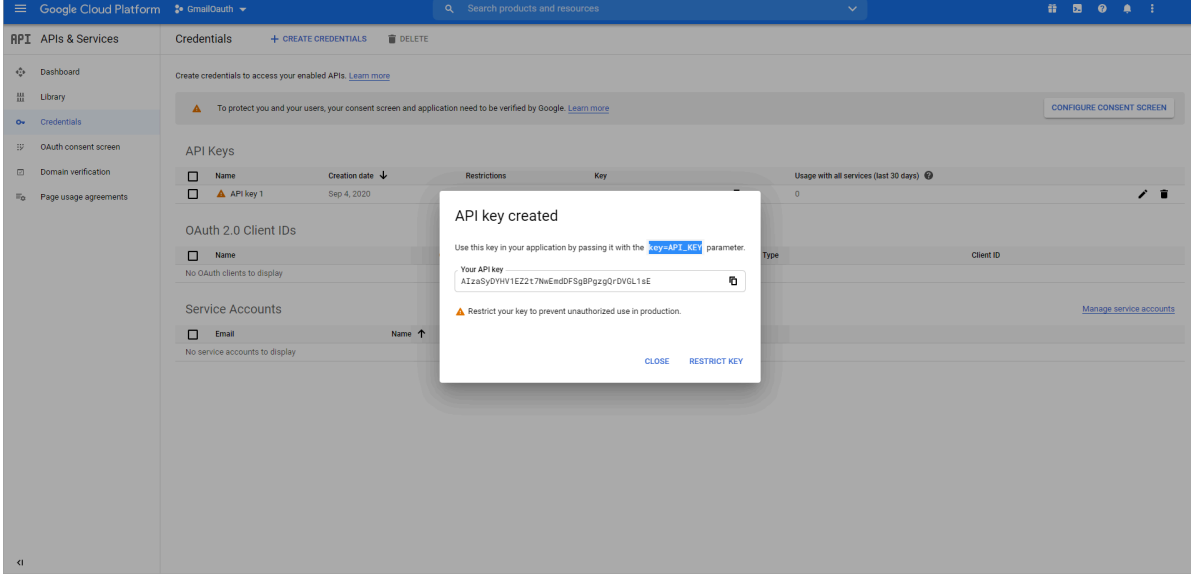

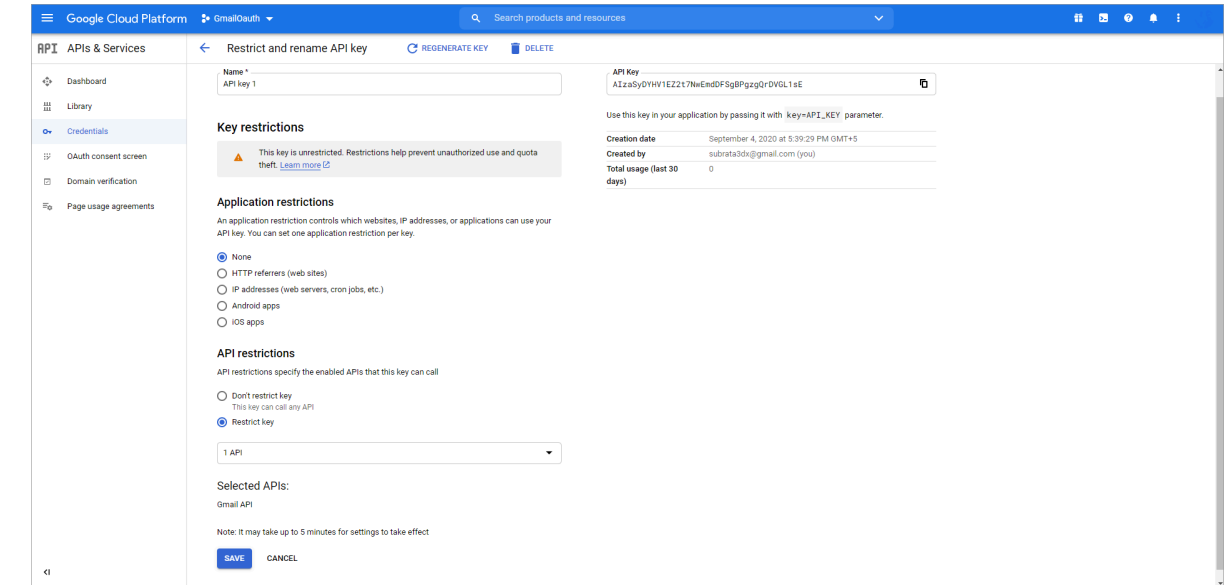

**23.** Click **RESTRICT KEY**. The **Restrict and rename API key** page appears.

- **24.** Under **Application restrictions**, select **None**.
- **25.** Under **API restrictions**, select **Restrict key**.
- **26.** Click **Save**.

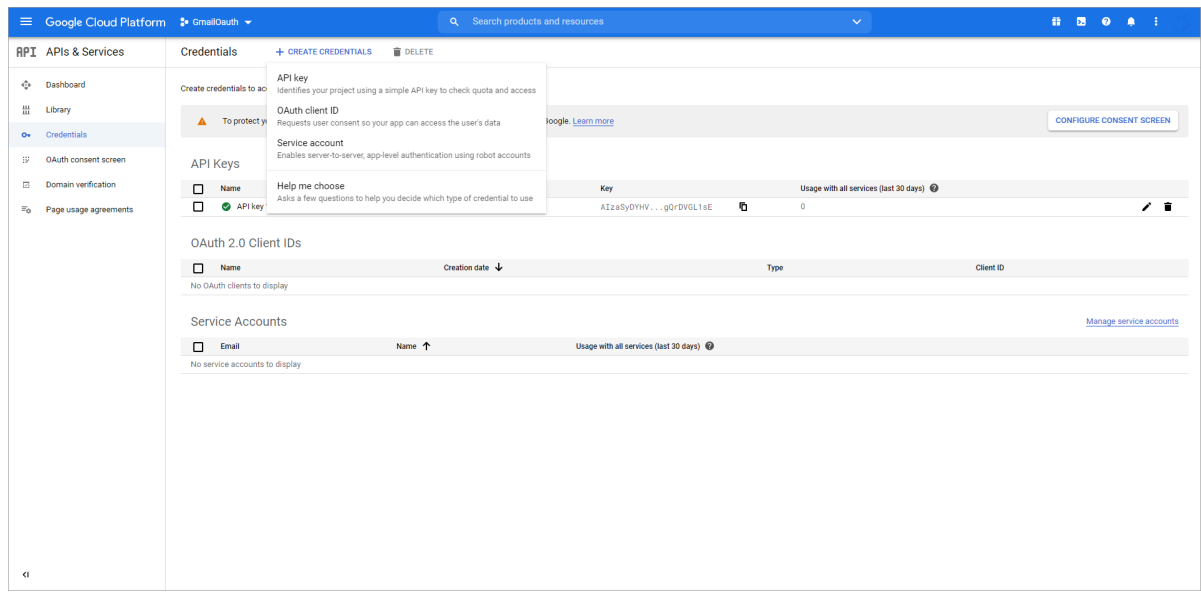

**27.** In the left pane, click **Credentials**, and then click **CREATE CREDENTIALS** > **OAuth client ID**. The **Create OAuth client ID** page appears.

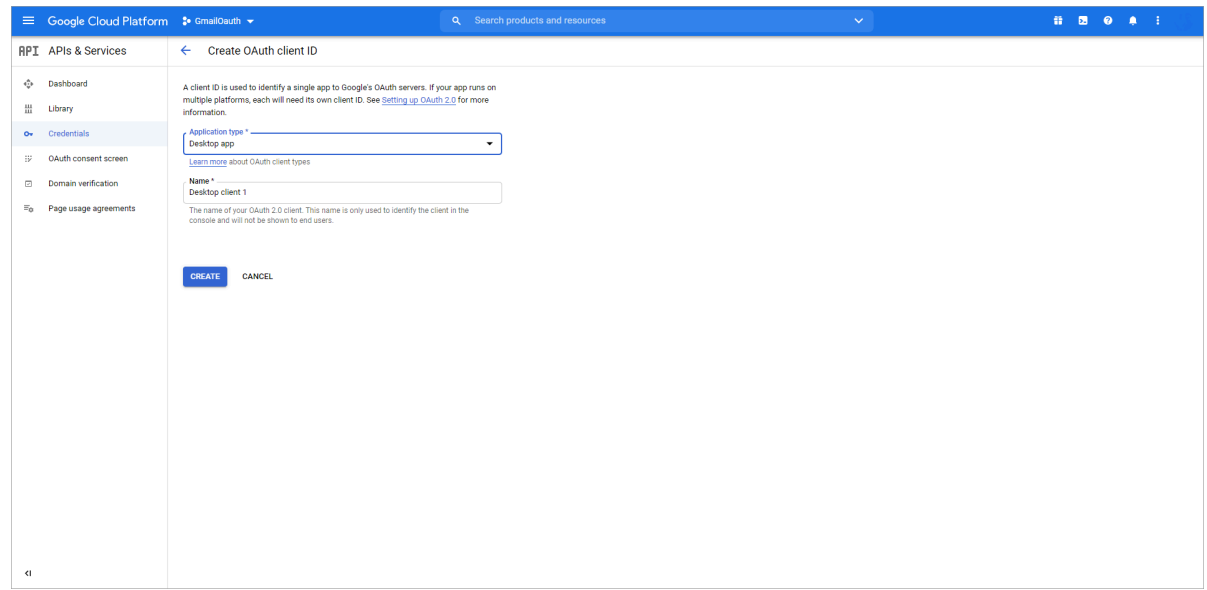

**28.** From the **Application type** list, select **Desktop app**, and click **CREATE**. The **OAuth client created** Web dialog appears.

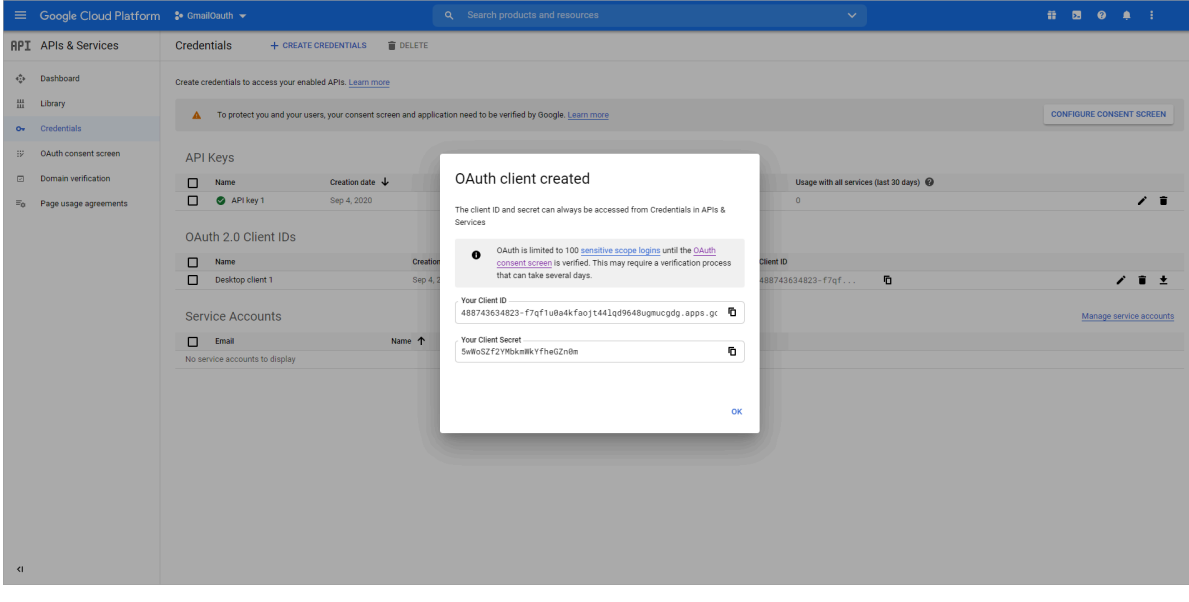

**Important** Note down your Client ID and Client Secret as you will require them in Application configuration.

**29.** Click **OK**. The following page appears.

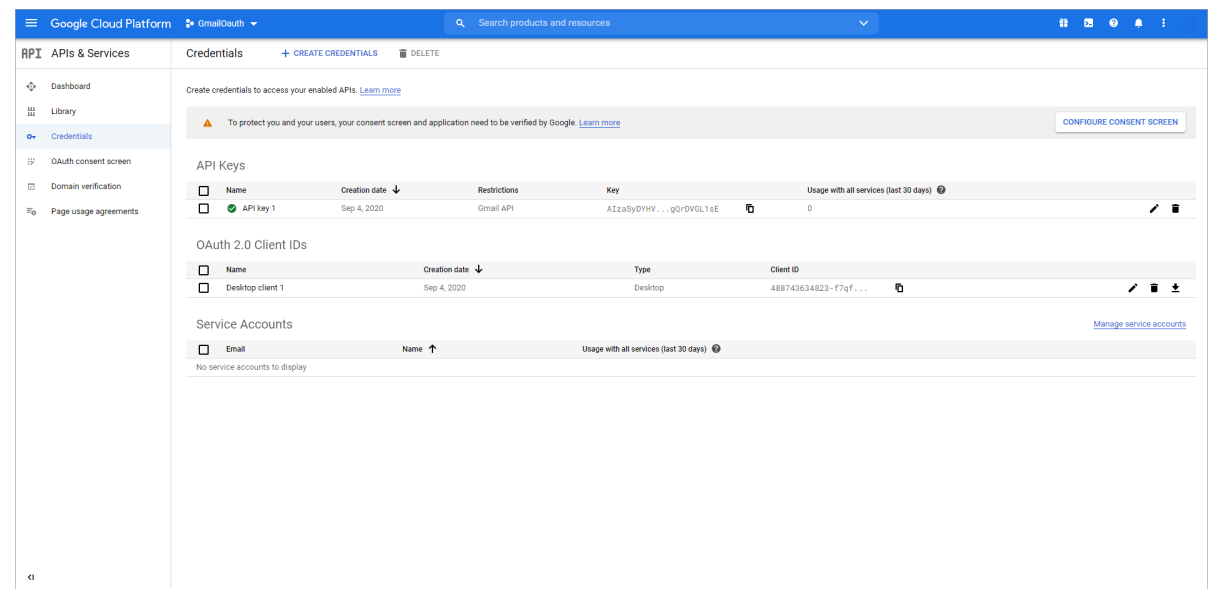

**30.** In the left pane, click **OAuth consent screen**.

### The **OAuth consent screen** appears.

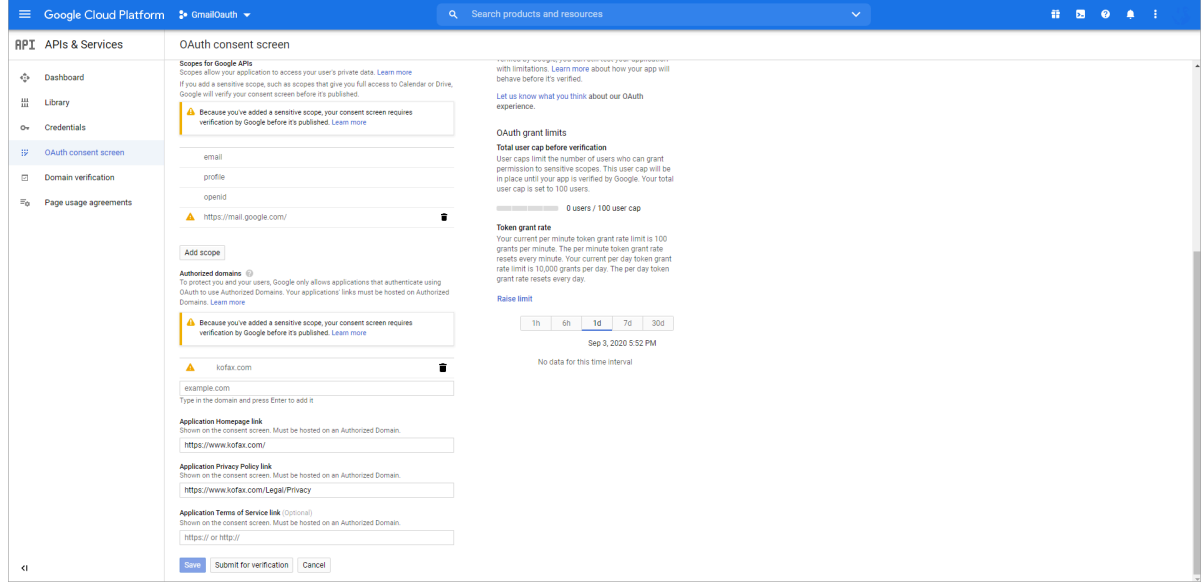

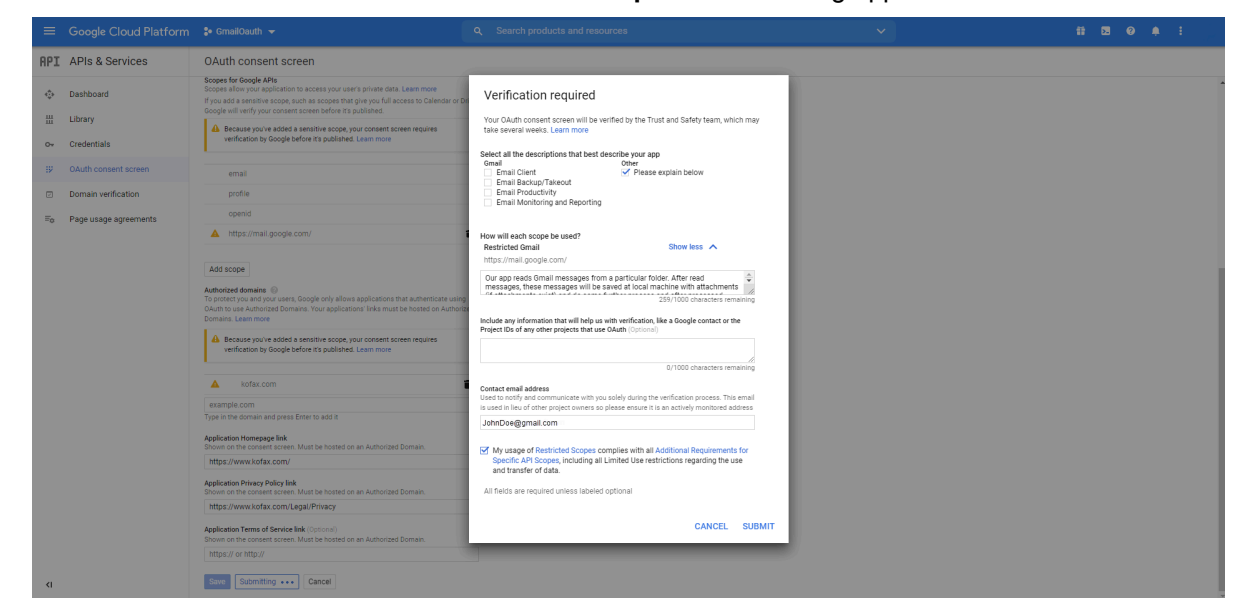

**31.** Click **Submit for verification**. The **Verification required** Web dialog appears.

**32.** Select the **Please explain below** check box, and in the **How will each scope be used?** field, enter a meaningful explanation.

For example, see the following explanation.

```
"Our app will read Gmail messages from a particular Gmail folder.
After reading messages, the messages will be saved on a local computer
with attachments (if any attachments exist), and will do further process.
If the process is successful, messages will be deleted from the 
Gmail folder."
```
- **33.** In the **Contact email address** field, enter your contact email address.
- **34.** Click **Submit**.

**Note** At this point, the OAuth consent screen is verified, but application is yet to be verified. (Unverified app does not impact anything).

**35.** Copy the following xml content.

```
<MailAccount Id = "pop3_oauth_testmail" DisplayName="pop3_oauth_testmail"
  Host="pop.googlemail.com" Port="995" SSL="true" IgnoreCertificateErrors="false"
 UserName="ProgramTesting@gmail.com" Protocol="POP3_OAUTH"
 ClientID="89205223141133cjceblmui8f0oimb67jn67raffn5hl.apps.googleusercontent.com"
 ClientSecretID="MiVbIAJpGwBxpUjFkxIF8ven">
<MailEncoding>UTF-8</MailEncoding>
<DefaultCharset>UTF-8</DefaultCharset>
<Folders>
   <Folder>ALL MAIL</Folder>
</Folders>
<Subfolder>0</Subfolder>
<SharedMailbox />
<Filter />
<Impersonate Enabled = "false" />
```
</ MailAccount >

**Note** Host URL can be pop.gmail.com.

- **36.** Open C:\ProgramData\TIS\<eFlow6>\AppData\Server\<Application\_name>\Setup \EPortal.AppConfig, and paste the copied content under <MailAccounts/> section.
- **37.** Change the Id, Displayname, UserName, ClientID and ClientISecretID, and then save the file.

**Tip** You had noted the Client ID and Client Secret.

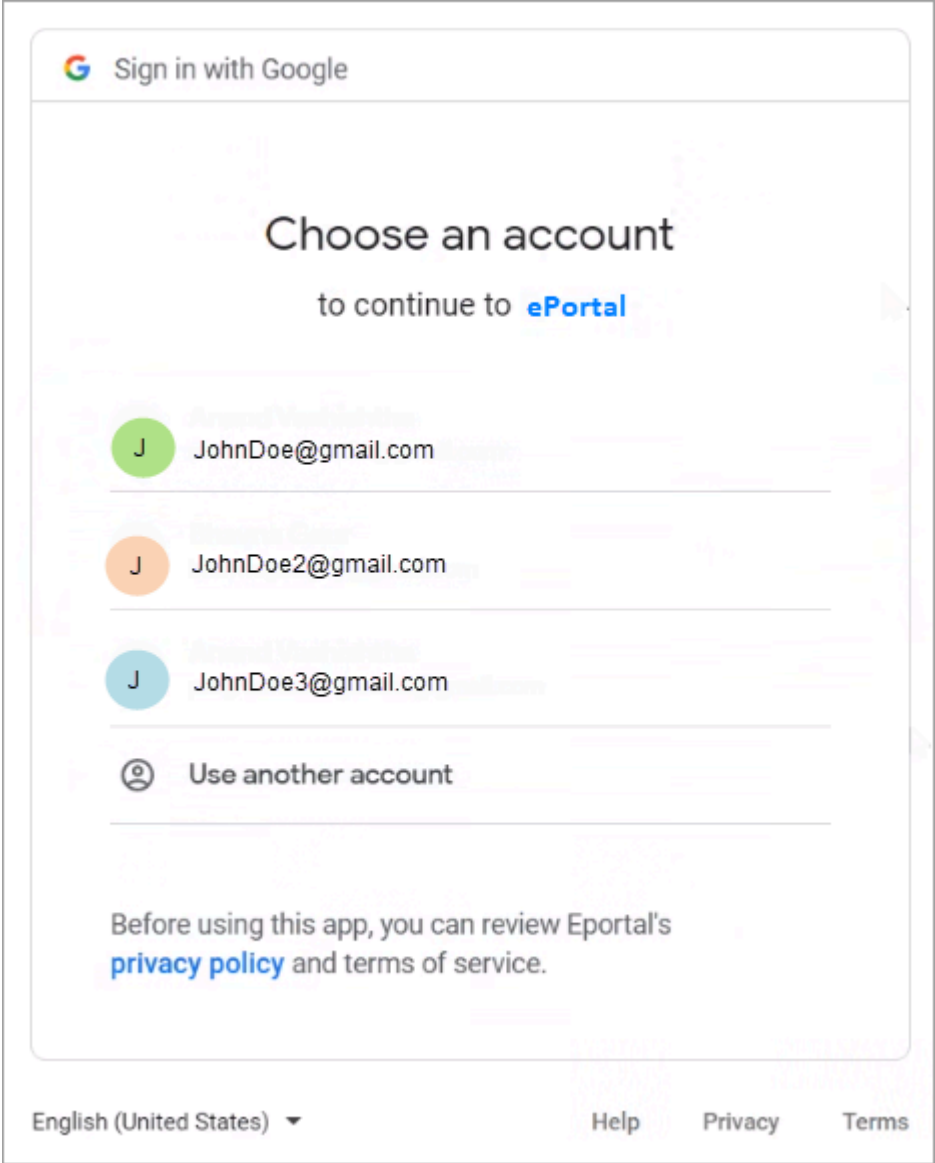

**38.** In the **eFlow LaunchPro**, on the **Stations** list, select **ePortal manual station**. If opened for the first time the following page will appear.

**39.** Select the Gmail account that you provided as contact email address. The following page appears.

**Note** If your Gmail account is not signed in from the computer you using the ePortal, then you need to sign in using your Gmail username and password.

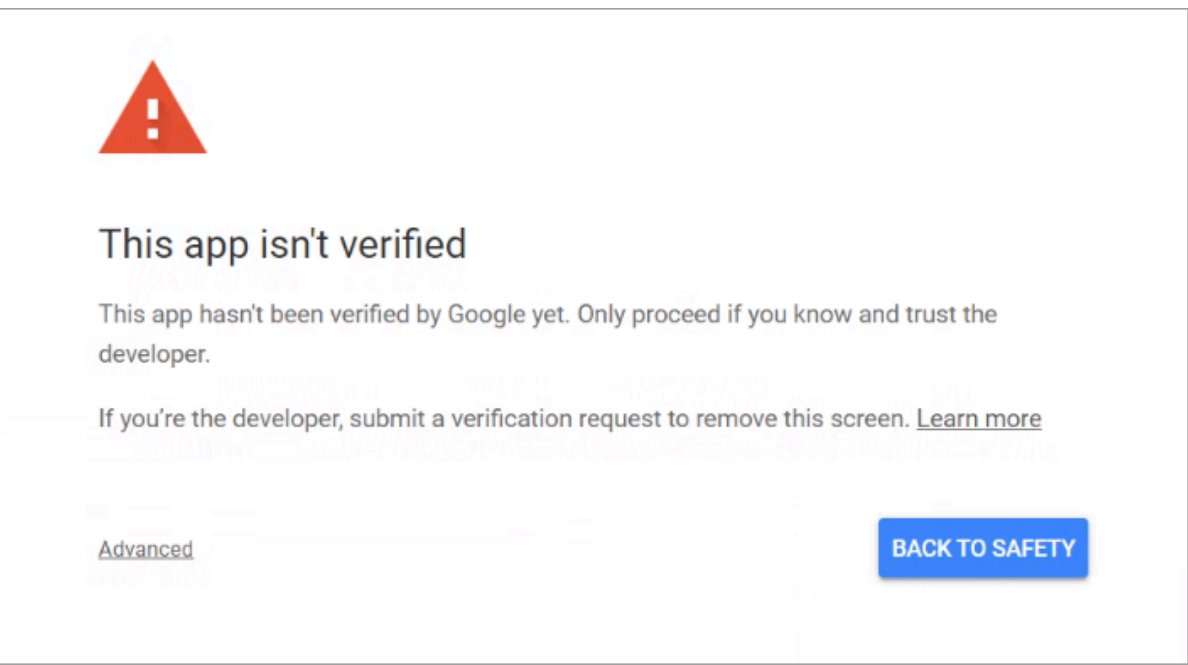

**40.** Since app is not verified, click **Advanced**. The following page appears.

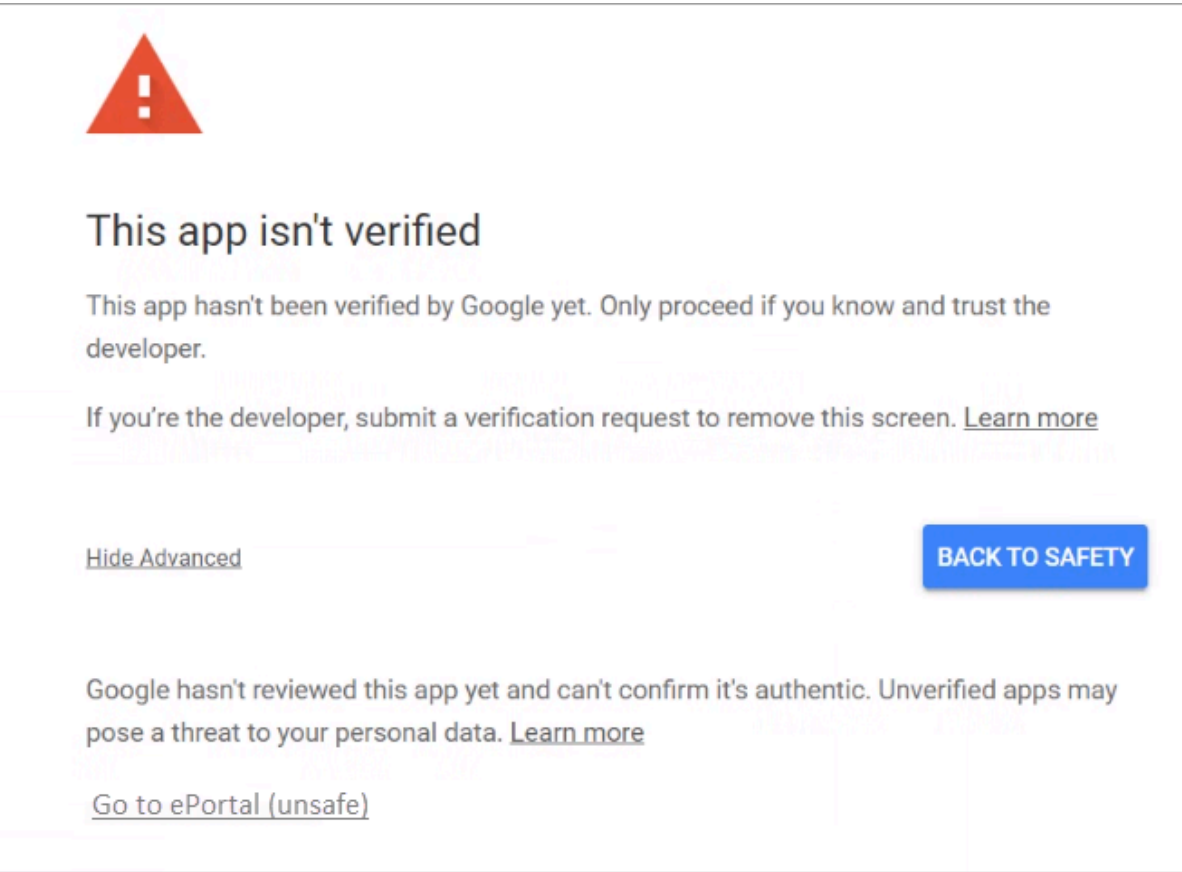

#### **41.** Click **Go to ePortal (unsafe)**.

The **Grant ePortal permission** Web dialog appears.

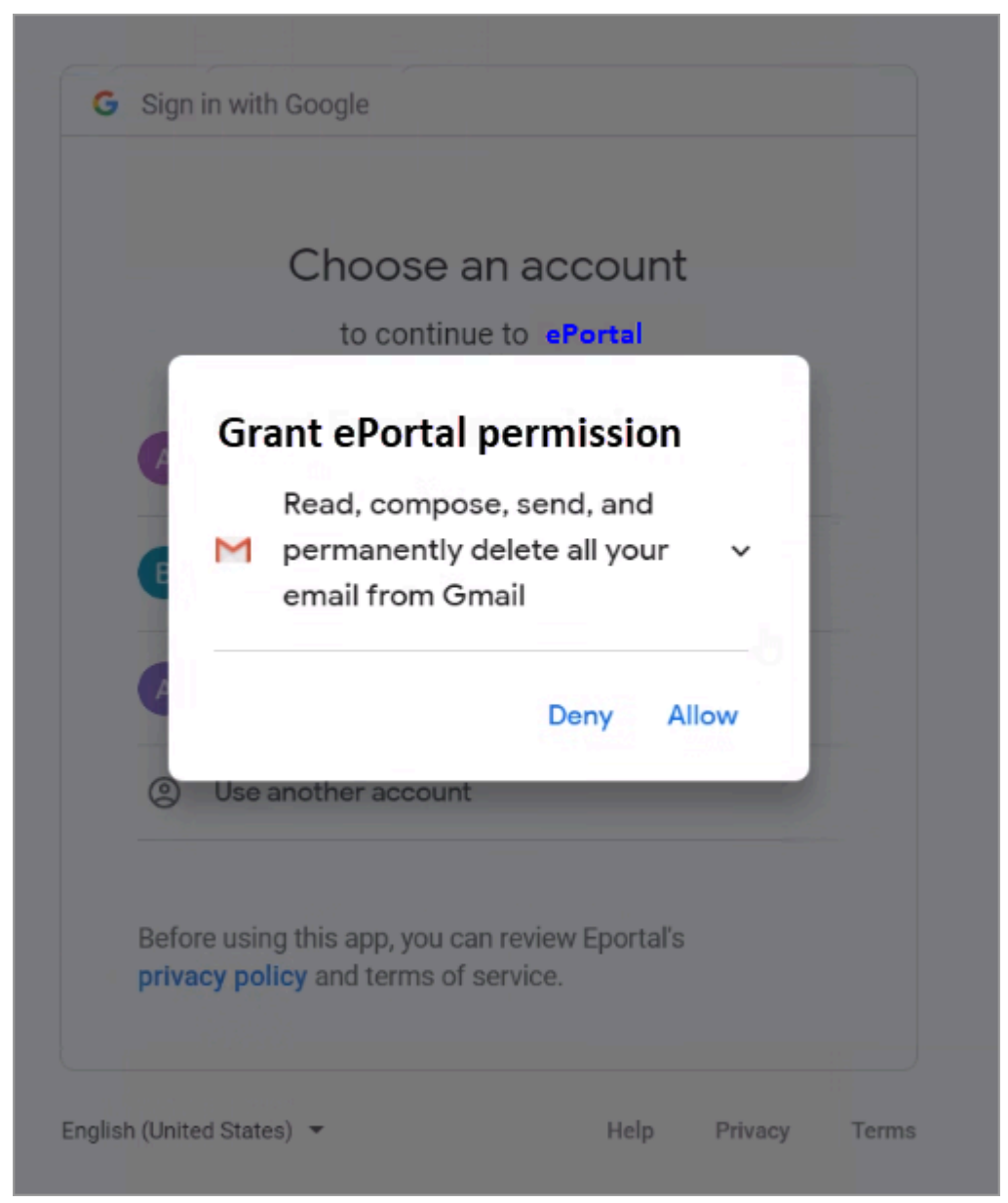

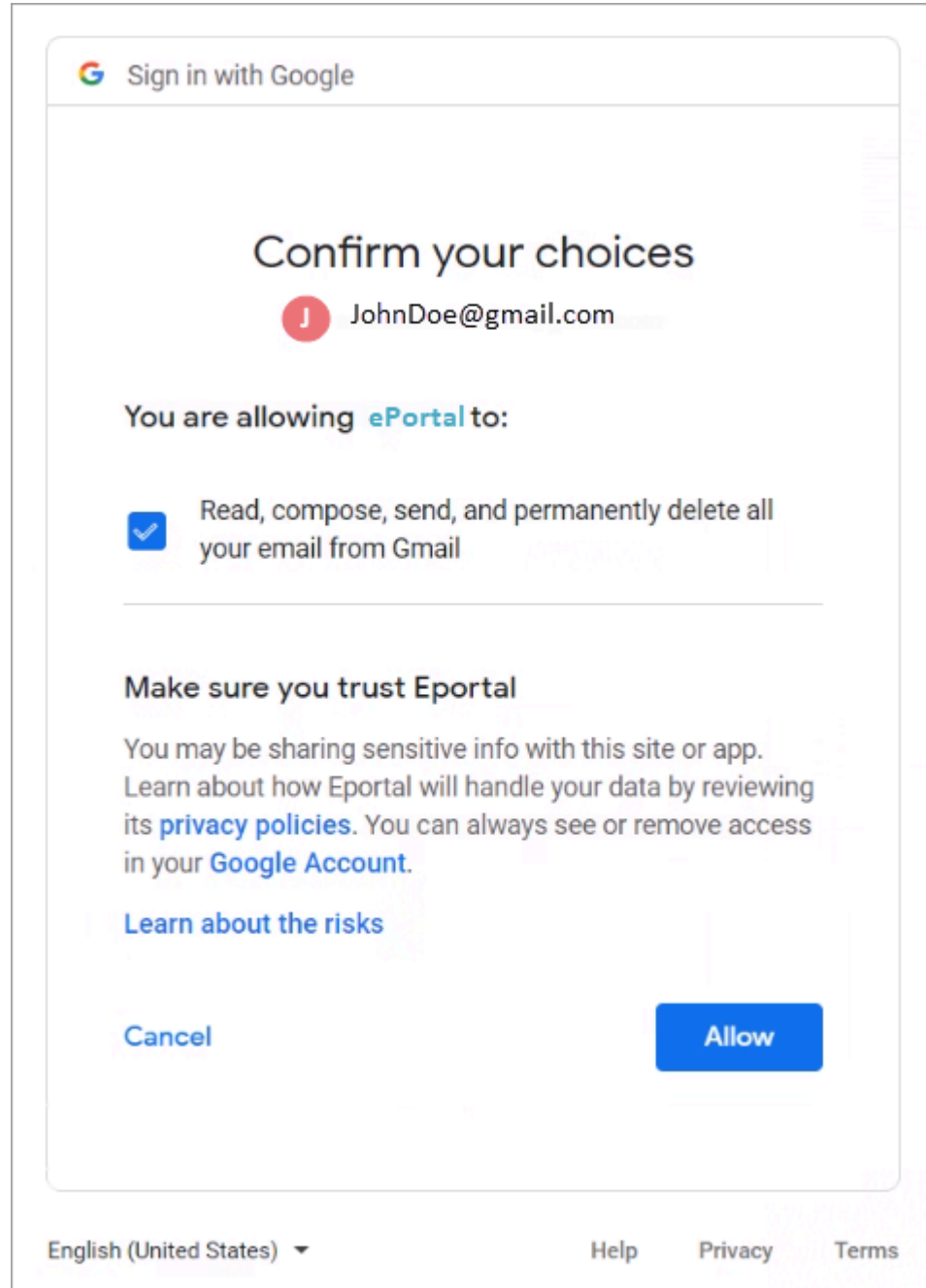

### **42.** Click **Allow**. The **Confirm your choices** page appears.

**43.** Click **Allow**. The following page appears.

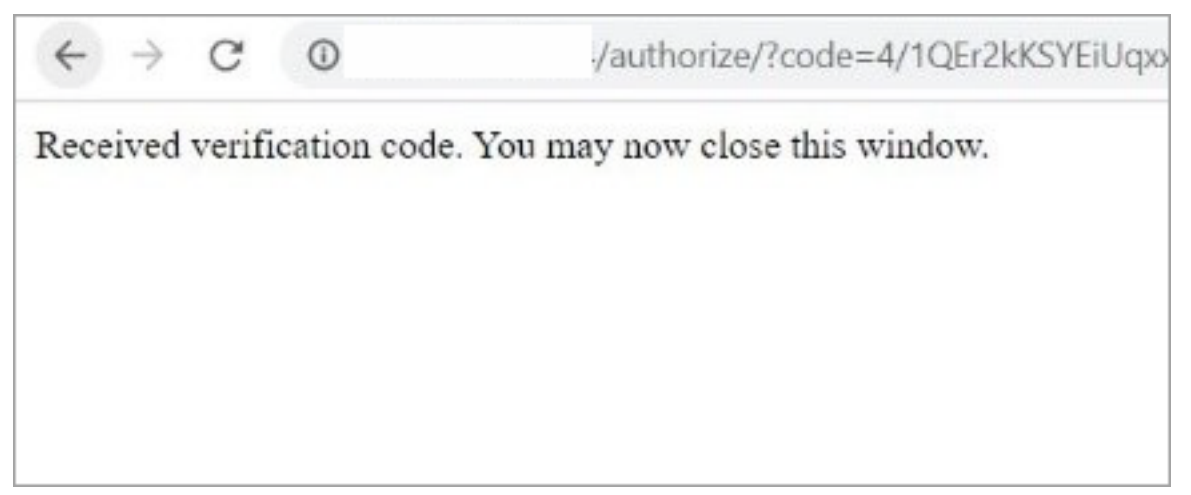

**44.** After accepting the permission, **ePortal Manual station** will start to fetch the Gmail messages from the configured folder.

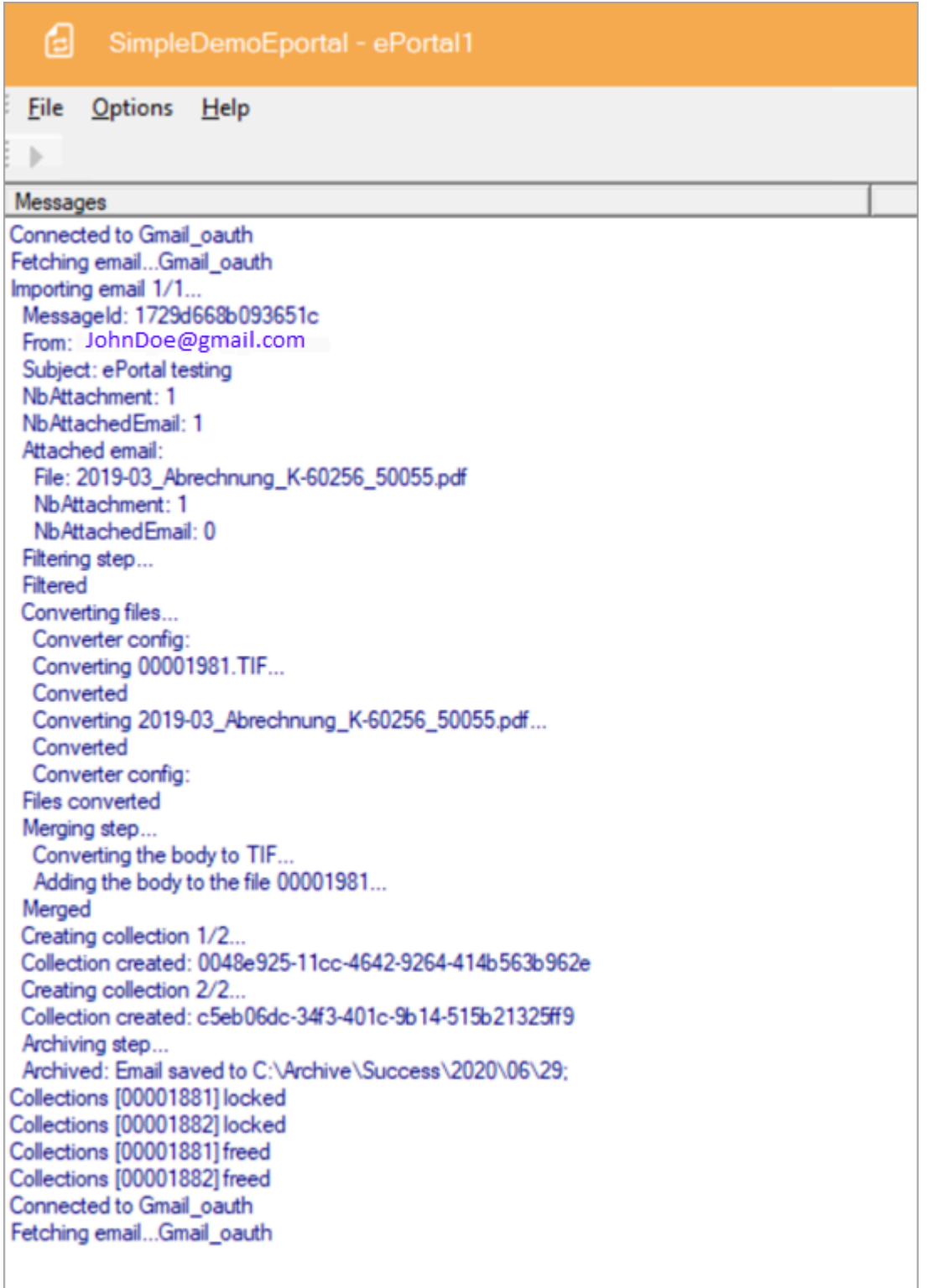

# IMAP connector

The IMAP connector retrieves a batch of emails from an email server using the IMAP protocol.

With the IMAP protocol it is possible to set a message as read, delete it or move it.

### Unsynchronized mode

Depending on the archive configuration, unsynchronized mode deletes, moves, or sets as read the emails in the mailbox after they have been imported into the eFlow workflow.

By default, ePortal sets imported files as READ, so when ePortal retrieves emails with the IMAP filter UNSEEN, it will import only new emails.

## Synchronized mode

Not required for the IMAP protocol.

## **Encoding**

ePortal supports the following character sets:

- ASCII
- UTF-7
- UTF-8 for
	- BigEndianUnicode
	- Unicode
	- UTF-32

You can add the values to the configuration file in the connector <MailEncoding> section.

### IMAP Folder

By default, emails are retrieved from the Inbox folder, but you can use any other folder.

You can also move emails to another IMAP folder during the Archiving stage.

#### **Filter**

By default, the filter is set to UNSEEN, which means that the connector only retrieves unread emails. You can use any IMAP search key to specify which emails should be retrieved. For example:

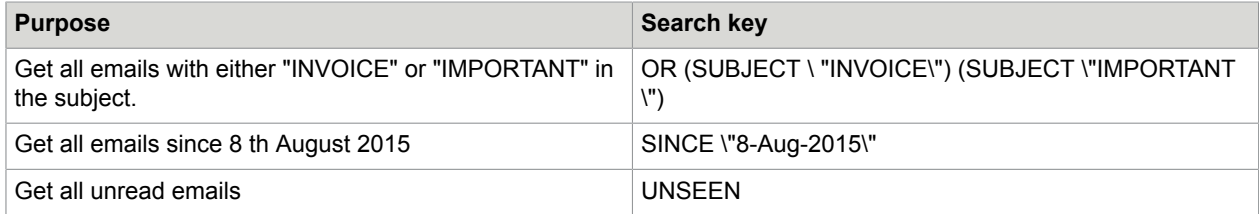

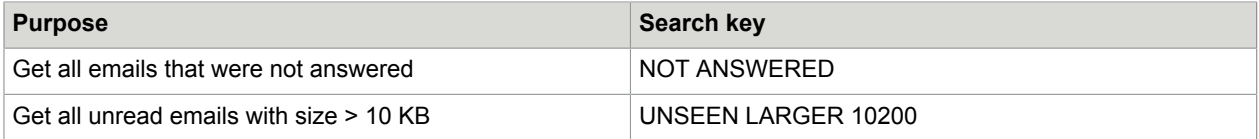

# **Configuration**

```
<MailAccount Id="account2gmailIMAPSSL" DisplayName="My Gmail IMAP SSL=YES profile"
 Host="imap.googlemail.com" Port="993" SSL="true" UserName="XXXX" Password="XXXX"
 Protocol="IMAP">
    <Folders>
      <Folder>INBOX</Folder>
    </Folders>
    <Filter>UNSEEN</Filter>
 </MailAccount>
```
# IMAP\_GMAIL connector

IMAP\_GMAIL connector is an upgraded version of IMAP connector, which implements OAuth for secure delegate access. This connector does not require password for the mail account configuration in Eportal.AppConfig.

The IMAP GMAIL connector retrieves a batch of emails from an email server using the IMAP protocol. With the IMAP protocol it is possible to set a message as read, delete it or move it. For that we use Gmail api. Gmail API use the OAuth 2.0 protocol for authentication and authorization. Google supports common OAuth 2.0 scenarios such as those for web server, client-side, installed, and limited-input device applications.

### Unsynchronized mode

Depending on the archive configuration, the emails in the mailbox are deleted, moved, or set as read after the eDocs are imported into the eFlow workflow.

By default, ePortal sets imported files as READ, so when ePortal retrieves emails with the exchange online filter IsRead=false, it will only import new emails.

### Synchronized mode

Not required.

### Autorun mode

Disable the autorun mode in the following scenarios and run the ePortal manual station.

**Scenario 1**: Whenever you add a new mail account in IMAP GMAIL protocol in eportal.appconfig file, you need to manually authorize yourself in ePortal station by entering configured mail account credentials and permissions consent.

**Scenario 2**: When your email account password expires or changes, then you need to reauthorize yourself by opening ePortal station manually.

After that, enable the autorun mode for the ePortal station.

## **Configuration**

Any application that implements OAuth standard to authenticate and authorize its users needs to be registered with the corresponding Application/Web servers.

The following step-by-step procedure explains how to register an ePortal app, and the minimum set of privileges needed for it. More granular role-based access privileges are possible, which is subjected to the individual organization IT policies.

### **Google cloud configuration for Gmail**

You can create a new project, enable, and configure it for Gmail.

**Note** The figures used in the following instructions are taken from Google site, the appearance and user interfaces might change occasionally.

**1.** Go to https://console.cloud.google.com and follow the on-screen instructions to sign in to Google Cloud Platform.

The **Google Cloud Platform** main page appears.

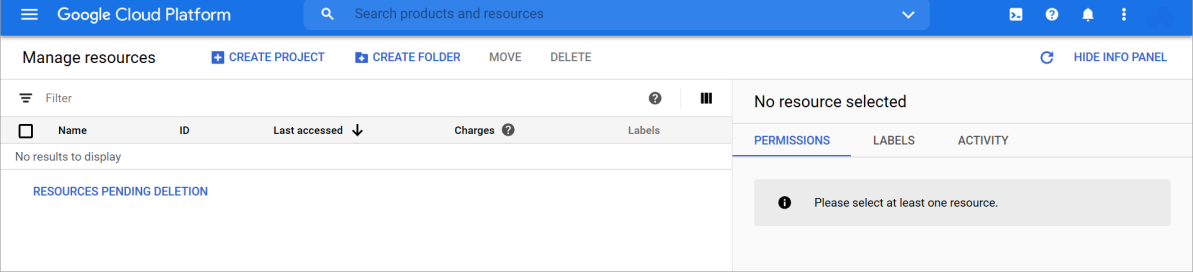

**2.** On the **Google Cloud Platform** main page, click **CREATE PROJECT**. The **New Project** page appears.

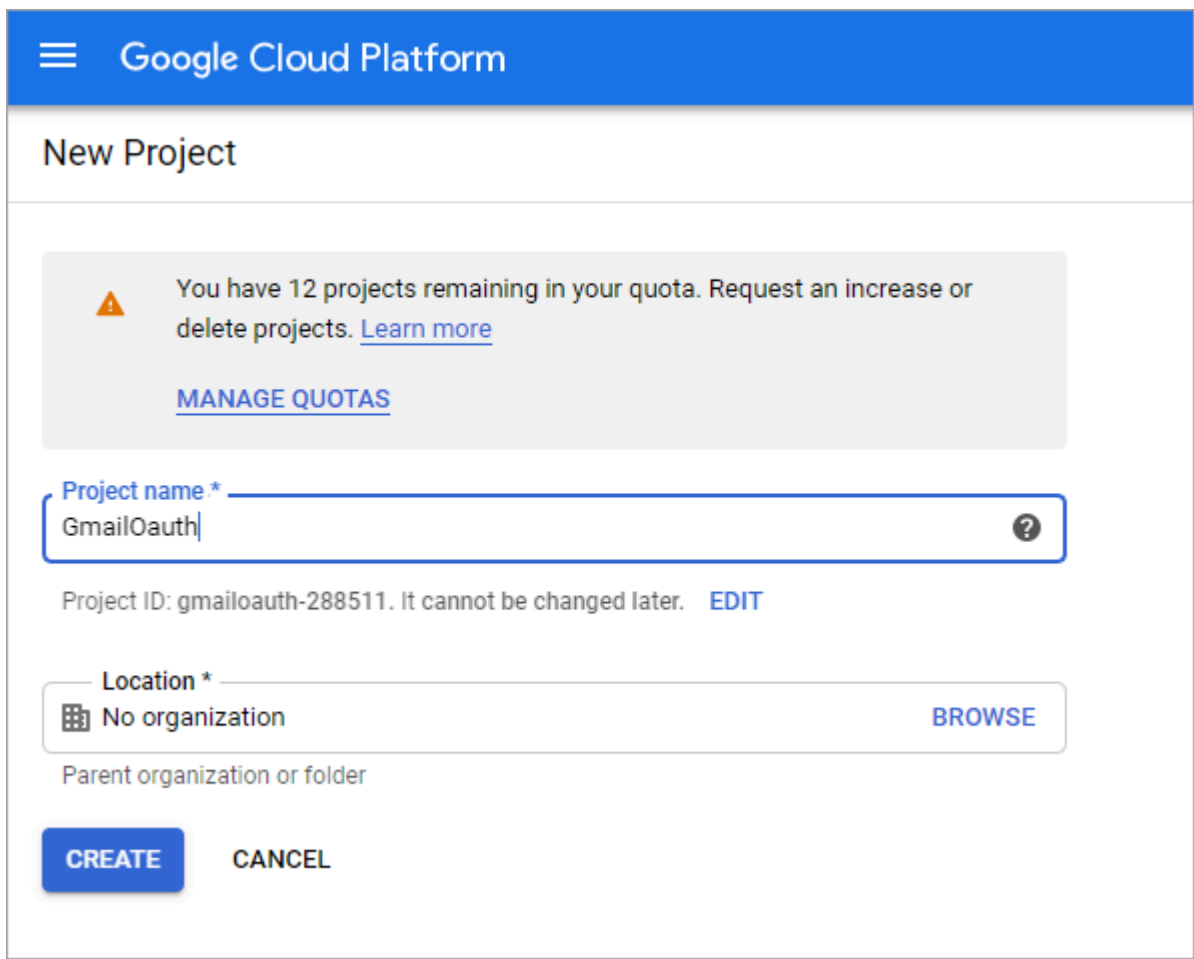

- **3.** In the **Project name \*** field, enter a name for the project.
- **4.** In the **Location** field, select location as "No organization".

**5.** Click **CREATE**.

The following page appears.

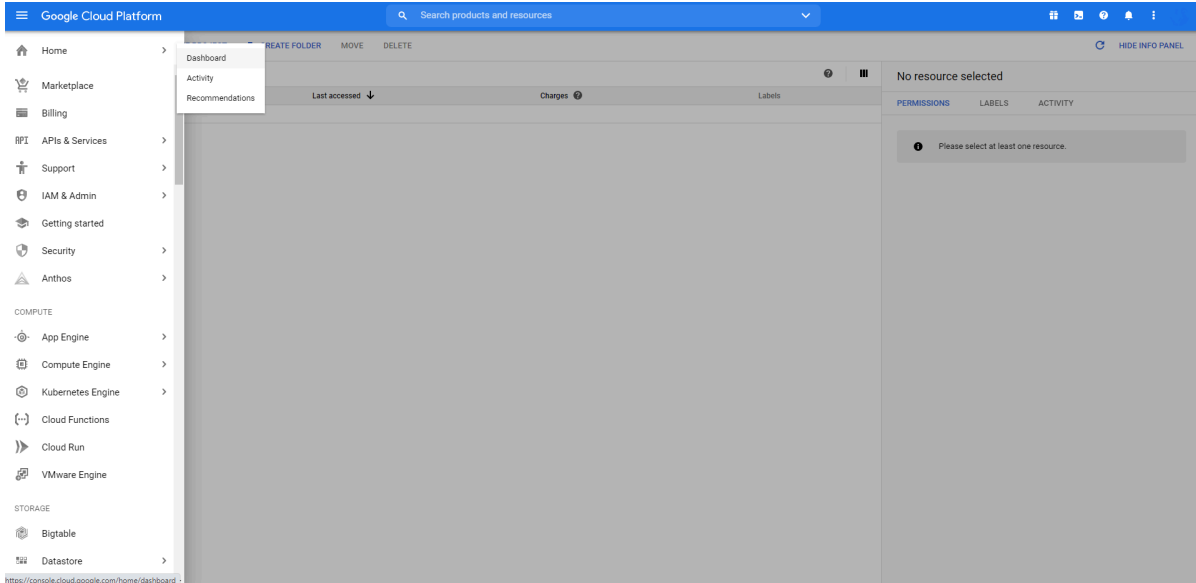

**6.** In the left pane, select **Home** > **Dashboard**.

The **Dashboard** page appears.

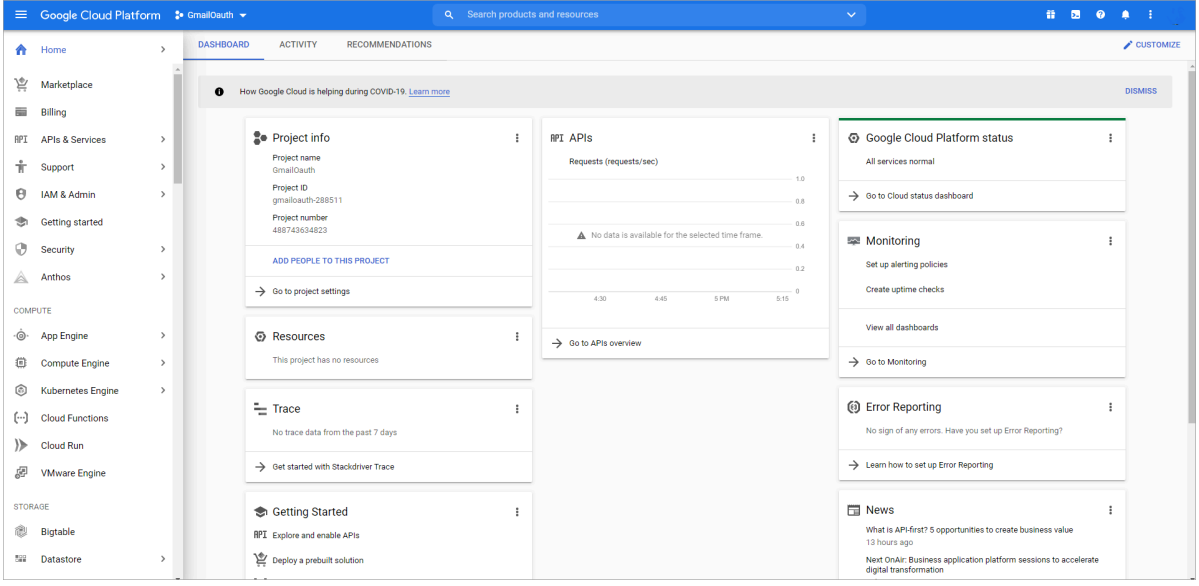

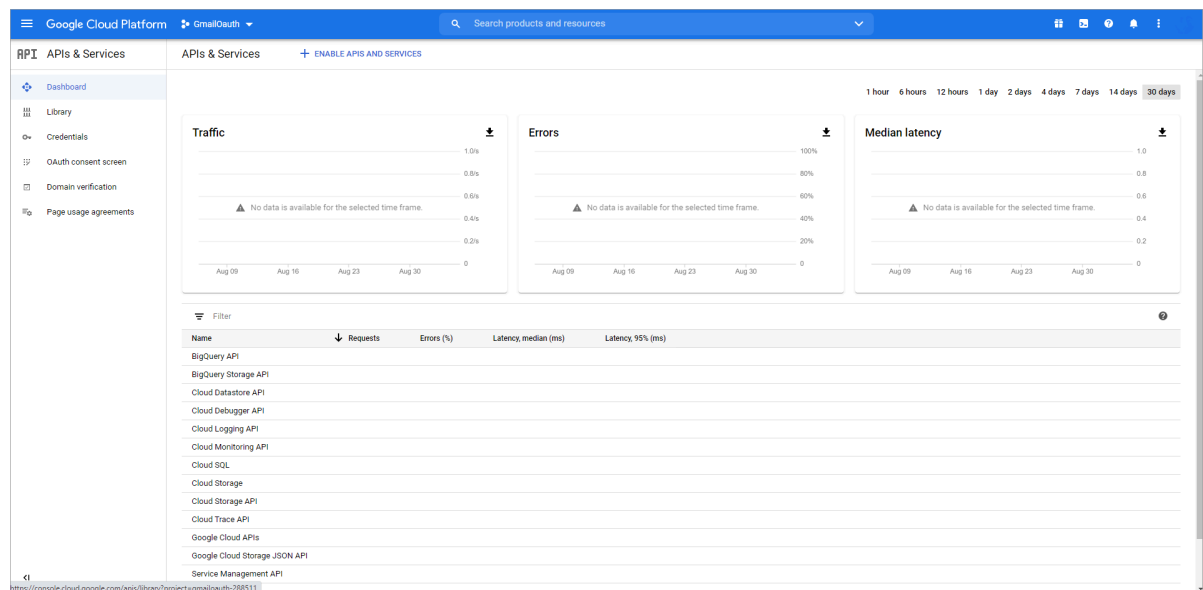

**7.** Under **Getting Started**, click **Explore and enable APIs**. The **APIs & Services** page appears.

**8.** In the left pane, click **Library**. The **API Library** page appears.

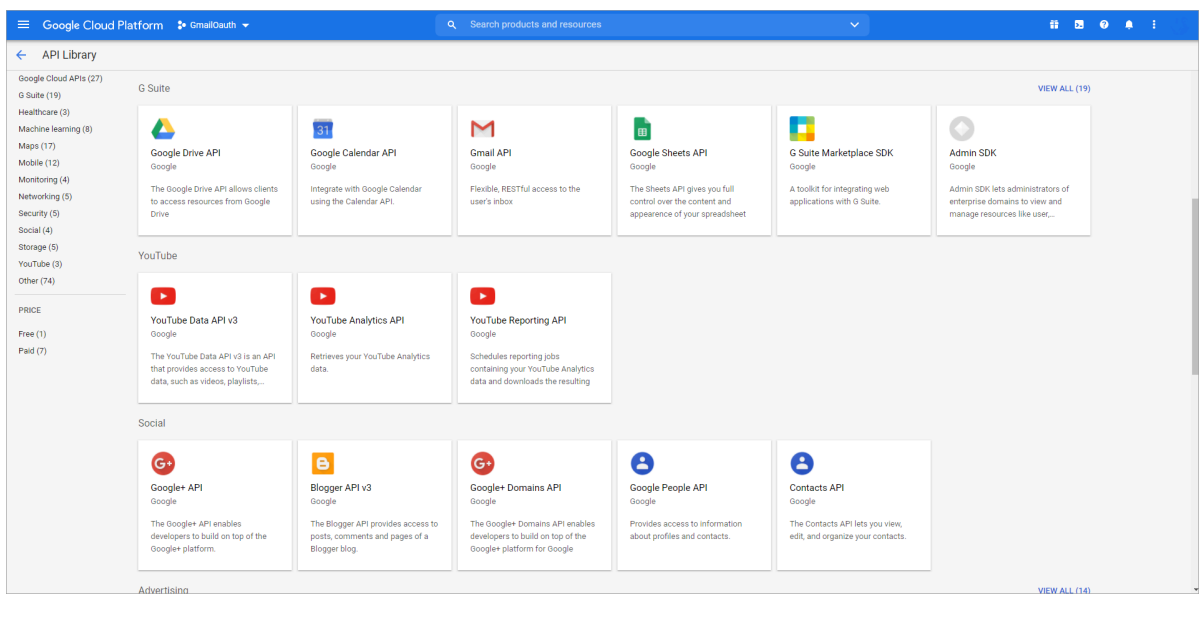

**9.** Under G Suite, click **Gmail API**. The **Gmail API** page appears.

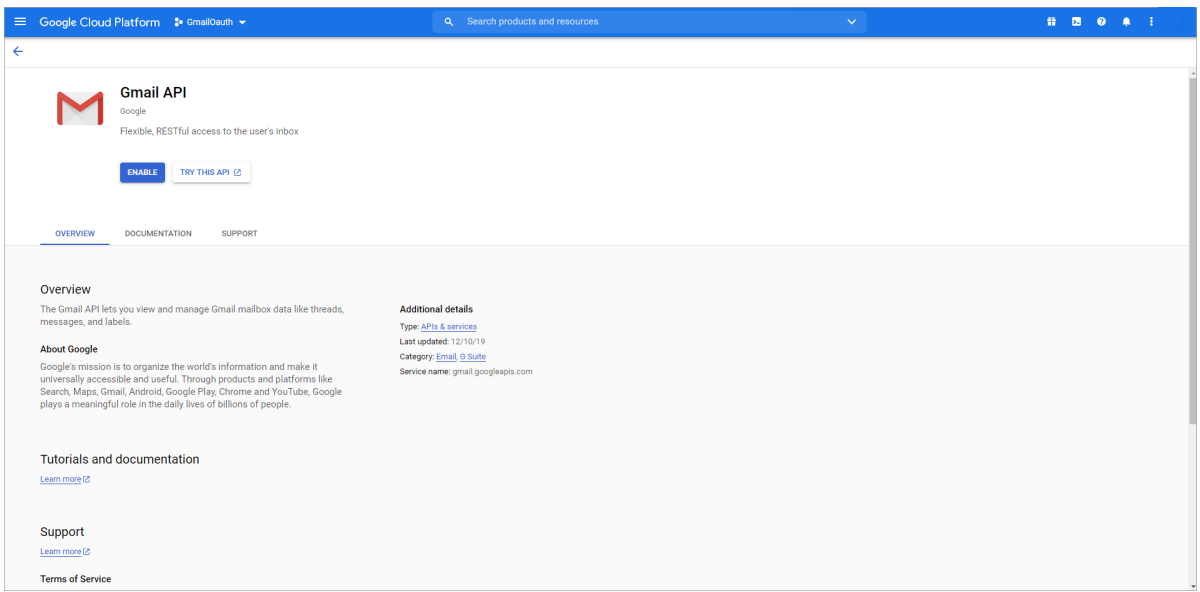

#### **10.** Click **Enable**.

The **Overview** page appears.

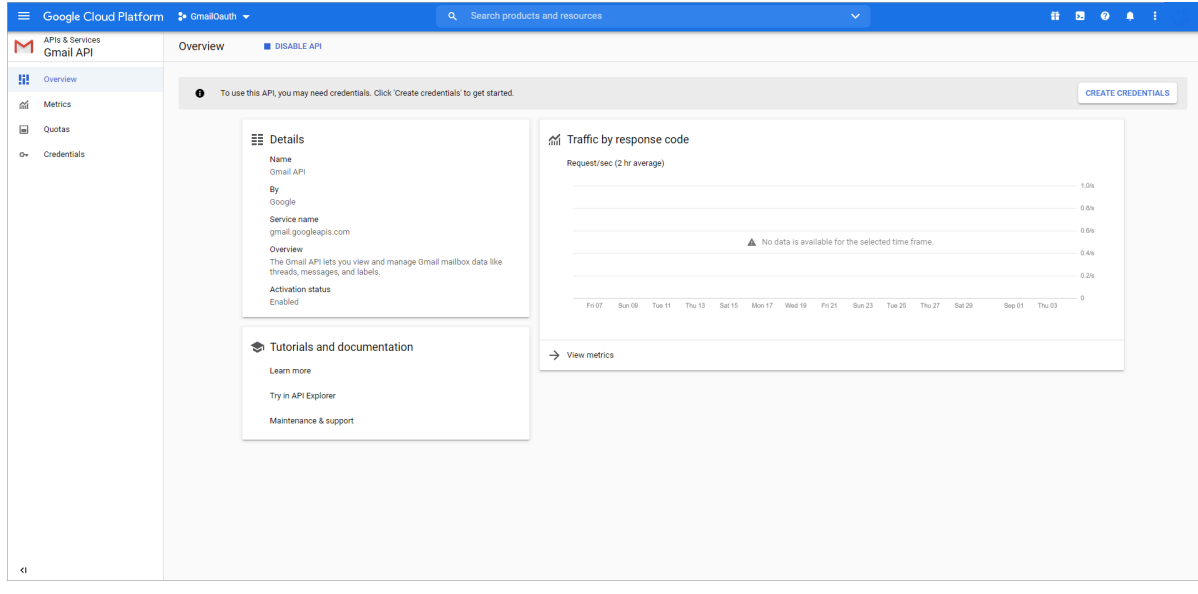
- **11.** In the left pane, click **Credentials**.
	- The **Credentials** page appears.

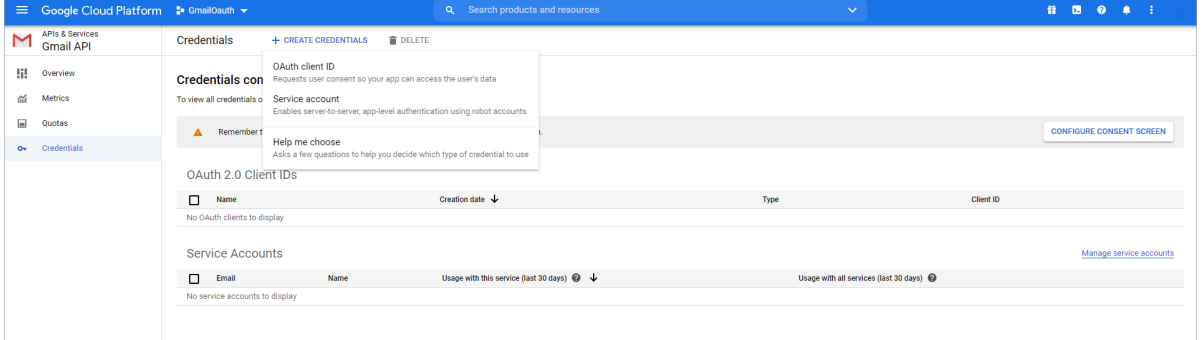

**12.** Click **CREATE CREDENTIALS** > **OAuth client ID**. The **Create OAuth client ID** page appears.

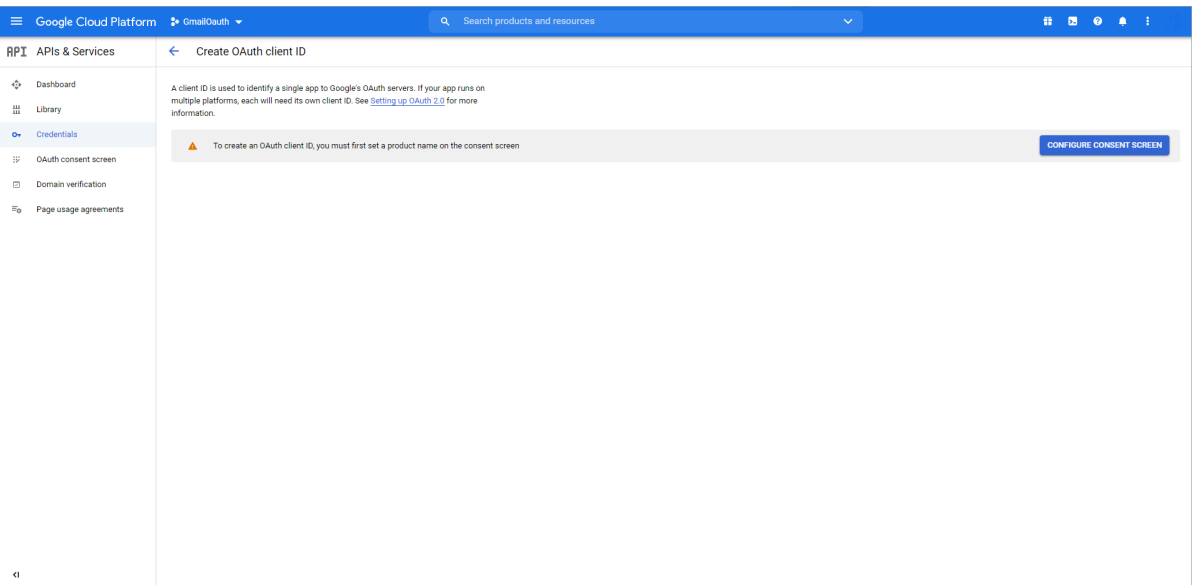

**13.** Click **CONFIGURE CONSENT SCREEN**. The **OAuth consent screen** page appears.

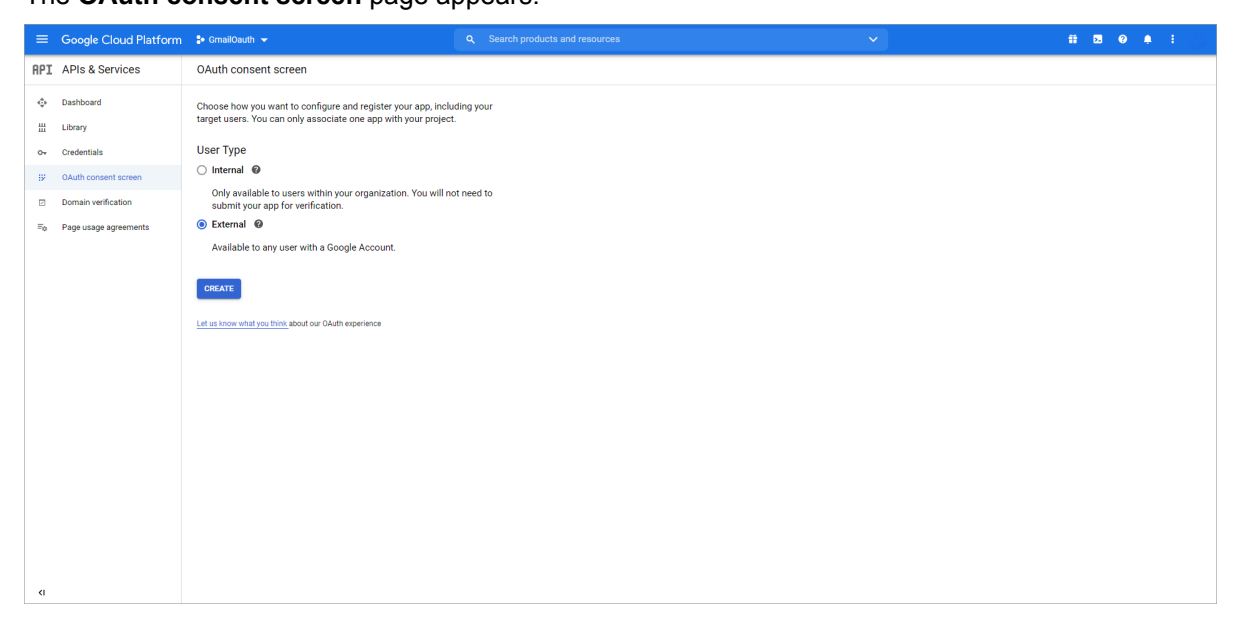

**14.** Under **User Type**, select **External**, and click **CREATE**.

The **OAuth consent screen** page appears.

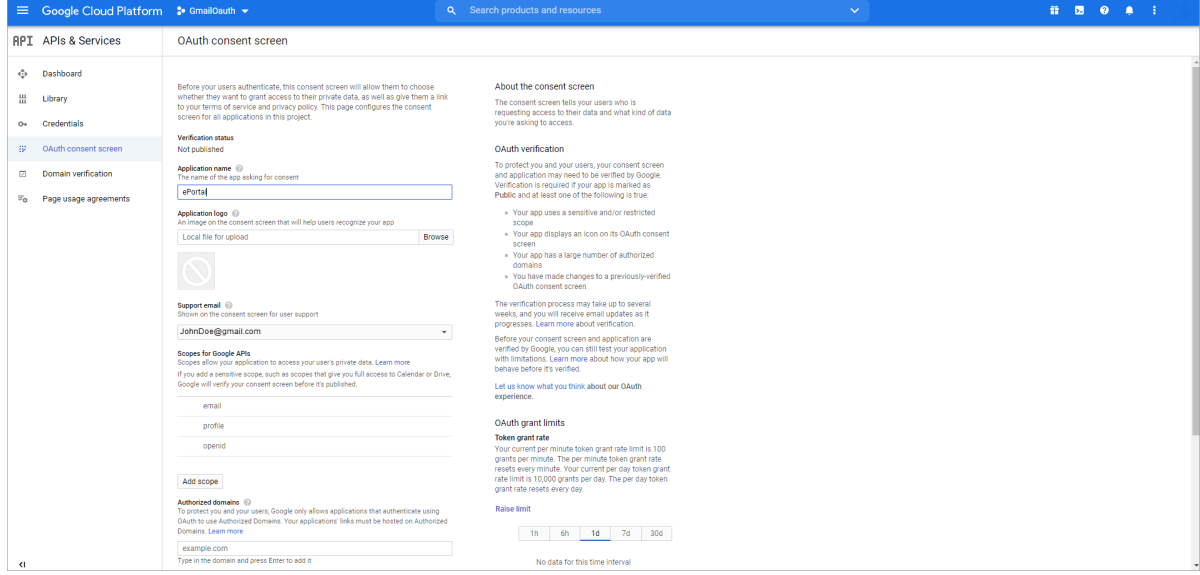

**15.** In the **Application name** field, enter application name as "ePortal", and click **Add scope**. The **Add scope** Web dialog appears.

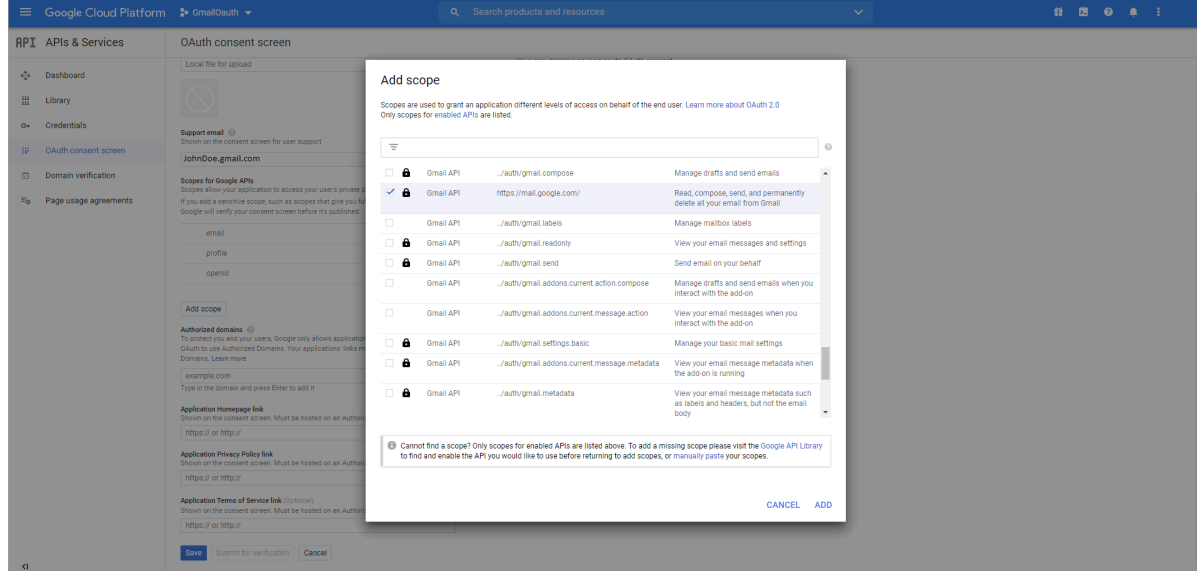

**16.** Select the **Gmail API** option that has **https://mail.google.com/**, and then click **ADD**. You return to the **OAuth consent screen** page.

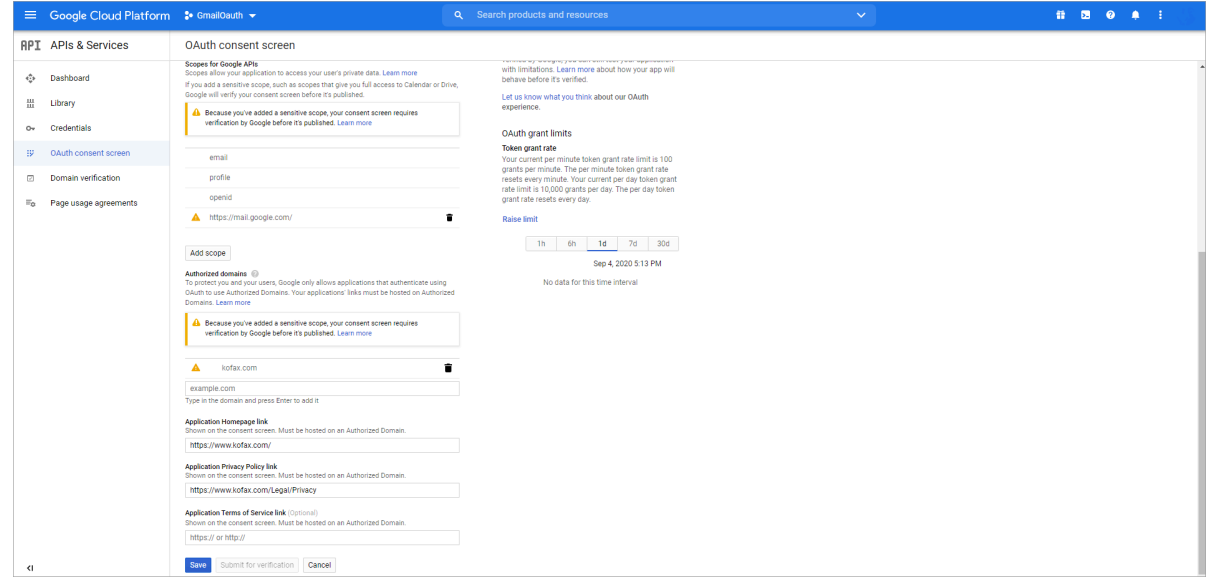

- **17.** In the **Authorized domains** field, enter domain name without https or http, and press enter.
- **18.** In the **Application Homepage link** field, enter application home page link with http or https.
- **19.** In the **Application Privacy Policy link** field, enter application privacy policy link.
- **20.** Click **Save**.

**21.** In the left pane, click **Credentials**. The **Credentials** page appears.

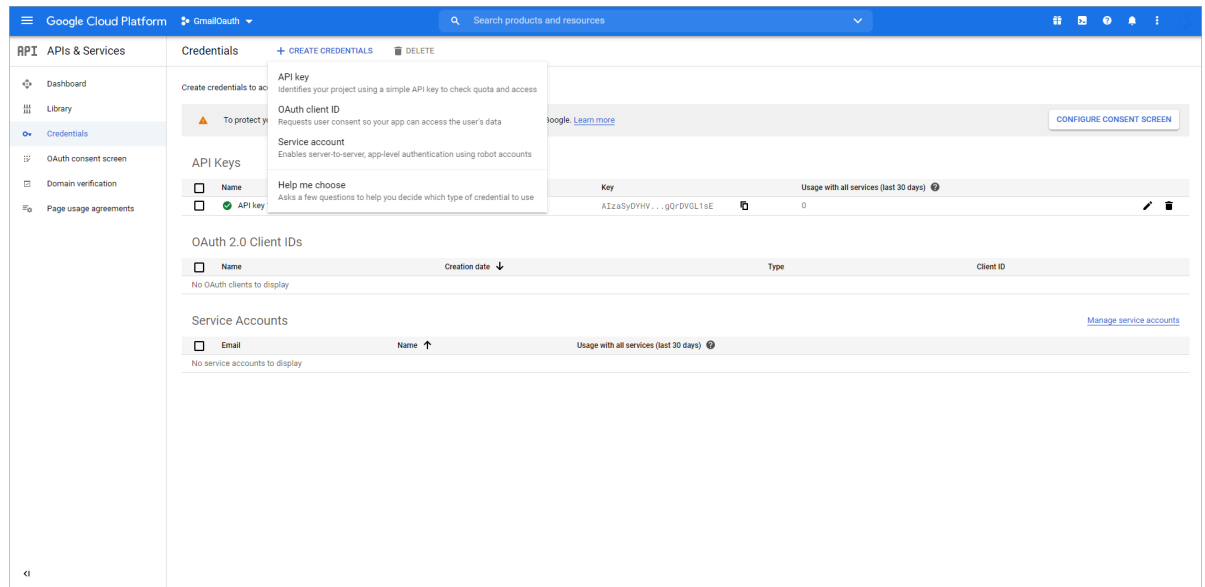

### **22.** Click **CREATE CREDENTIALS** > **API key**.

The **API key created** Web dialog appears.

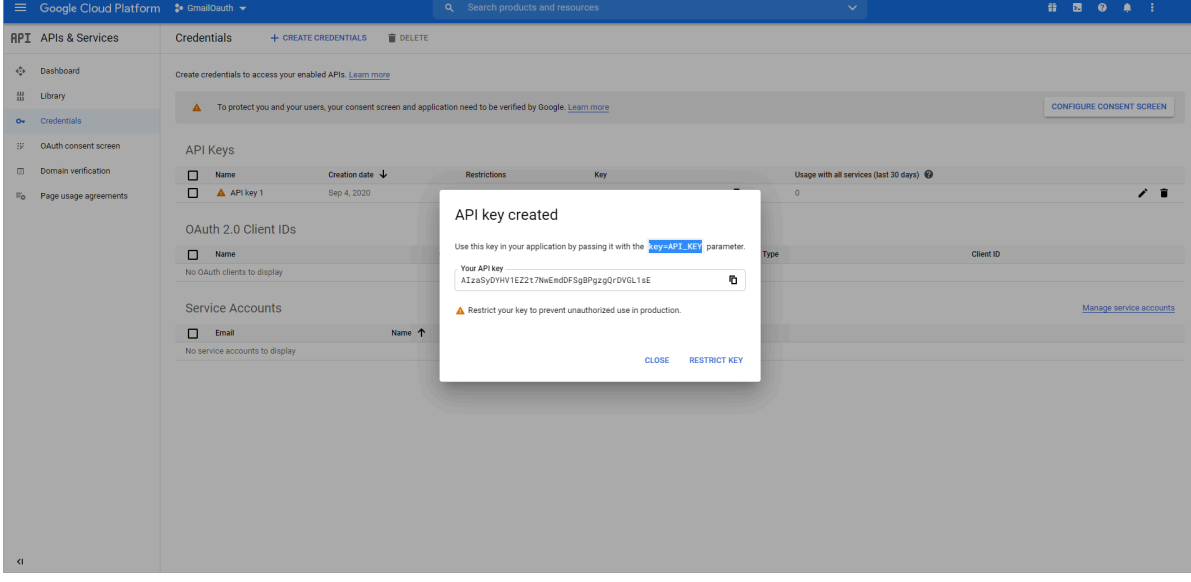

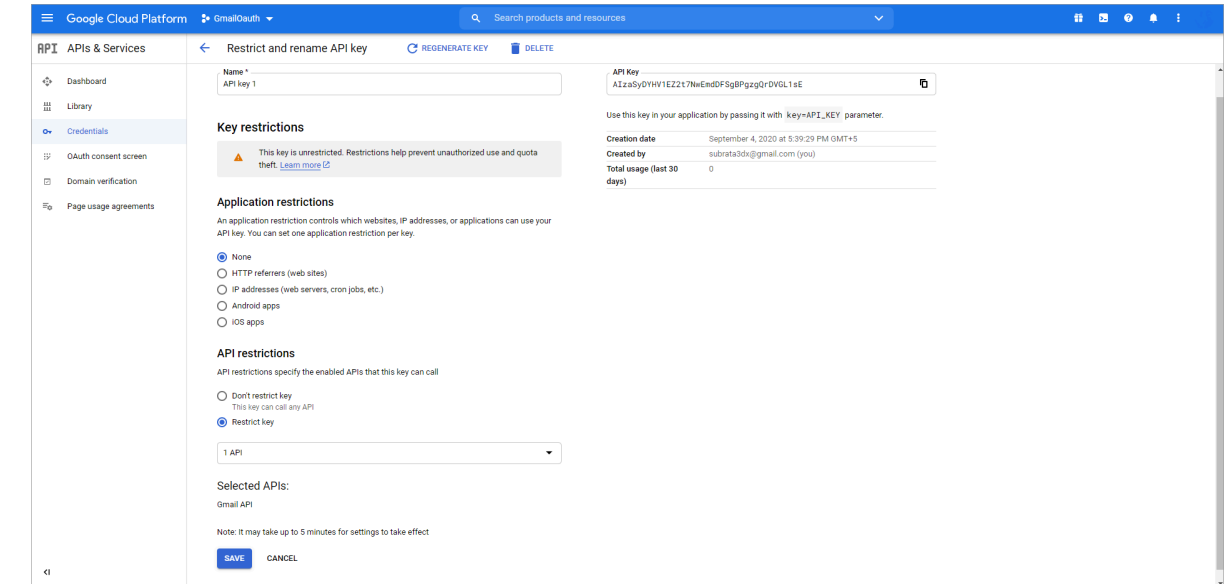

**23.** Click **RESTRICT KEY**. The **Restrict and rename API key** page appears.

- **24.** Under **Application restrictions**, select **None**.
- **25.** Under **API restrictions**, select **Restrict key**.
- **26.** Click **Save**.

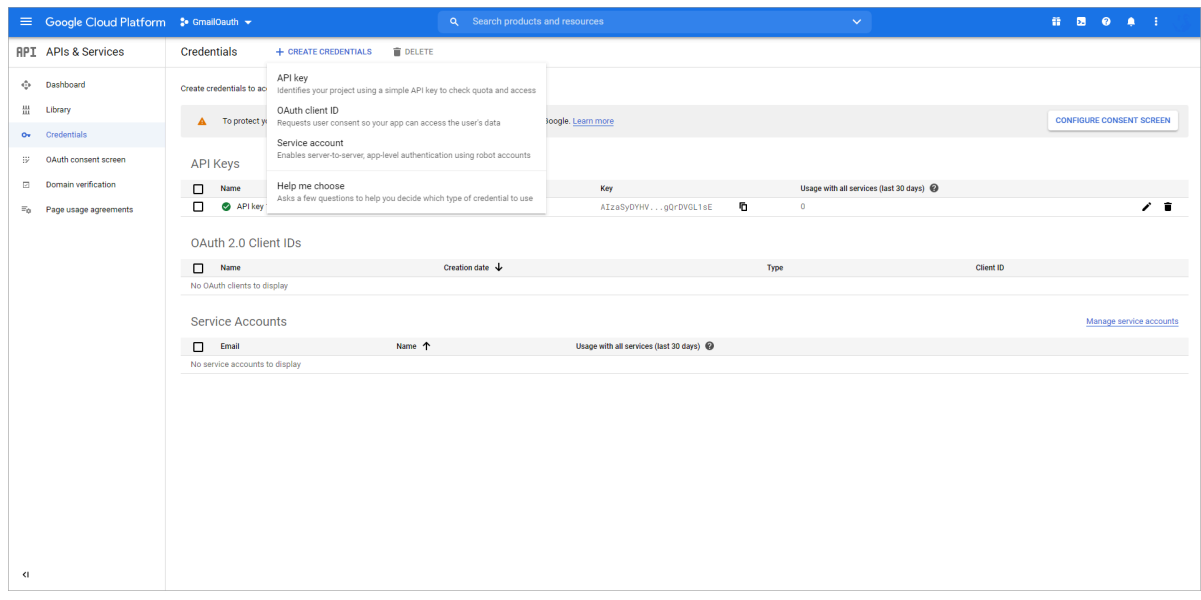

**27.** In the left pane, click **Credentials**, and then click **CREATE CREDENTIALS** > **OAuth client ID**. The **Create OAuth client ID** page appears.

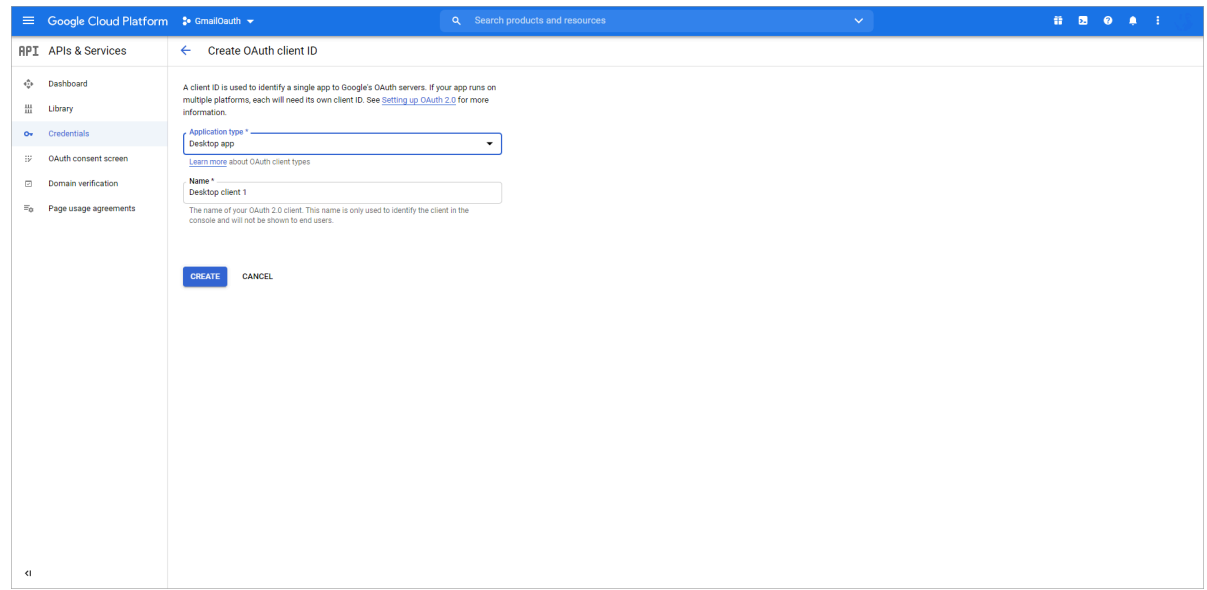

**28.** From the **Application type** list, select **Desktop app**, and click **CREATE**. The **OAuth client created** Web dialog appears.

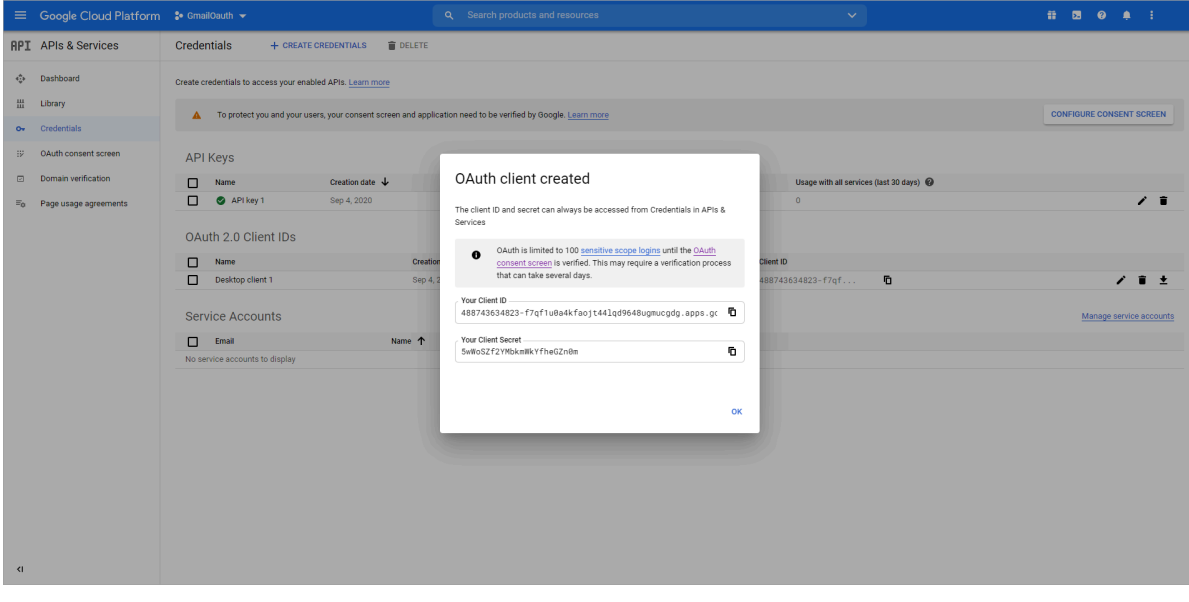

**Important** Note down your Client ID and Client Secret as you will require them in Application configuration.

**29.** Click **OK**. The following page appears.

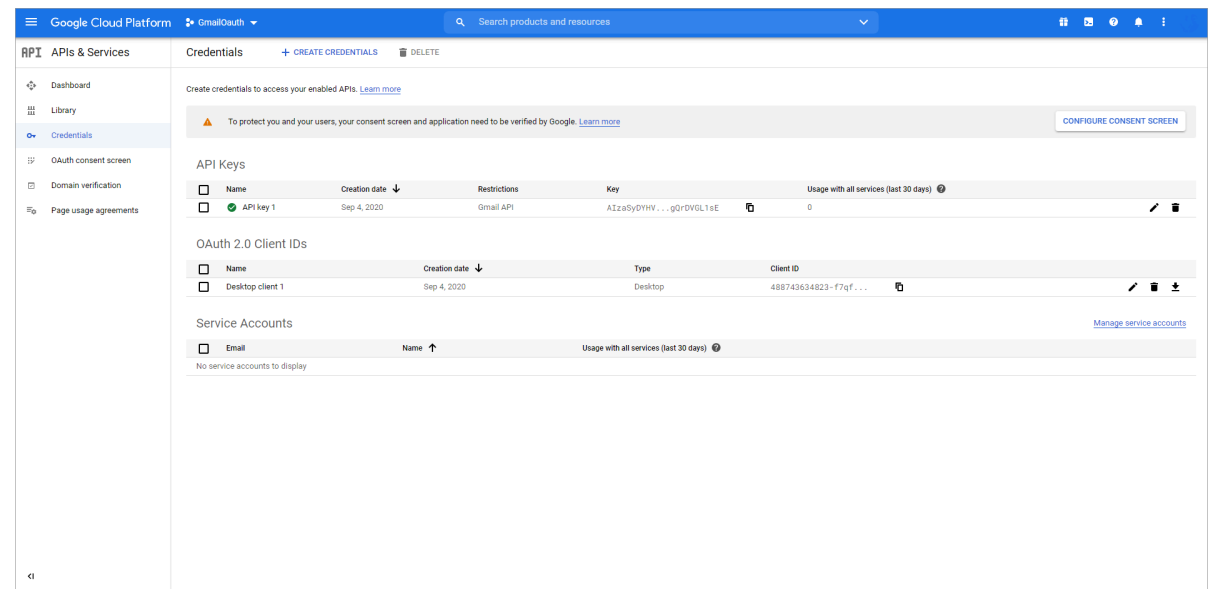

**30.** In the left pane, click **OAuth consent screen**.

#### The **OAuth consent screen** appears.

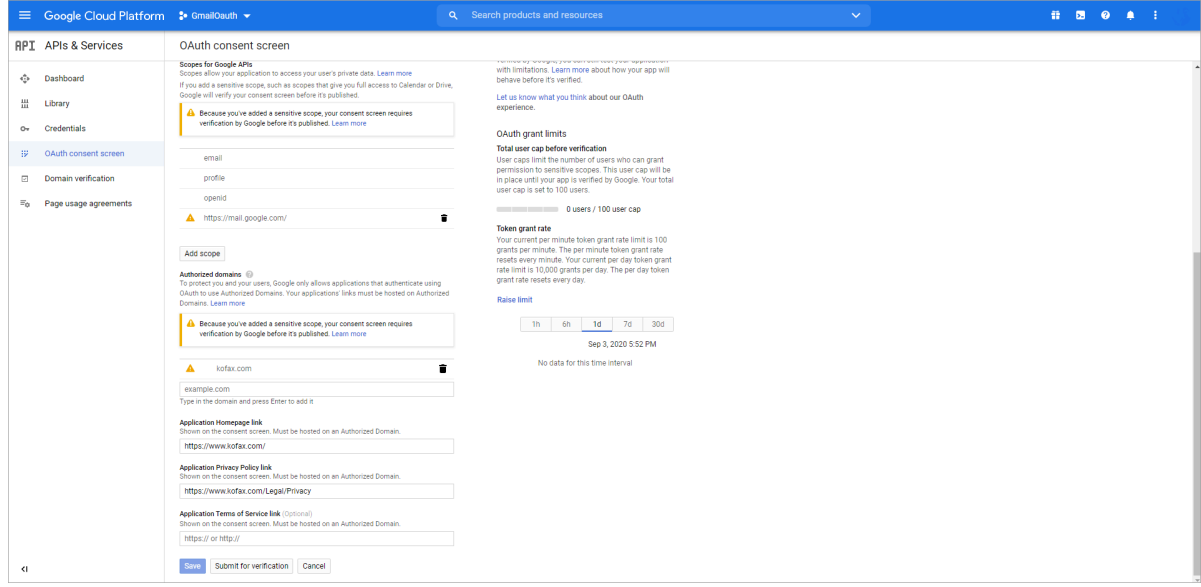

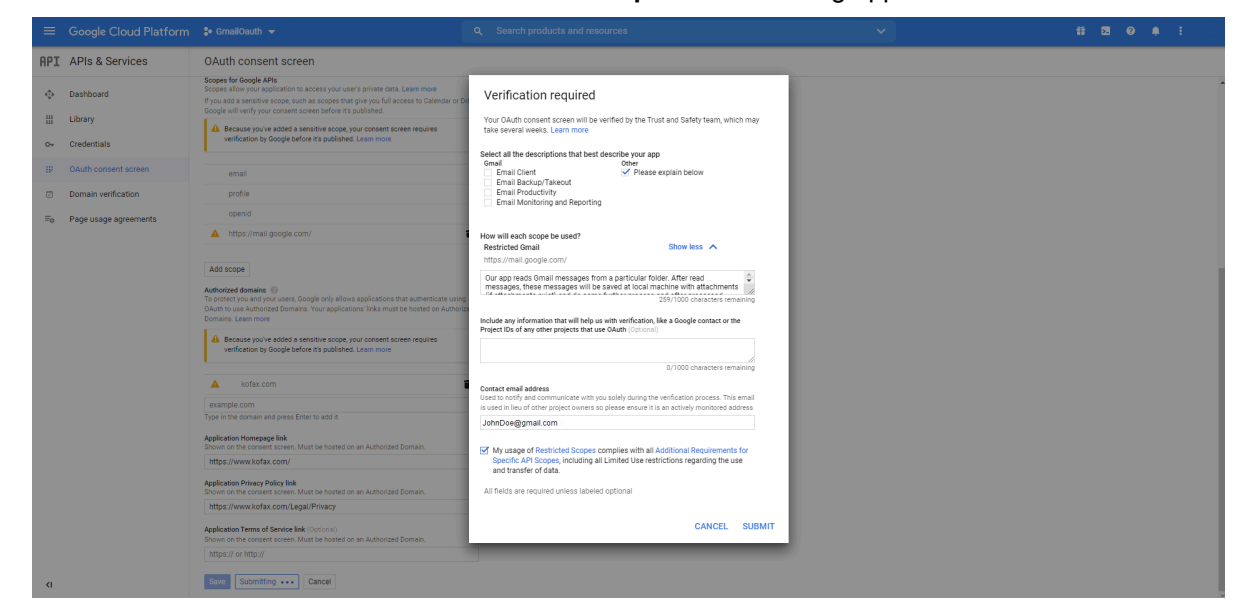

**31.** Click **Submit for verification**. The **Verification required** Web dialog appears.

**32.** Select the **Please explain below** check box, and in the **How will each scope be used?** field, enter a meaningful explanation.

For example, see the following explanation.

```
"Our app will read Gmail messages from a particular Gmail folder.
After reading messages, the messages will be saved on a local computer
with attachments (if any attachments exist), and will do further process.
If the process is successful, messages will be deleted from the 
Gmail folder."
```
- **33.** In the **Contact email address** field, enter your contact email address.
- **34.** Click **Submit**.

**Note** At this point, the OAuth consent screen is verified, but application is yet to be verified. (Unverified app does not impact anything).

**35.** Copy the following xml content.

```
<MailAccount Id="Gmail_oauth" DisplayName="Gmail_oauth" Host="" Port="0"
  SSL="true" 
           IgnoreCertificateErrors="false" 
           UserName="abc.xyz@gmail.com" Protocol="IMAP_GMAIL" 
           ClientID="178056894859-
ulbikaamqkjv1h1pkn4ftf575sllqlok.apps.googleusercontent.com" 
           ClientSecretID="AkRN0wB-Y0RbqBoLJapsSnV8">
           <MailEncoding>UTF-8</MailEncoding>
           <DefaultCharset>UTF-8</DefaultCharset>
           <Folders>
            <Folder>Eportal_Input</Folder>
           </Folders>
           <Subfolder>0</Subfolder>
           <SharedMailbox />
           <Filter>UNSEEN</Filter>
           <Impersonate Enabled="false" />
```
</MailAccount>

**36.** Open C:\ProgramData\TIS\<eFlow6>\AppData\Server\<Application\_name>\Setup \EPortal.AppConfig, and paste the copied content under <MailAccounts/> section.

**Note** If messages are in sub-folder of Gmail, then the folder structure will be like the following: <Folder>/Eportal\_Input/<sub-folder name>/<Folder>

**37.** Change UserName, ClientID and ClientISecretID, and save the file.

**Note** Go to #22 for help.

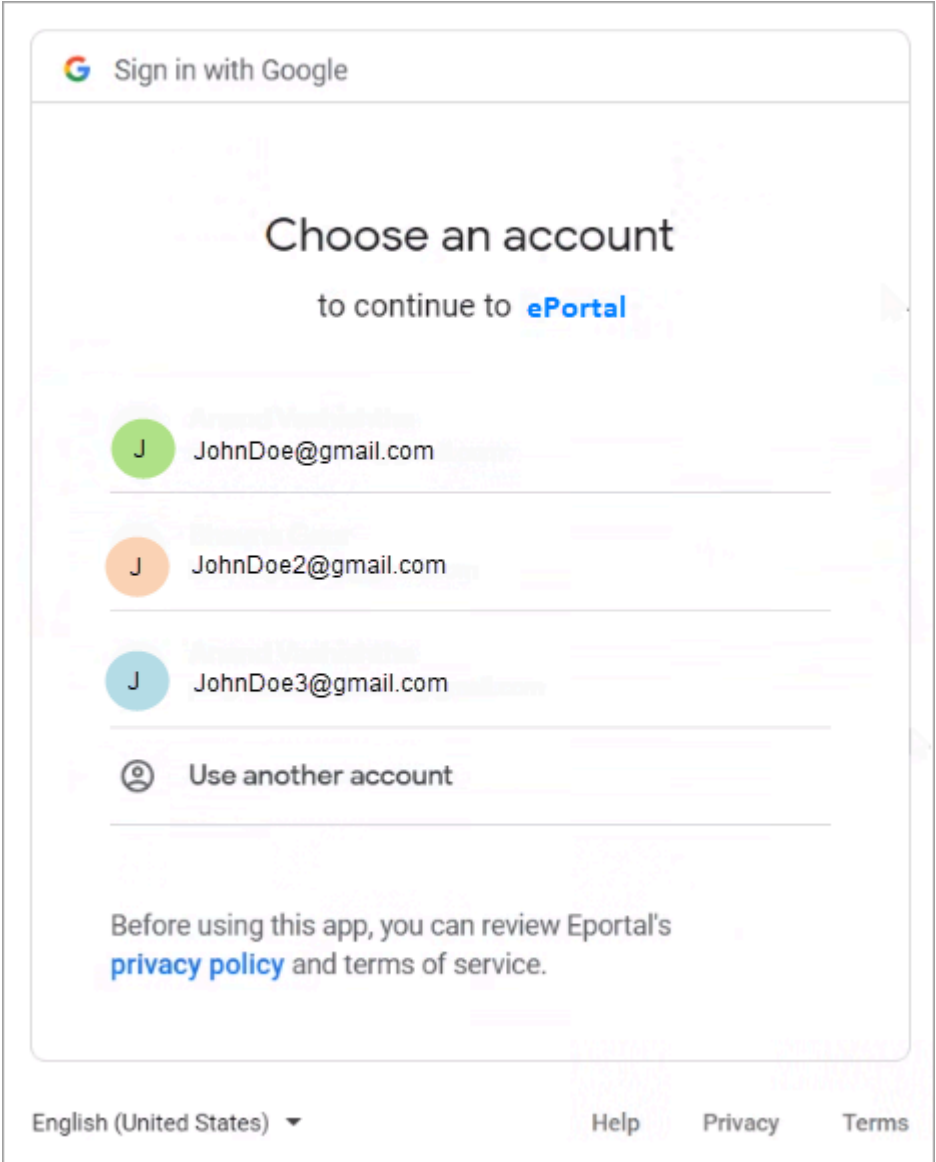

**38.** In the **eFlow LaunchPro**, on the **Stations** list, select **ePortal manual station**. If opened for the first time the following page will appear.

**39.** Select the Gmail account that you provided as contact email address. The following page appears.

**Note** If your Gmail account is not signed in from the computer you using the ePortal, then you need to sign in using your Gmail username and password.

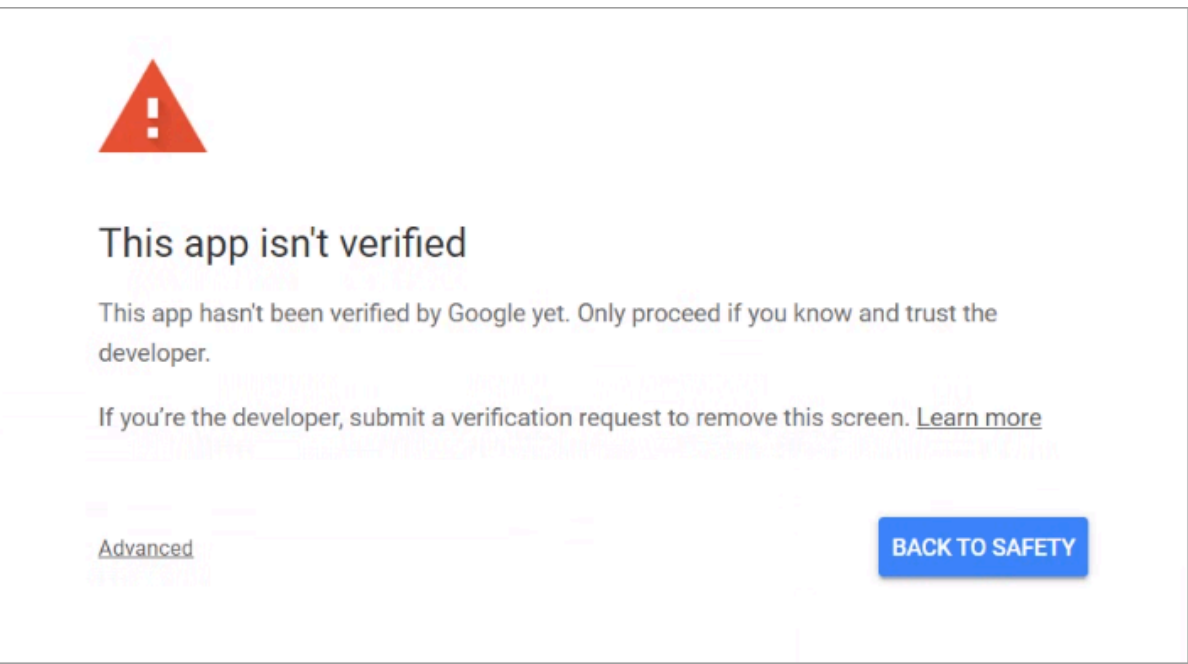

**40.** Since app is not verified, click **Advanced**. The following page appears.

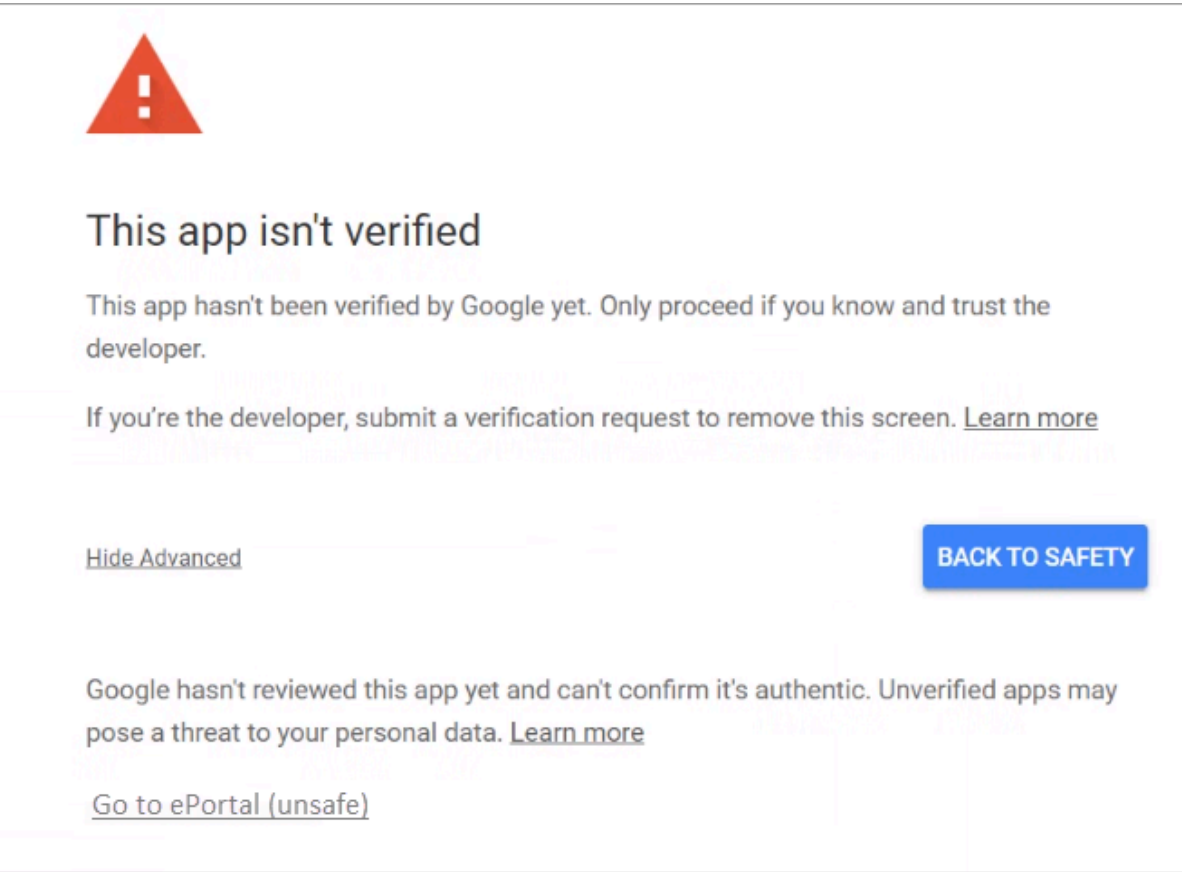

#### **41.** Click **Go to ePortal (unsafe)**.

The **Grant ePortal permission** Web dialog appears.

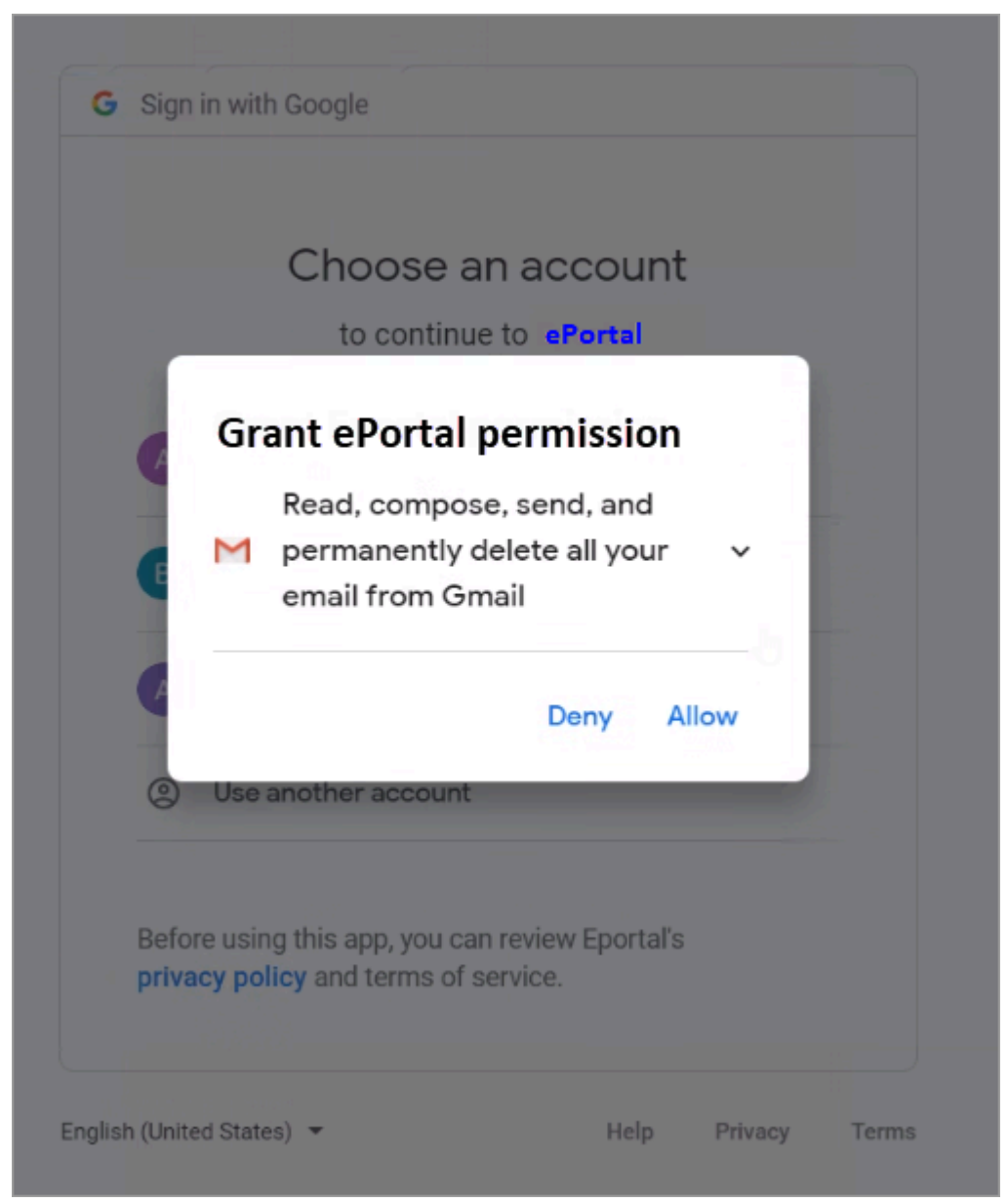

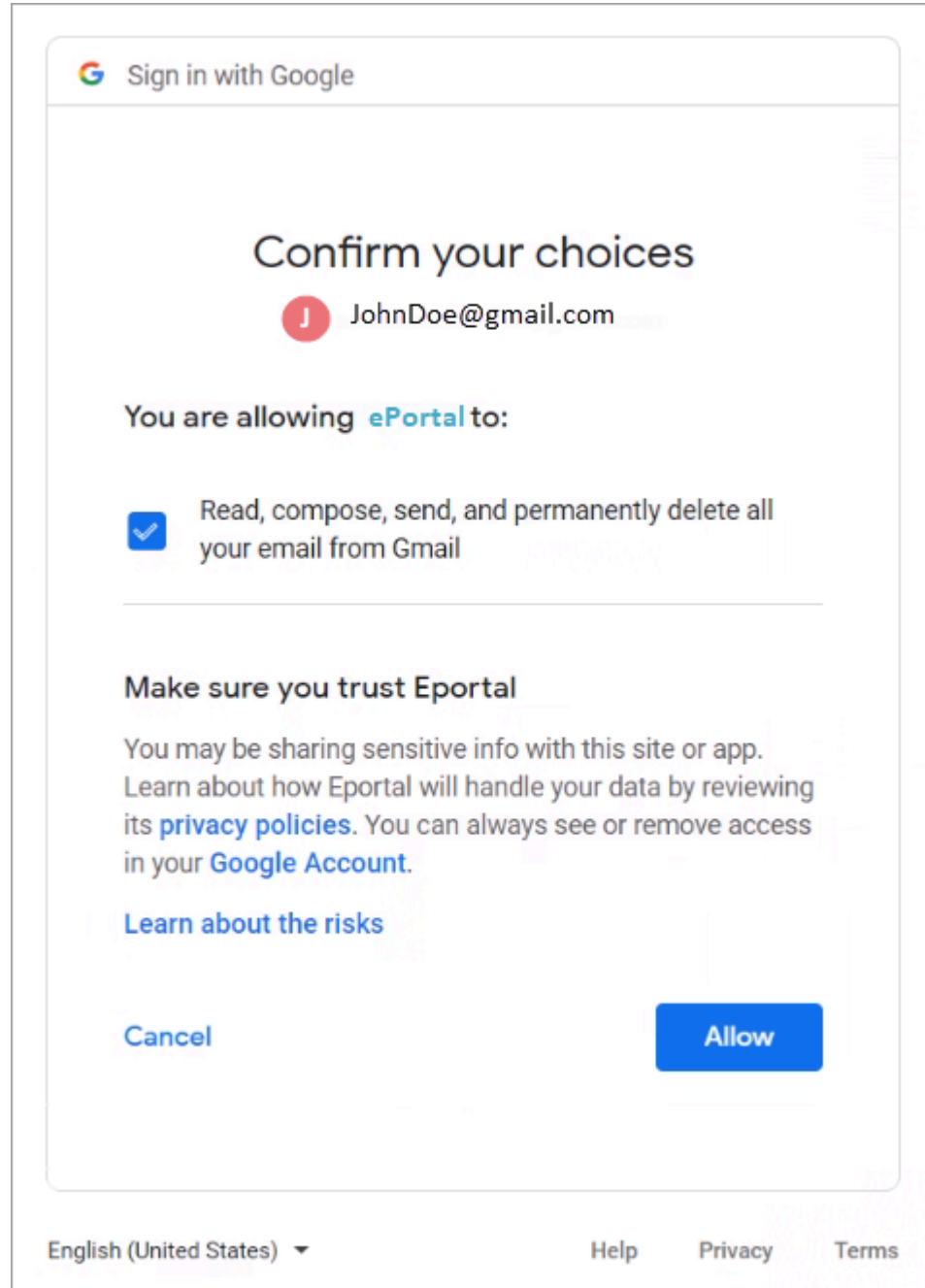

#### **42.** Click **Allow**. The **Confirm your choices** page appears.

**43.** Click **Allow**. The following page appears.

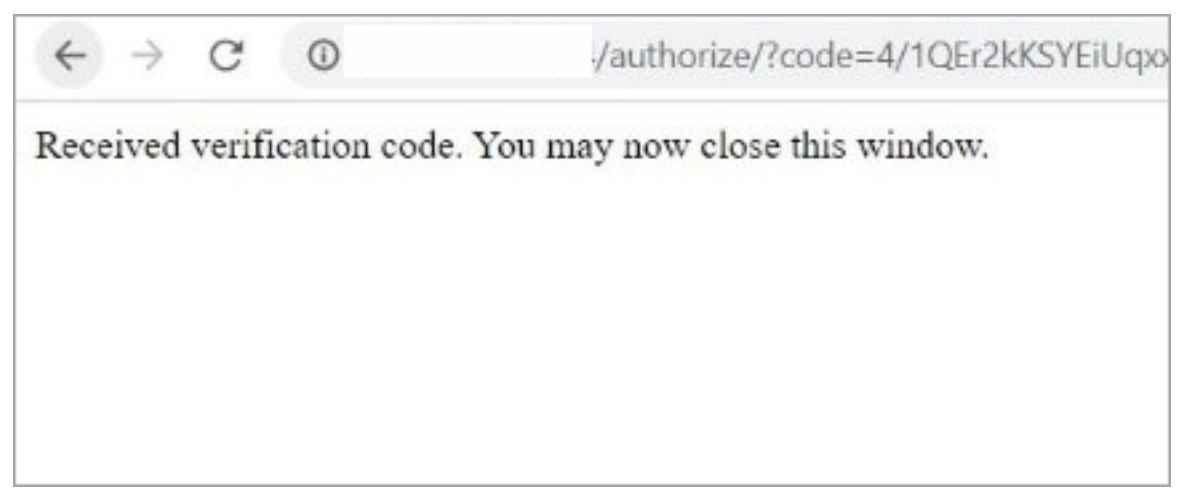

**44.** After accepting the permission, **ePortal Manual station** will start to fetch the Gmail messages from the configured folder.

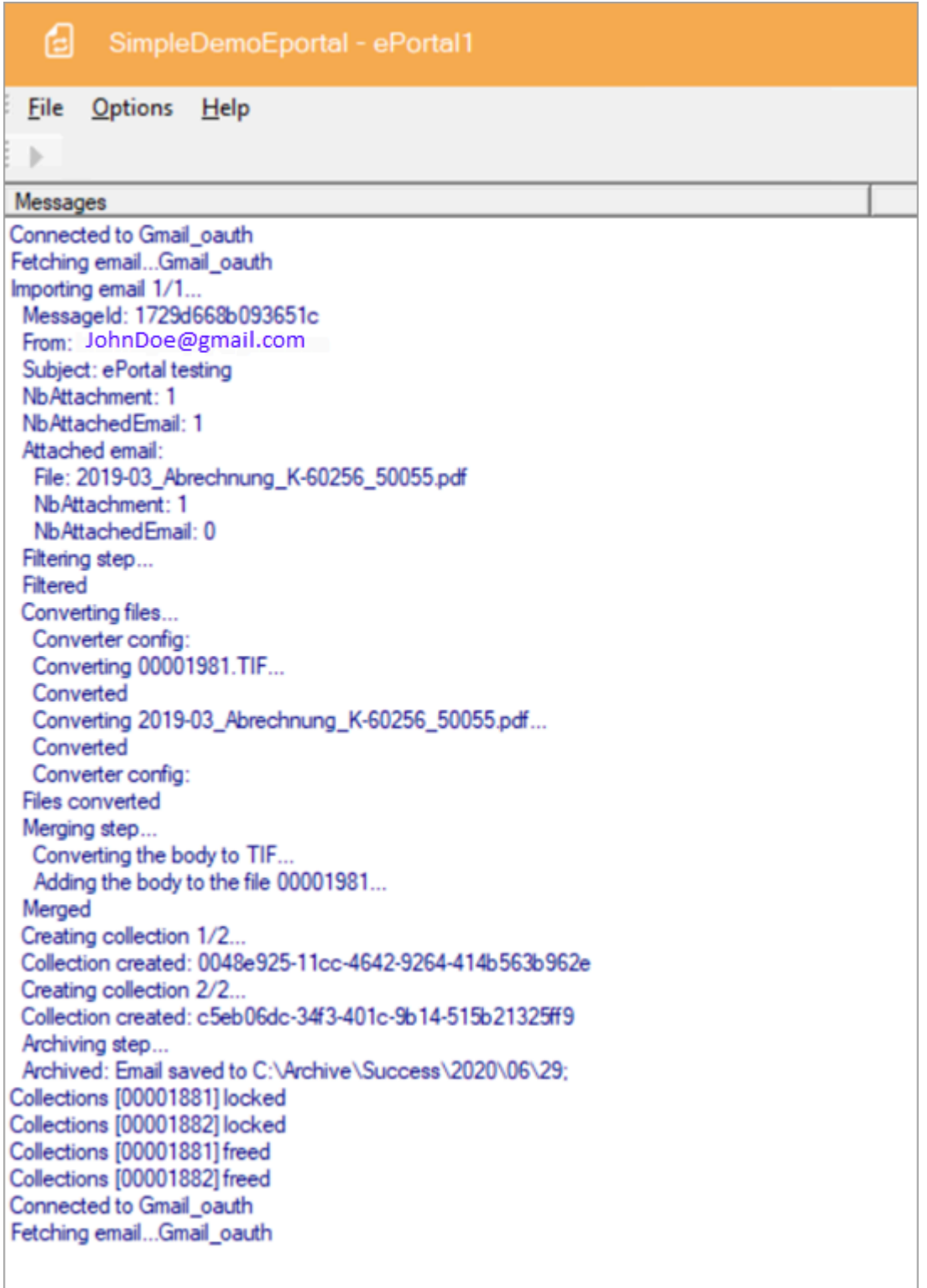

# EWS connector

The EWS connector retrieves a batch of emails from a Microsoft Exchange Server or Office 365 using the EWS (Exchange Web Services) protocol. After all emails from the batch are parsed, the connector returns an eBatch that can be processed by each ePortal stage.

## About EWS

EWS - Exchange Web Services - provides the functionality to enable client applications to communicate with a Microsoft Exchange server. EWS provides access to the same data that is available through Microsoft Office Outlook. EWS clients can integrate Outlook data into Line-of-Business (LOB) applications. SOAP provides the messaging framework for messages sent between the client application and the Exchange server. The SOAP messages are sent by HTTP on port 443.

## Unsynchronized mode

Depending on the archive configuration, the emails in the mailbox are deleted, moved, or set as read after the eDocs are imported into the eFlow workflow.

By default, ePortal sets imported files as READ, so when ePortal retrieves emails with the EWS filter IsRead=false, it will only import new emails.

## Synchronized mode

Not implemented.

#### Exchange server version

The EWS protocol depends on the EXCHANGE server and must be specified in the configuration file.

ePortal supports the following Exchange versions:

- Exchange2013
- Exchange2010 SP2
- Exchange2010 SP1
- Exchange2010
- Exchange2007\_SP1

## Connect without credentials

To connect to the Exchange server with the same account while ePortal is running, in the <MailAccounts> section of the ePortal.AppConfig do the following:

- Leave UserName empty
- Set the password to Use Default/Domain Credentials

#### Impersonation

The EWS connector supports impersonation. Impersonation enables an account on an Exchange server to perform actions using the permissions that are associated with another account.

It may be necessary to connect to different email accounts with the same user. The only way to achieve this is to use impersonation.

### **Configuration**

```
<MailAccount Id="EWSAccount_Read" DisplayName="Exchange
  connector" Host="outlook.office365.com" Port="0" SSL="true"
UserName="HRTPL@HRTPLTEST.onmicrosoft.com" Password="****
Protocol="EWSi">
   <Folders>
       <Folder>INBOX</Folder>
   </Folders>
   <Filter>IsRead=false</Filter>
   <ExchangeVersion>Exchange2010_SP1</ExchangeVersion>
   <Impersonate Enabled="false" UserName="" Domain="" Password="" 
 Description="To execute the connector with another user account"/>
</MailAccount>
```
# EXCHANGE\_ONLINE connector

EXCHANGE ONLINE connector is an upgraded version of EWS connector, which implements OAuth for secure delegate access. This connector does not require password for the mail account configuration in Eportal.AppConfig.

The EXCHANGE\_ONLINE connector retrieves a batch of emails from a Microsoft Exchange Server or Office 365 using Microsoft graph api and Oauth2.0 mechanism in azure cloud. After all emails from the batch are parsed, the connector returns an eBatch that can be processed by each ePortal stage.

#### Unsynchronized mode

Depending on the archive configuration, the emails in the mailbox are deleted, moved, or set as read after the eDocs are imported into the eFlow workflow.

By default, ePortal sets imported files as READ, so when ePortal retrieves emails with the exchange online filter IsRead=false, it will only import new emails

#### Synchronized mode

Not required.

#### Autorun mode

Disable autorun mode in below scenarios and run the ePortal manual station.

**Scenario 1**: Whenever you add a new mail account in EXCHANGE\_ONLINE protocol in eportal.appconfig file, you need to manually authorize yourself in ePortal station by entering configured mail account credentials and permissions consent.

**Scenario 2**: When your email account password expires or changes, then you need to re-authorize yourself by opening ePortal station manually.

After that, enable the autorun mode for ePortal station

## **Configuration**

Any application that implements OAuth standard to authenticate and authorize its users needs to be registered with the corresponding Application/Web servers.

The following step-by-step procedure explains how to register an ePortal app, and the minimum set of privileges needed for it. More granular role-based access privileges are possible, which is subjected to the individual organization IT polices.

#### Azure cloud configuration for Office 365

This section describe the Azure cloud configuration for Office 365. After you configure Azure cloud, ePortal can automatically can read mails from Outlook.

**Note** The figures used in the following instructions are taken from Microsoft Azure site, the appearance and user interfaces might change occasionally.

**1.** Sign in to https://portal.azure.com using your work account. Follow the on-screen instructions to complete the sign in procedure.

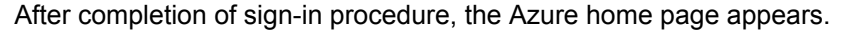

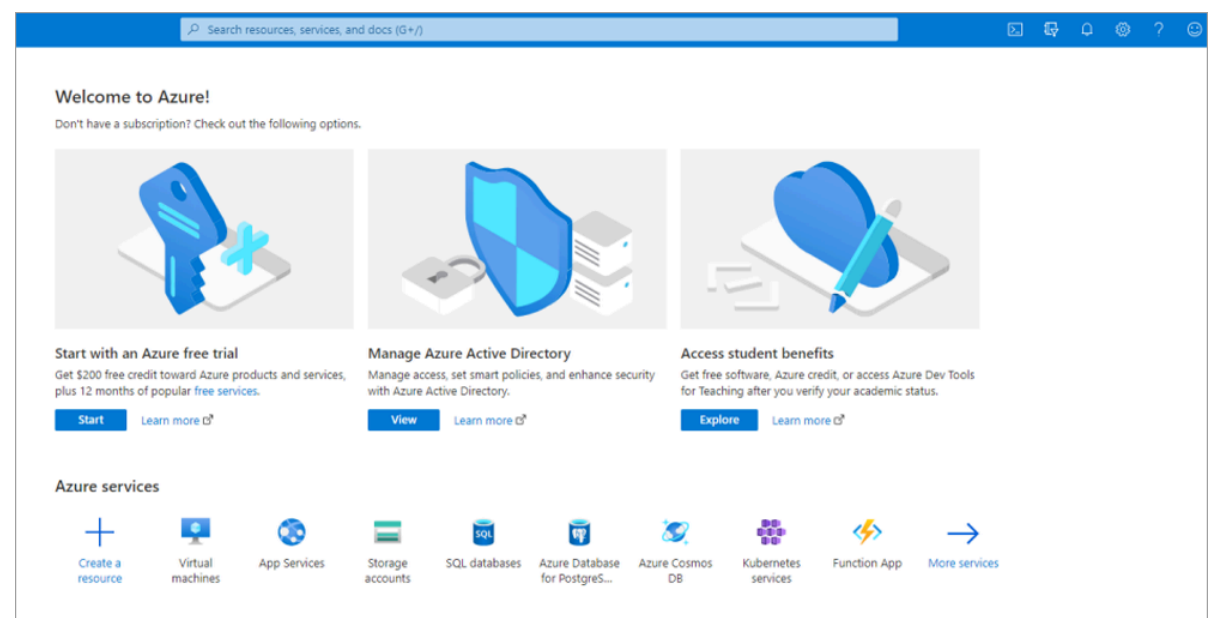

**2.** On the Azure home page, under **Manage Azure Active Directory**, click **View**. The **Overview** page appears.

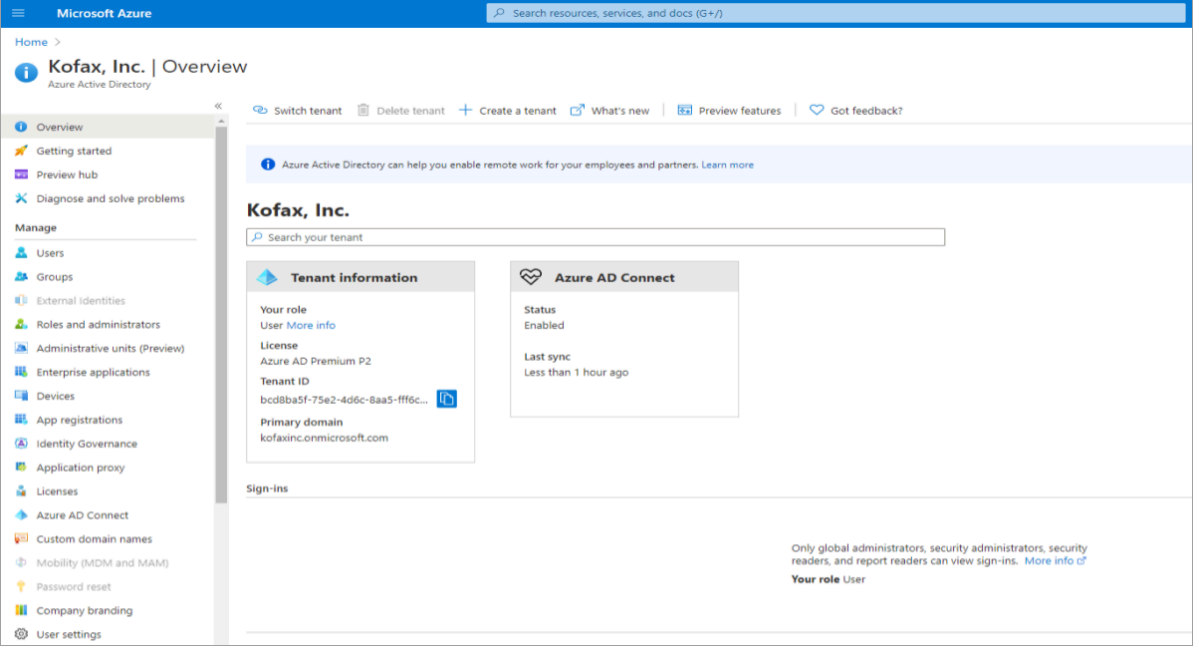

#### Manage App registrations

Register your application. You can register your application in a directory or outside of a directory.

- **1.** In the left pane, under **Manage**, click **App registrations**.
	- The **App registrations** page appears.

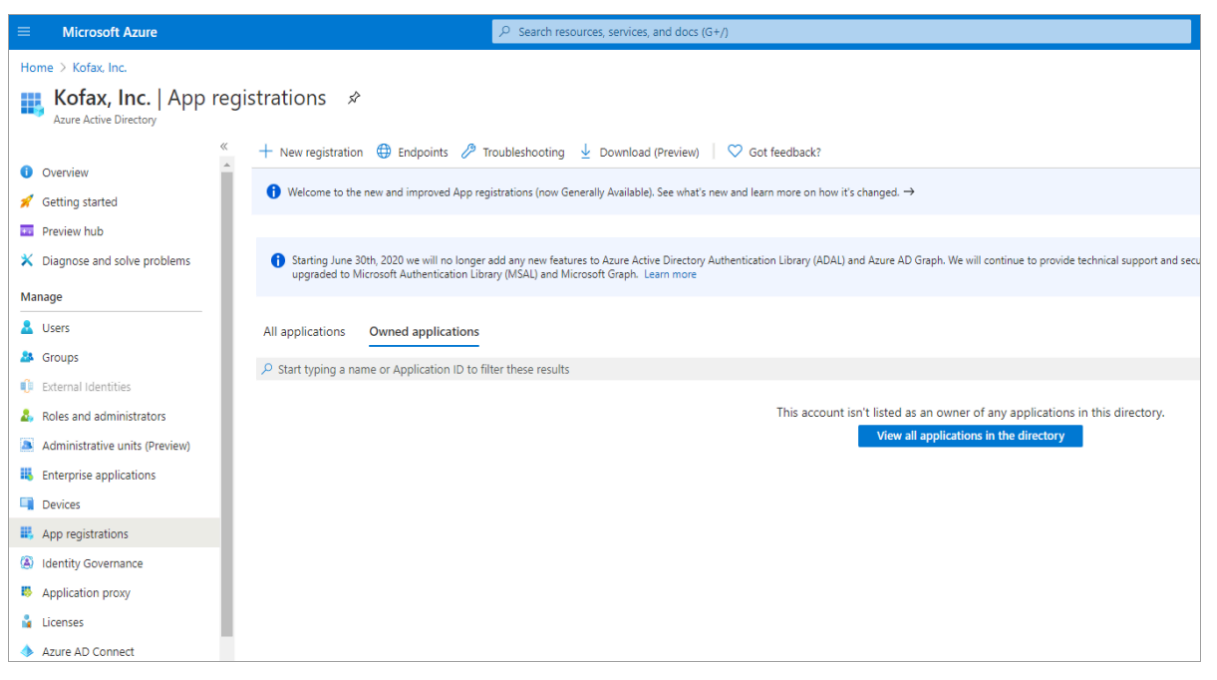

**2.** Click **New registration**.

The **Register an application** page appears.

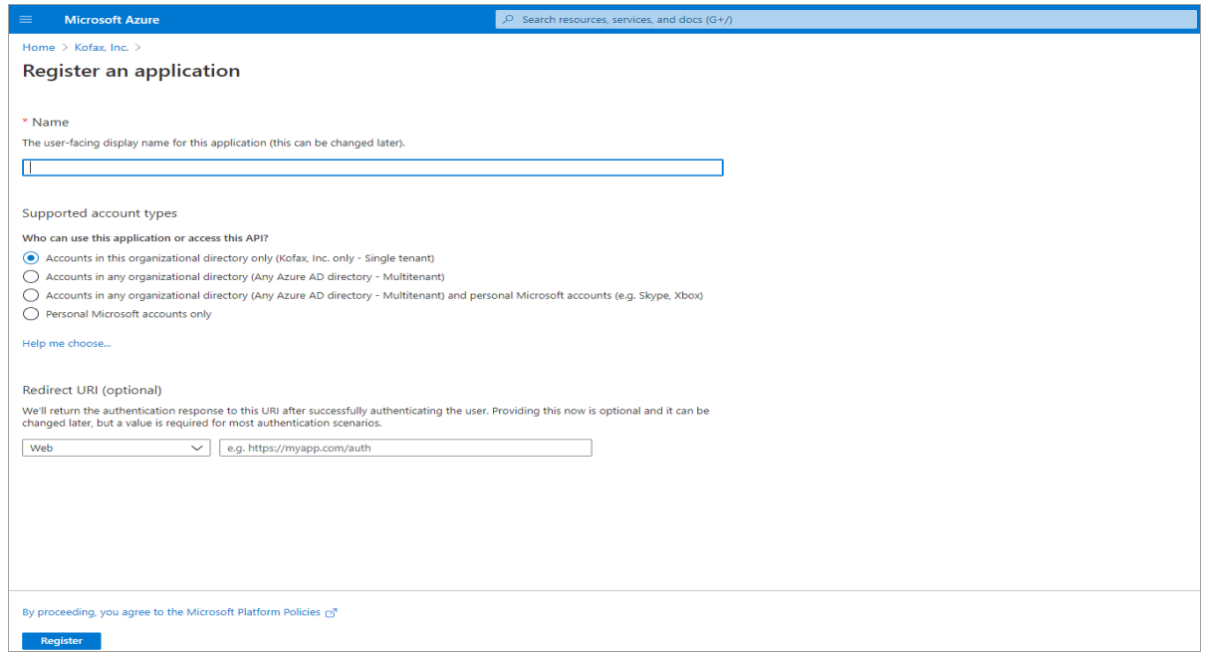

- **3.** In the **Name** field, enter the application name that to be displayed to the users.
- **4.** Under **Supported account types**, select **Accounts in this organizational directory only (Kofax, Inc. only - Single tenant)**.

**Note** Select this option if you are building a line-of-business (LOB) application. This option is not available if you are not registering the application in a directory. This option maps to Azure AD only single tenant and is the default unless you are registering the app outside of a directory. In cases where the app is registered outside of a directory, the default is Azure AD multi-tenant and personal Microsoft accounts.

**5.** Under **Redirect URI (optional)**, select **Public client/native (mobile & desktop)** from the list, and click **Register**.

The following page appears.

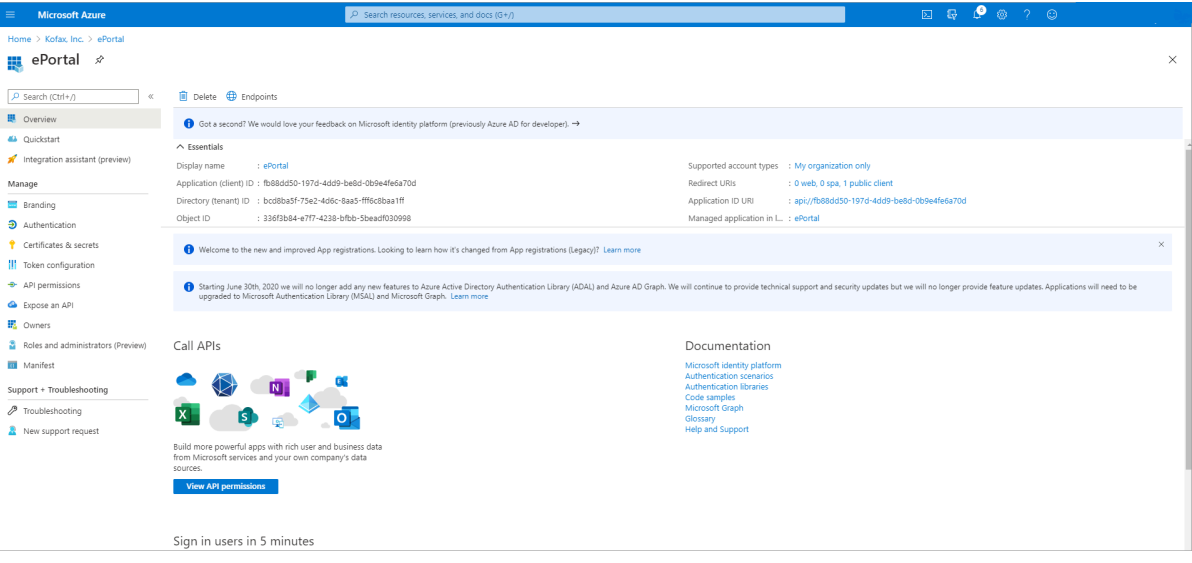

## Manage authentication

You can configure application settings based on the platform or device you are targeting.

**1.** In the left pane under **Manage**, click **Authentication**.

The **Authentication** page appears.

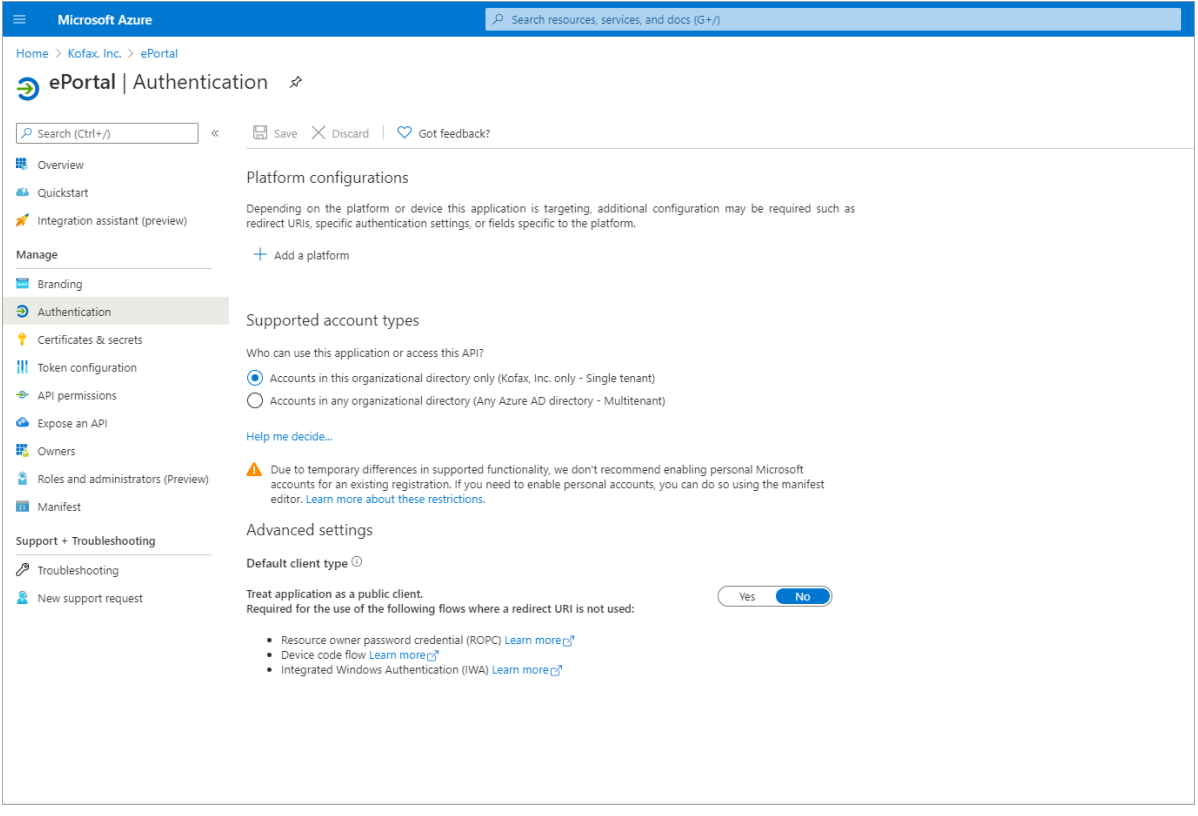

**2.** Under **Platform configurations**, click **Add a platform**.

The **Configure platforms** section appears on the right side of the page.

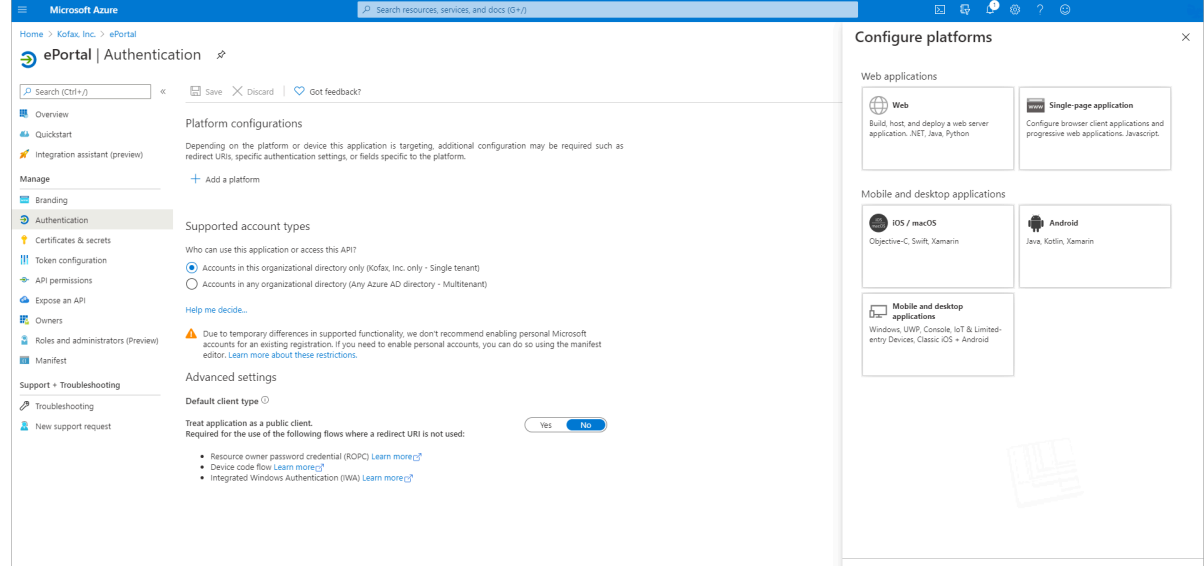

**3.** Click **Mobile and desktop applications**.

The **Configure Desktop + devices** section appears on the right side of the page.

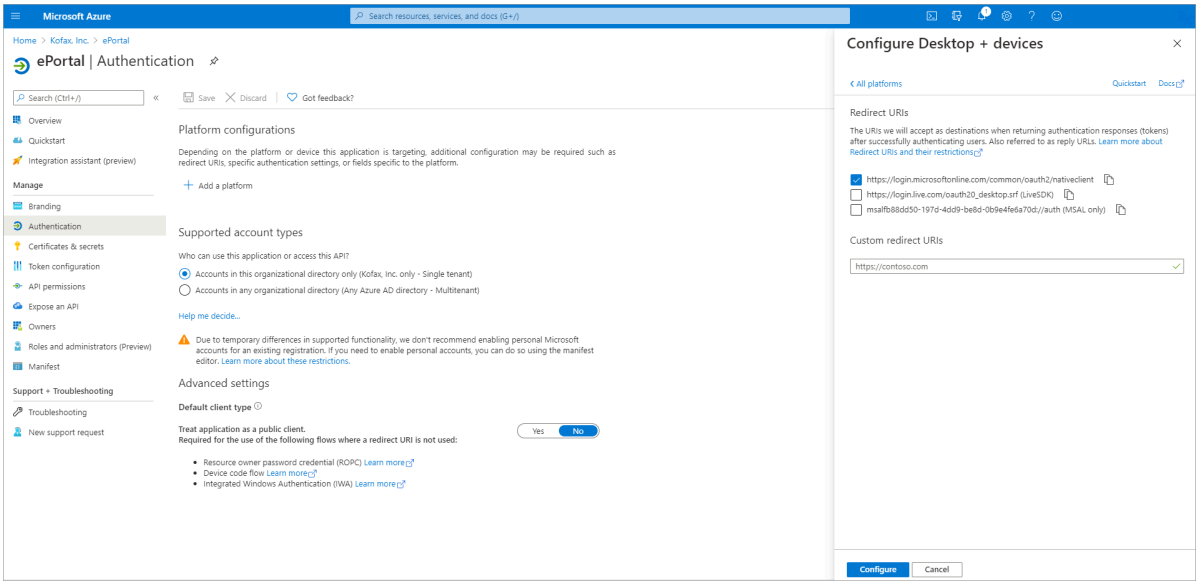

**4.** Select **https://login.microsoftonline.com/common/oauth2/nativeclient**, and click **Configure**. On the **Authentication** page, under **Redirect URIs**, you can see the selected option.

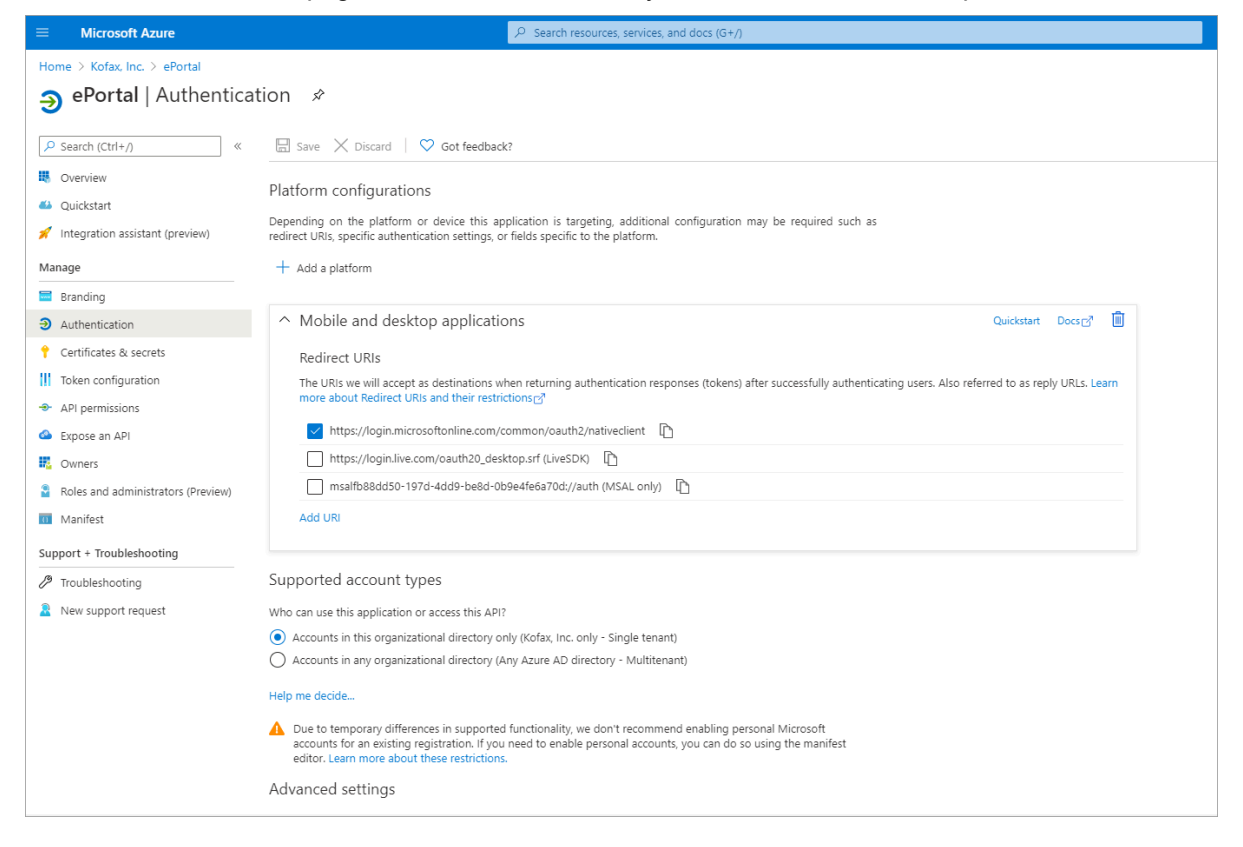

# Manage certificates and secrets

Upload certificate or create client secrets to enable confidential applications.

- **1.** In left pane, under **Manage**, click **Certificate & secrets**.
	- The **Certificate & secrets** page appears.

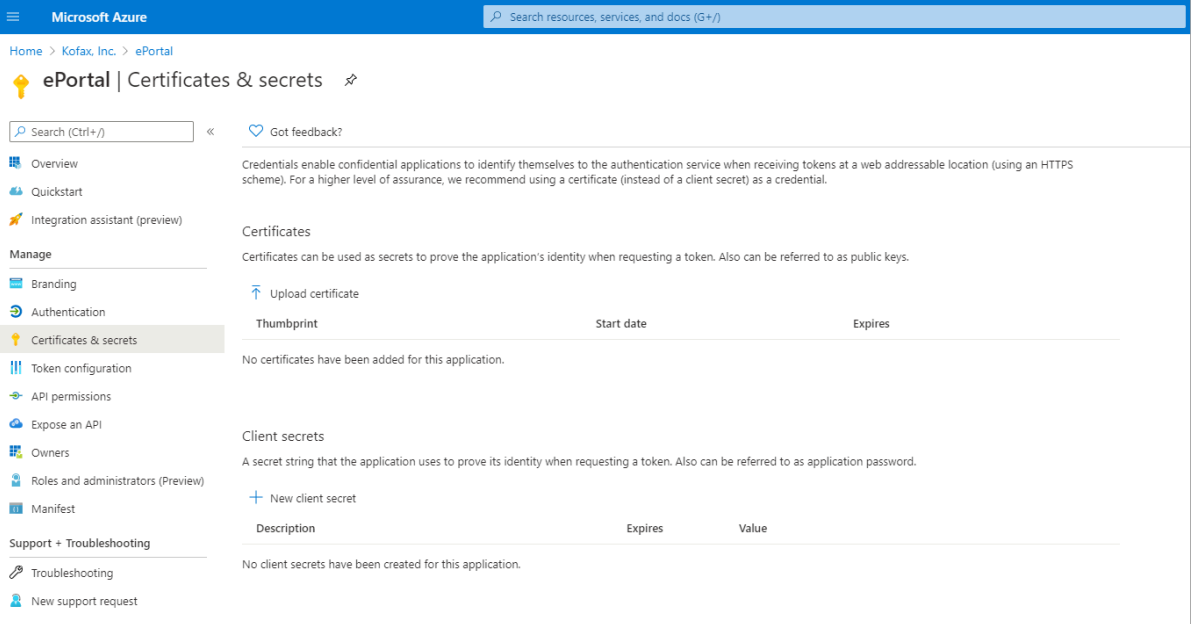

**2.** Under **Client secrets**, click **New Client secret**. The **Add a client secret** section appears.

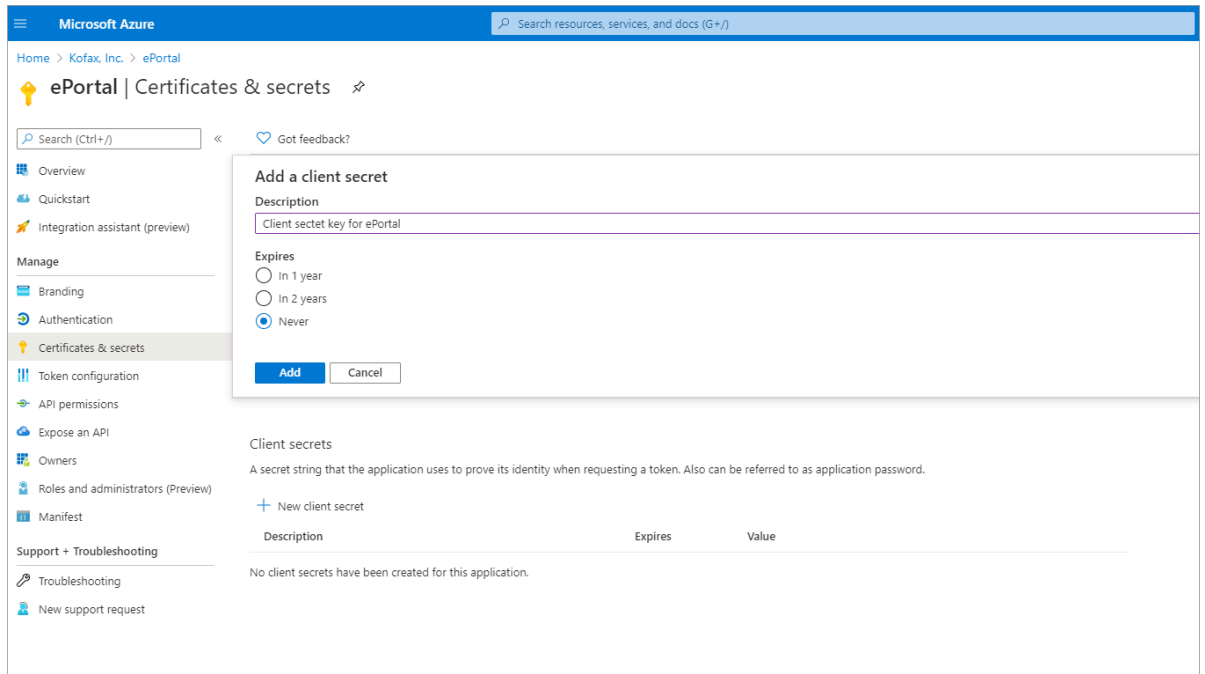

- **3.** In the **Description** box, enter a description.
- **4.** Under **Expires**, select **Never**.

#### **5.** Click **Add**.

On the **Certificates & secrets** page, under **Client secrets** you can see client secret details.

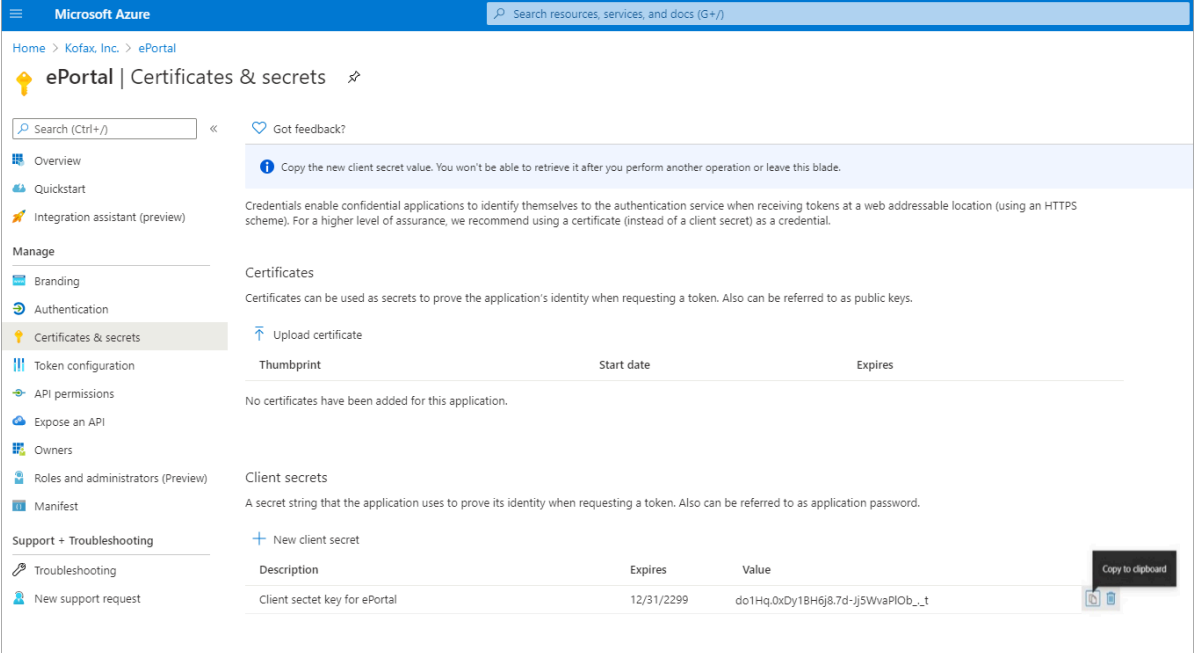

**Note** Note down the Client secrets value to refer in the future activities.

#### Manage API permissions

Add the required permissions to authorize applications to call APIs.

- **1.** In the left pane, under **Manage**, click **API permissions**.
	- The **API permissions** page appears.

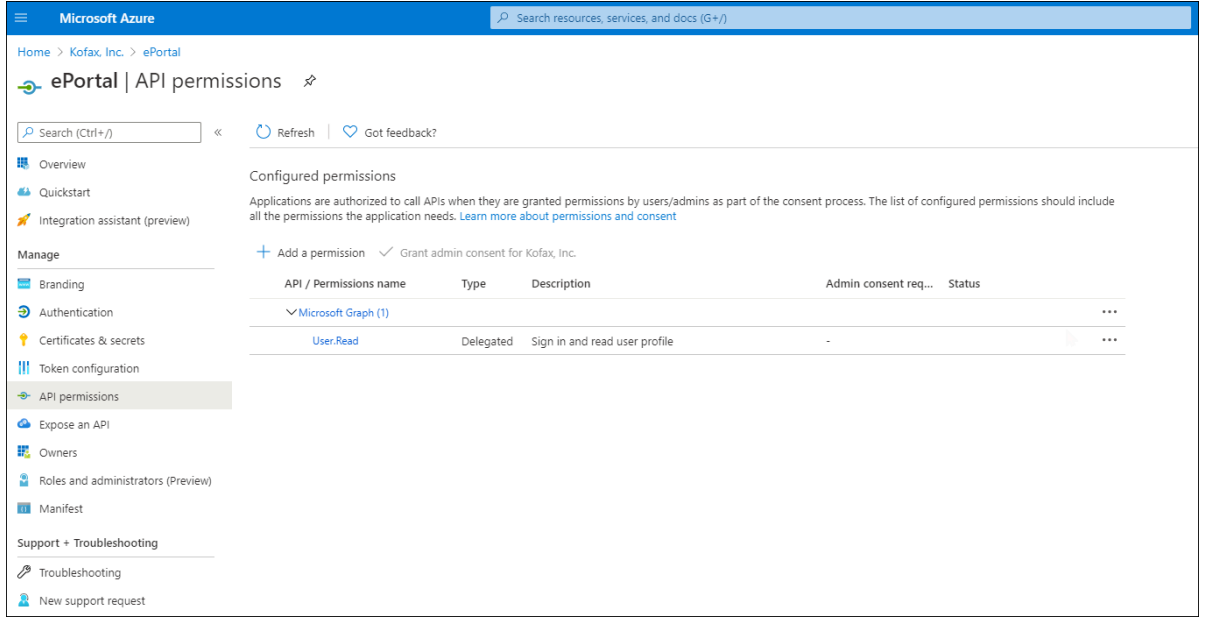

**2.** Under the **Configured permissions**, click **Add a permission**. The **Request API permissions** section appears on the right side of the page.

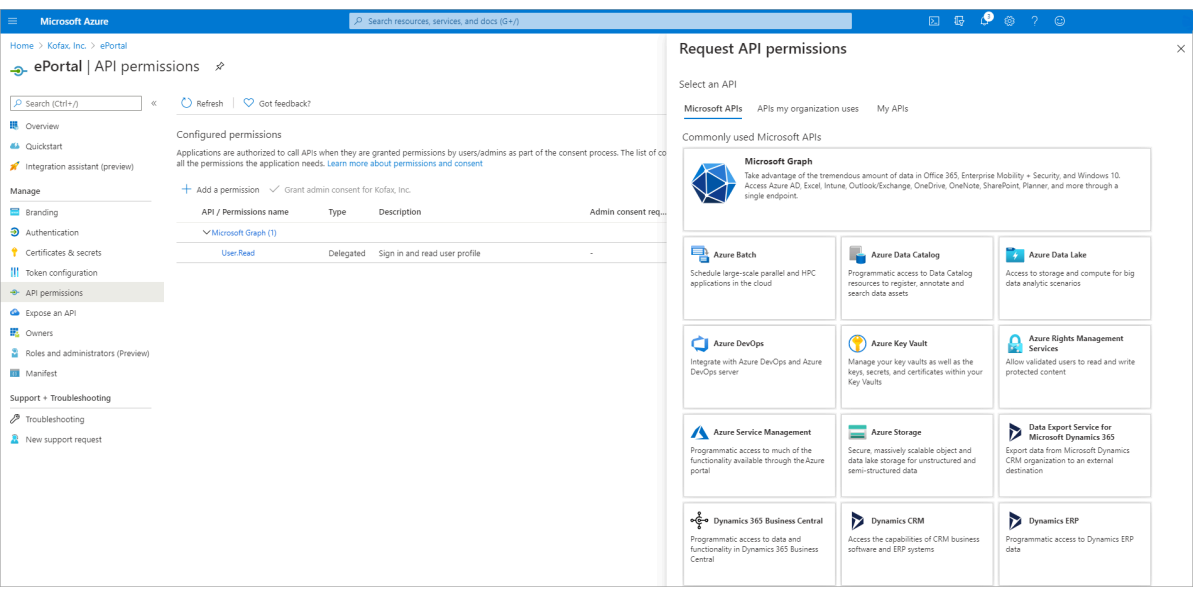

**3.** Click **Microsoft Graph**.

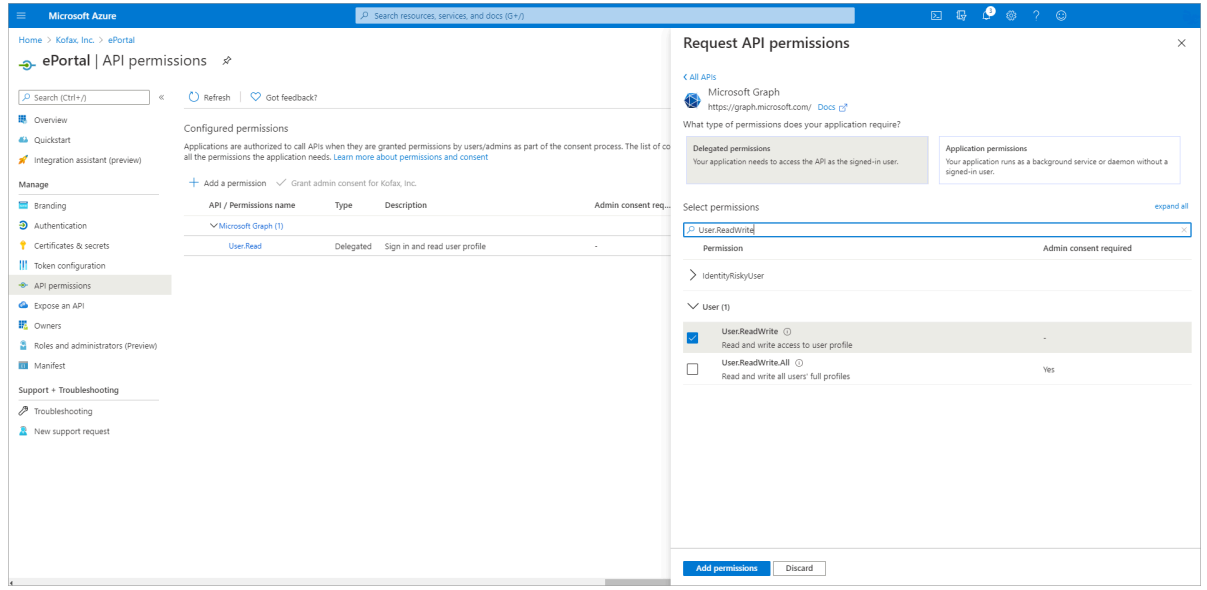

- **4.** Click **Delegated permissions** > **Select Permission**, and then select the following six permissions.
	- Mail.ReadWrite
	- Mail.ReadWrite.Shared
	- Mail.Send
	- Mail.Send.Shared
	- User.ReadBasic.All
	- User.ReadWrite

**5.** Click **Add permissions**.

On the **API permissions** page, under **API / Permissions name**, you can see all the six permissions.

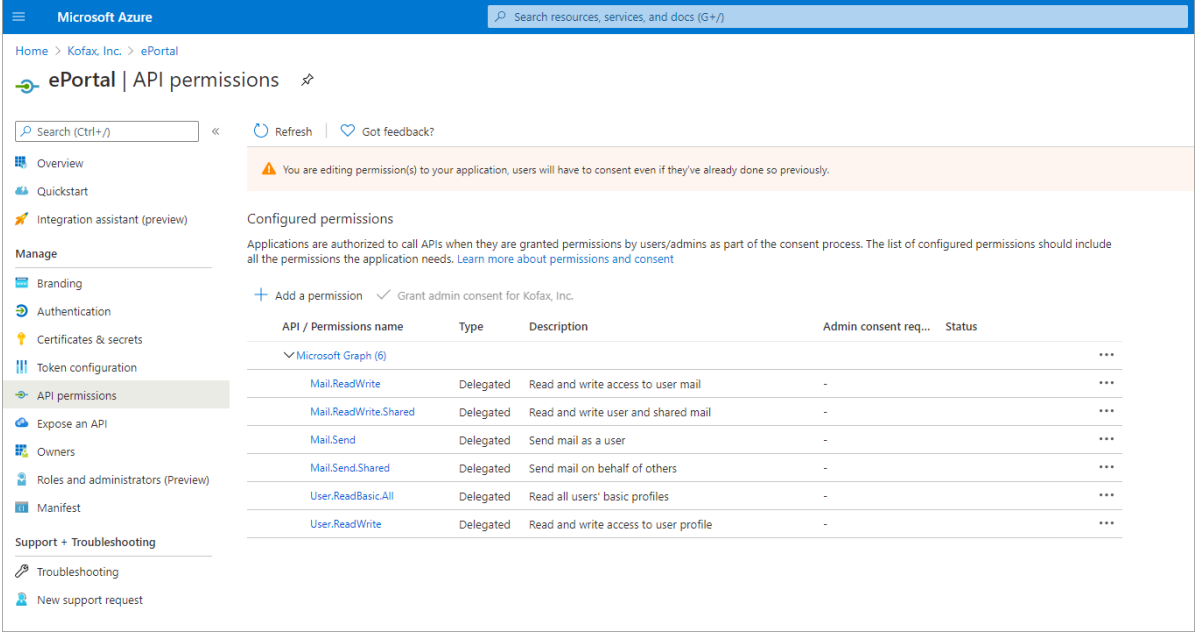

#### Manage exposing an API

Define scope to allow or restrict access to data or functionality protected by an API.

- **1.** In the left pane, under **Manage**, click **Expose an API**.
	- The **Expose an API** page appears.

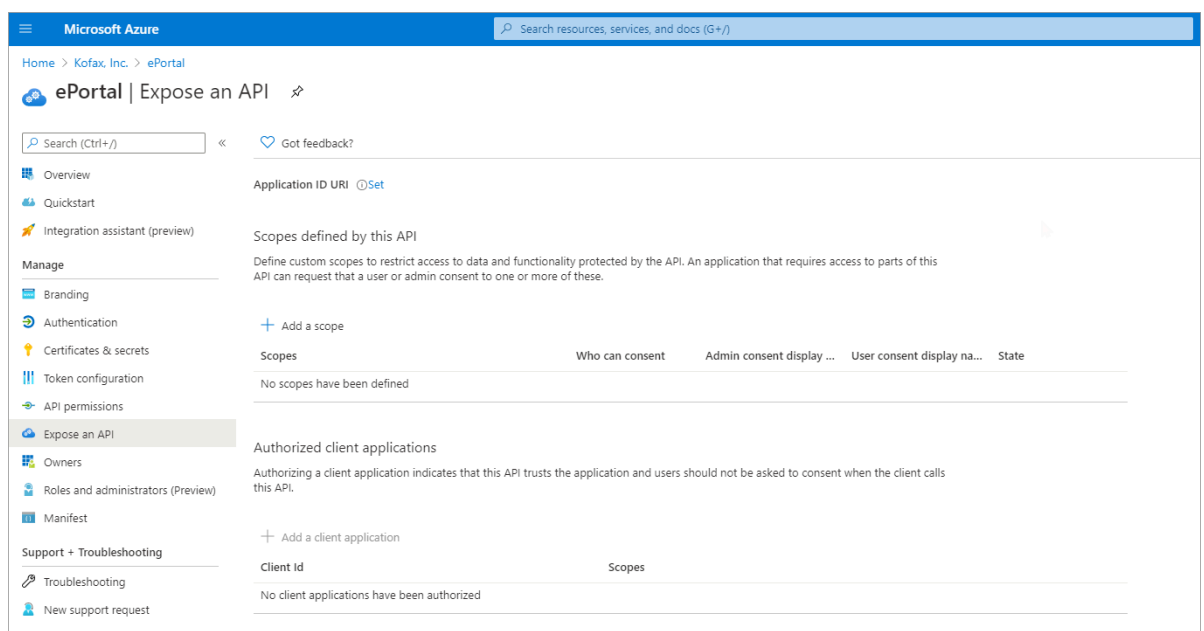

**2.** Under **Scopes defined by this API**, click **Add a scope**. The **Add a scope** section appears on the right side of the page.

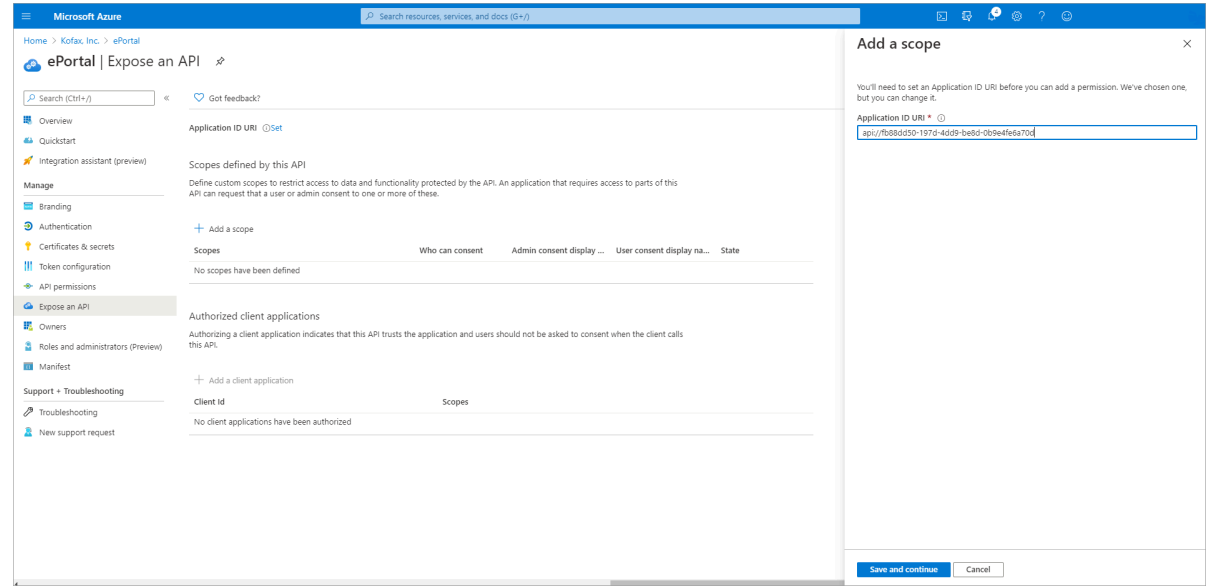

#### **3.** Click **Save and continue**.

The **Add a scope** section appears on the right side of the page.

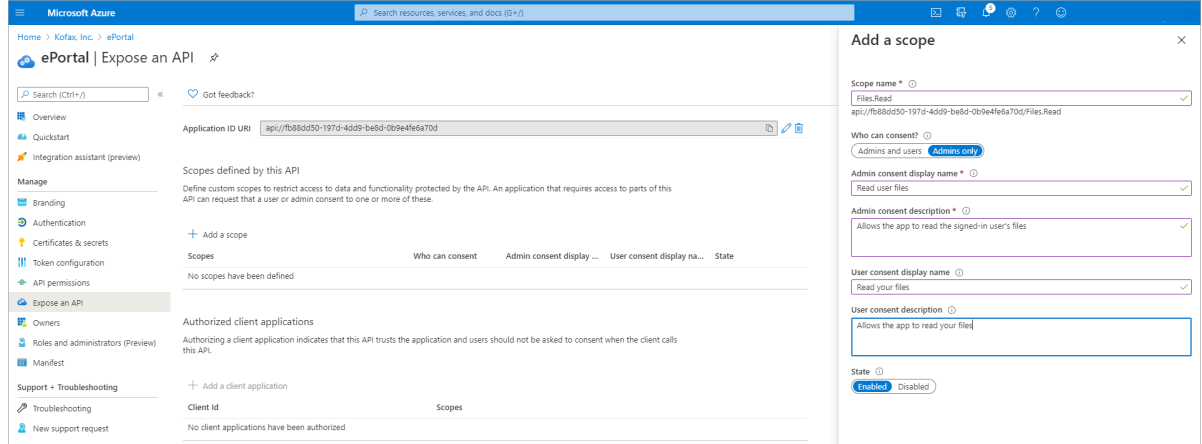

- **4.** For **Who can consent?**, select **Admins only**.
- **5.** For **State**, select **Enabled**.
- **6.** Click **Add scope**.

**7.** In the left pane, click **Overview**. The **Overview** page appears.

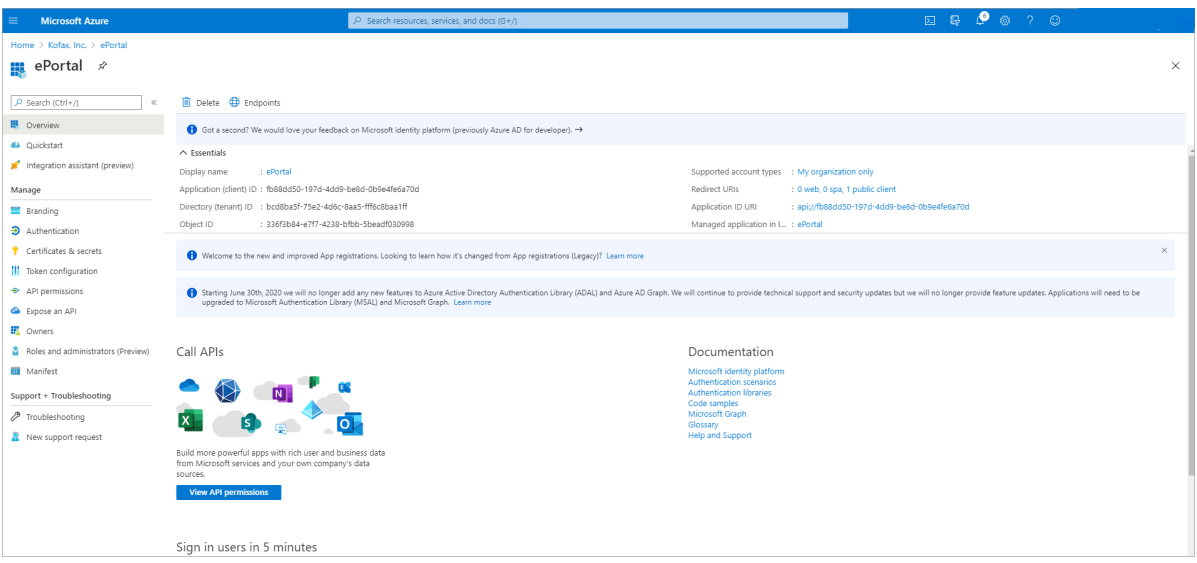

- **8.** Note down the **Application (client) ID**.
- **9.** In the left pane, click **Expose an API**.
	- The **Expose an API** page appears.

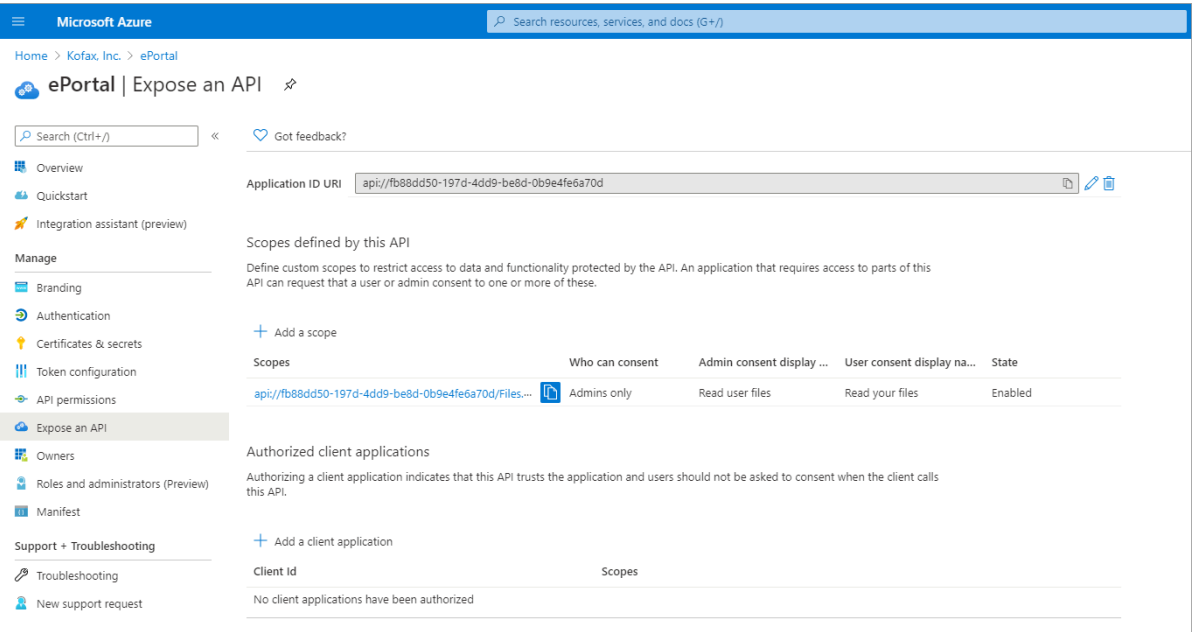

**10.** Under **Authorized Client applications**, click **Add a client application**.

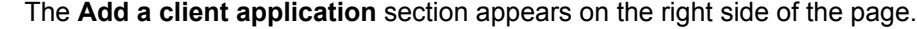

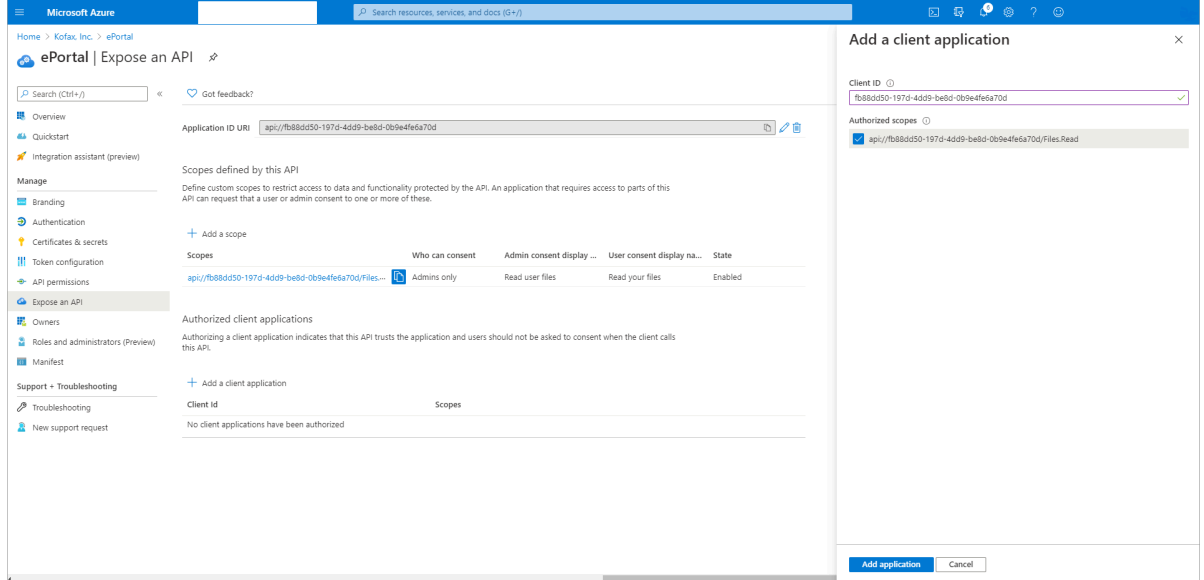

- **11.** In the **Client ID** field, paste the copied client ID.
- **12.** Under **Authorized scopes**, select the check box.

#### **13.** Click **Add application**.

You can see that the required values are available on the **Expose an API** page.

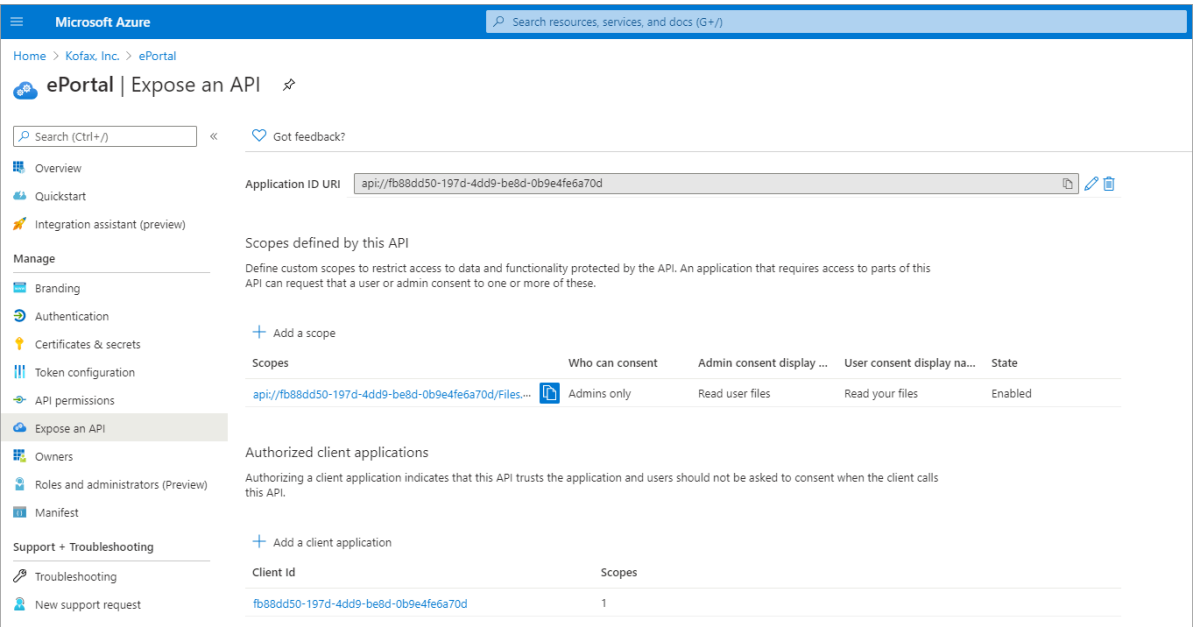
#### Manage owners

The **Owners** page allows you see the owners of the ePortal.

In the left pane, under **Manage**, click **Owners**.

The **Owners** page appears. In this page you can see the owners of the ePortal.

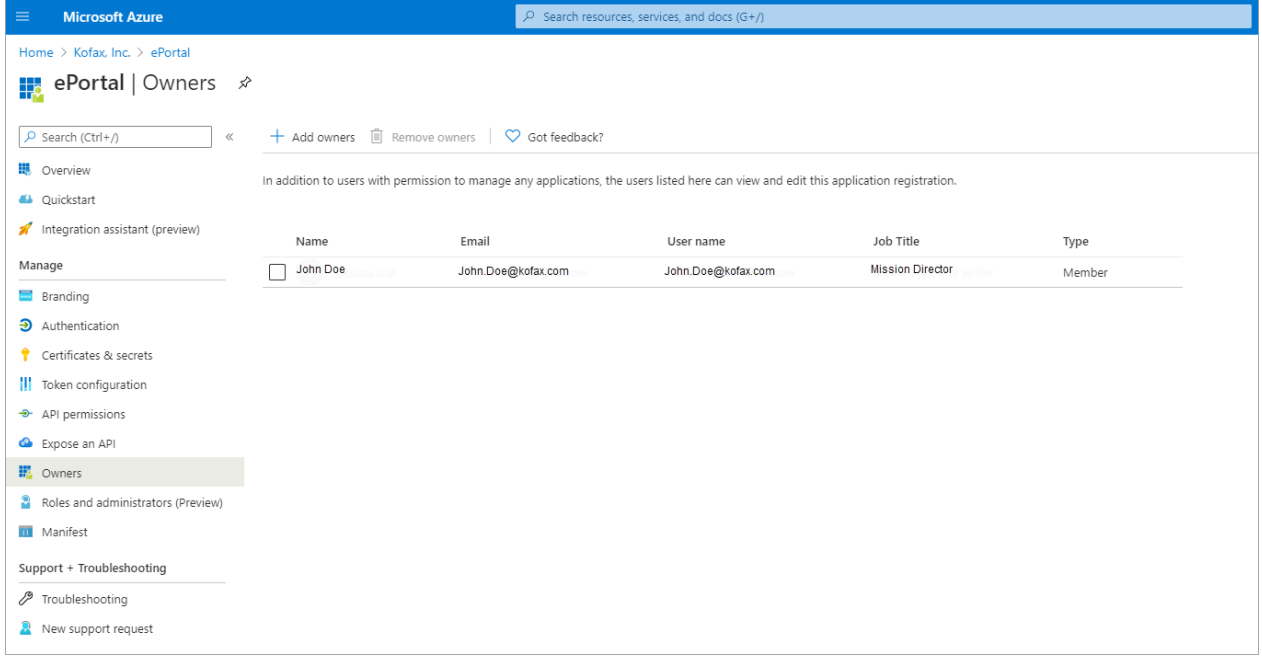

**Note** An admin can add more than one owners.

### Manage roles and administrators (Preview)

The **Roles and administrators (Preview)** page allows you to see the various administrative roles.

In the left pane, under **Manage** click **Roles and administrators (Preview)**.

The **Roles and administrators (Preview)** page appears. In this page you can see administrative roles.

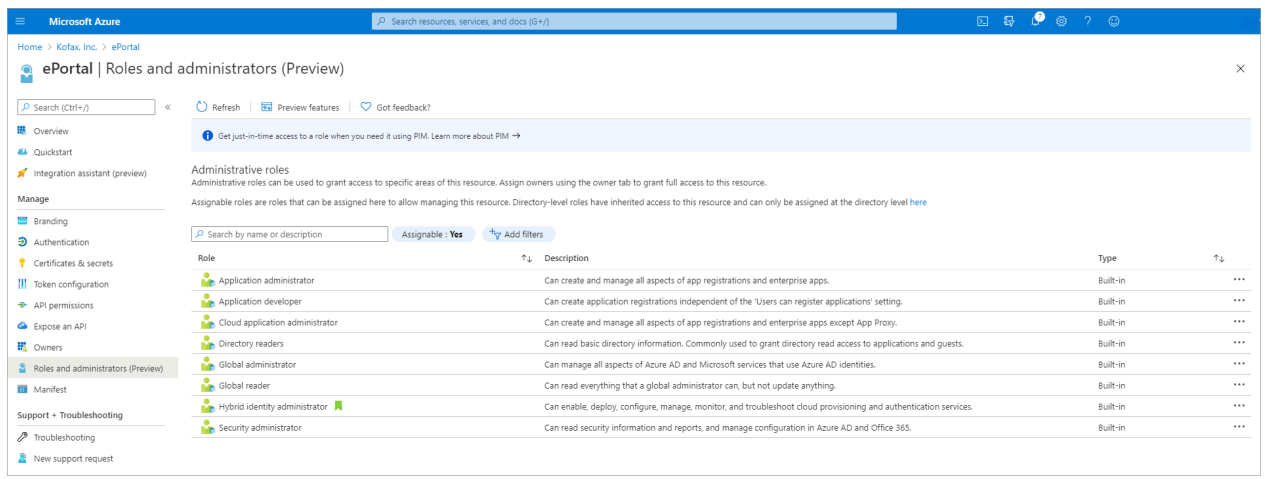

#### Manage manifest

The Manifest page opens an editor where you can update the application by directly modifying its JSON representation.

**1.** In the left pane, under **Manage**, click **Manifest**.

#### The **Manifest** page appears.

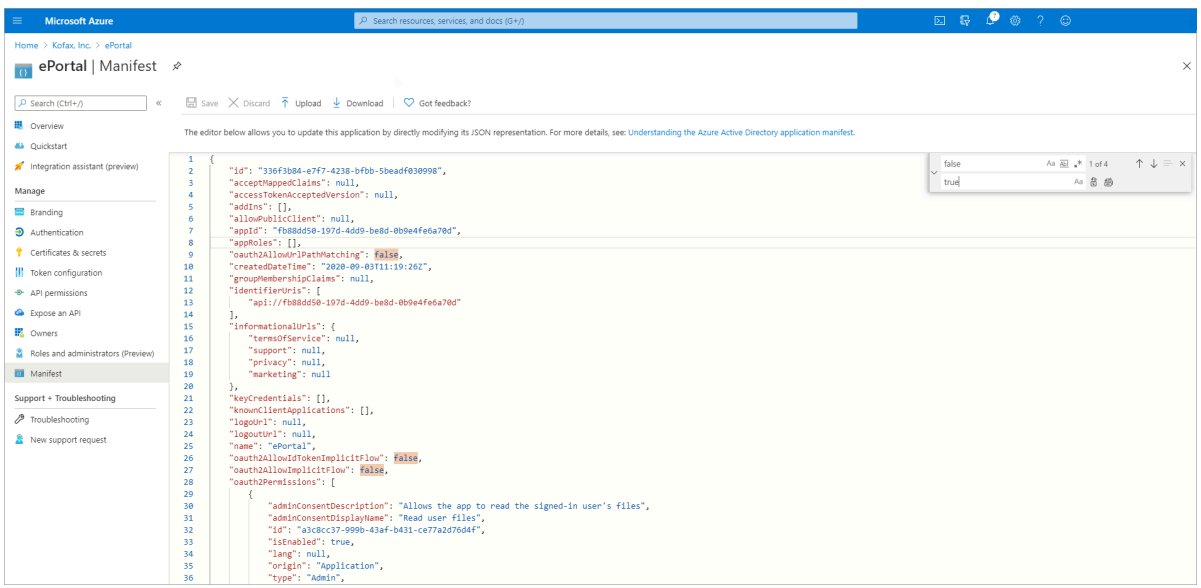

**2.** Replace all "false" with "true", and click **Save**.

#### Manage branding

The Branding page lets you define the logo, Home page URL, Terms of service URL and other branding details.

**1.** In the left pane, under **Manage**, click **Branding**.

The **Branding** page appears.

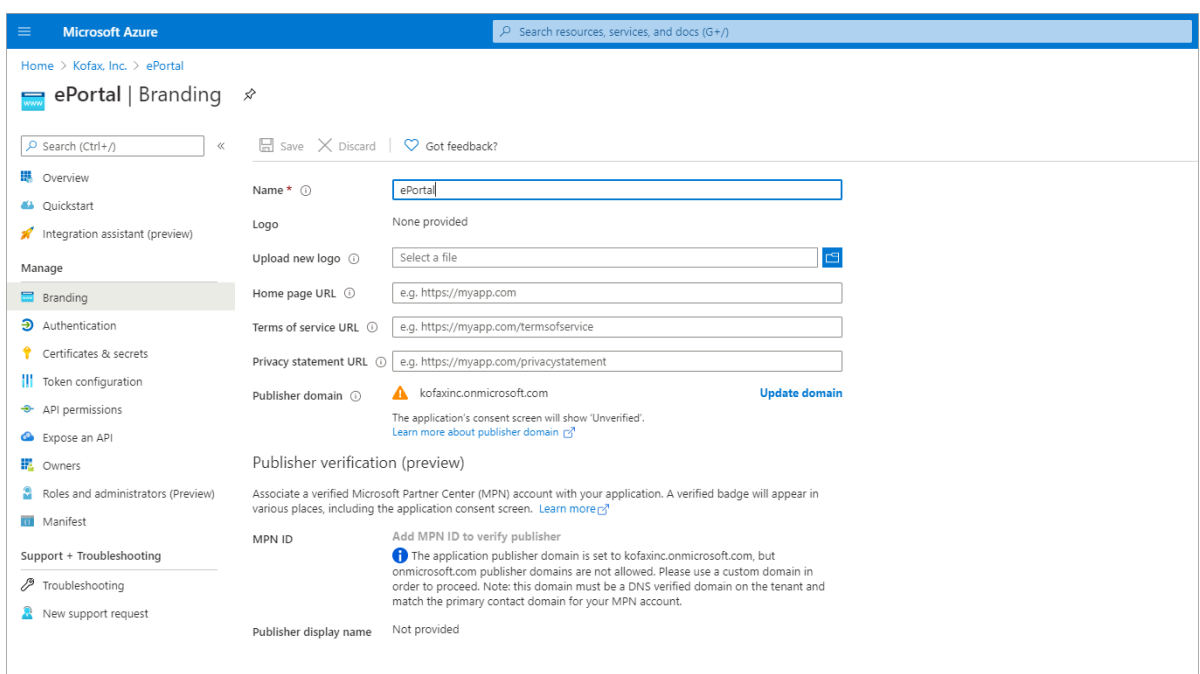

**2.** Optional. To upload a new logo, click and select the logo you want to upload.

**3.** Click **Update domain**.

The **Publisher domain** section appears on the right side of the page.

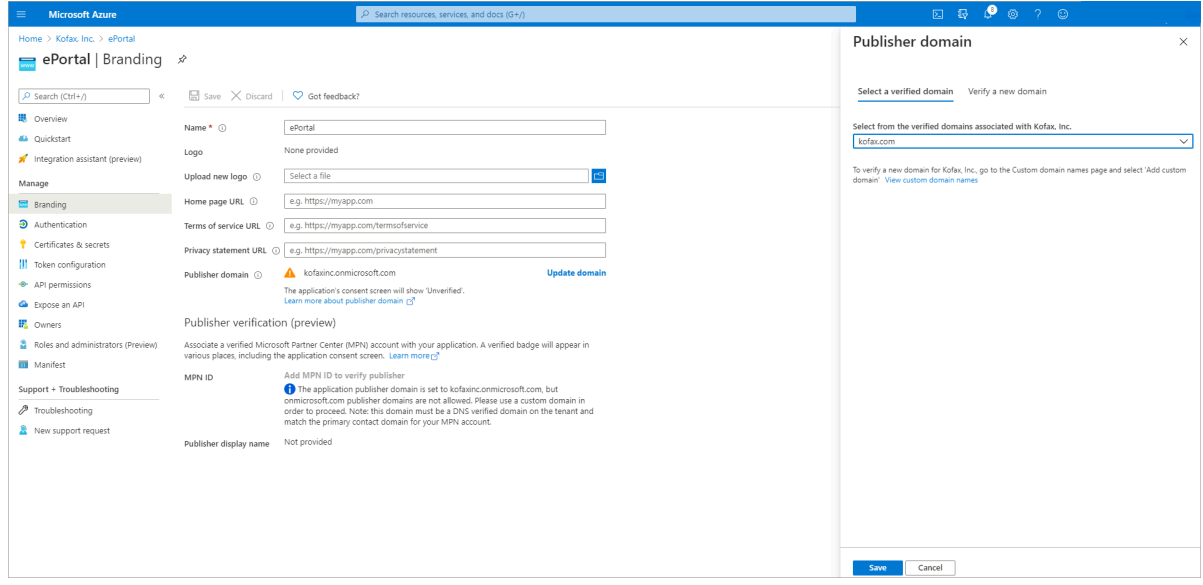

- **4.** On the **Select a verified domain** tab, select a domain that is associated with your organization from the list.
- **5.** Click **Save**.
- **6.** In the left pane, click **Overview**.

The **Overview** page appears.

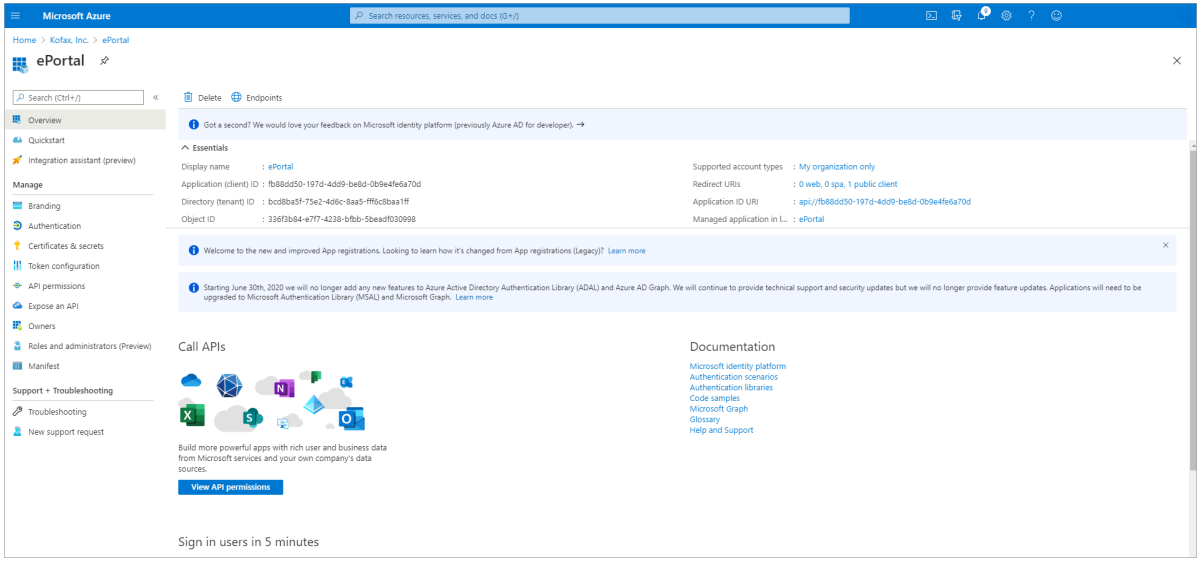

**7.** Keep a note of **Application (client) ID** and **Directory (tenant) ID** for future reference.

#### Configure EPortal.AppConfig

Configure the EPortal.AppConfig file for your email account.

**1.** Copy the following xml content.

```
<MailAccount Id="exchange_online_outlook" DisplayName="Oauth_outlook_mails"
 Host="https://graph.microsoft.com/" Port="0" SSL="true"
 IgnoreCertificateErrors="false" UserName="user.namexyz@kofax.com"
 Protocol="EXCHANGE_ONLINE" TenantID="bcd8ba5f-75e2-4d6c-8aa5-fff6c8baa1ff"
 ClientID="e3267ec1-edfc-4022-a3a2-a048459e5b00">
<MailEncoding>UTF-8</MailEncoding>
<DefaultCharset>UTF-8</DefaultCharset>
<Folders>
<Folder>Eportal_Input</Folder>
</Folders>
<Subfolder>0</Subfolder>
<SharedMailbox />
<Filter>IsRead=false</Filter>
<ExchangeVersion>Exchange2013</ExchangeVersion>
<Impersonate Enabled="false" />
</MailAccount>
```
**2.** Open C:\ProgramData\TIS\<eFlow6>\AppData\Server\<Application\_name>\Setup \EPortal.AppConfig, and paste the copied content under <MailAccounts/> section, and then save the file.

**Note** If messages are in sub-folder of Outlook, then folder structure will be like the following: <Folder>/Eportal\_Input/<sub-folder Name>/<Folder>

**3.** Change UserName, TenantID and ClientID.

**Note** Go to #25 for help.

#### Run the ePortal manual station

Do the following to run the **ePortal manual station**.

**1.** In the **eFlow LaunchPro**, on the **Stations** list, select **ePortal manual station**.

**Important** If your default browser is Internet Explorer, make sure that JavaScript is enabled.

**2.** If the given username in eportal.appconfig (email id) is not outlook configured with the computer using ePortal.

The following page appears.

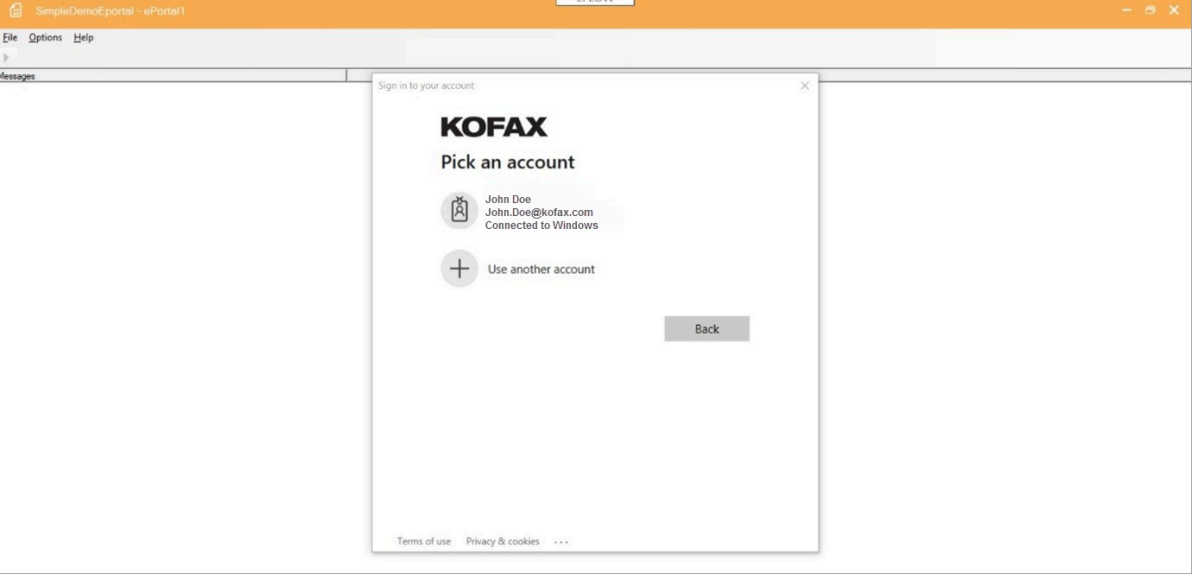

**3.** Select an account, and then enter your password to sign in. After sign-in, the following page appears.

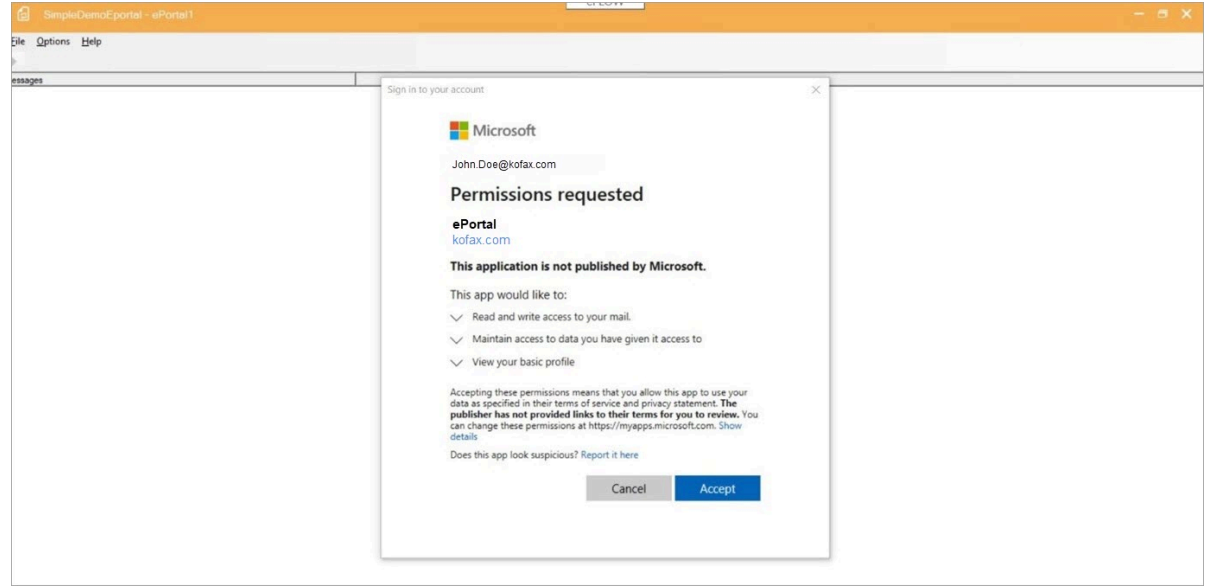

**4.** Click **Accept**.

**5.** After accepting the permission, the **ePortal Manual station** will start to fetch the outlook messages from the configured folder.

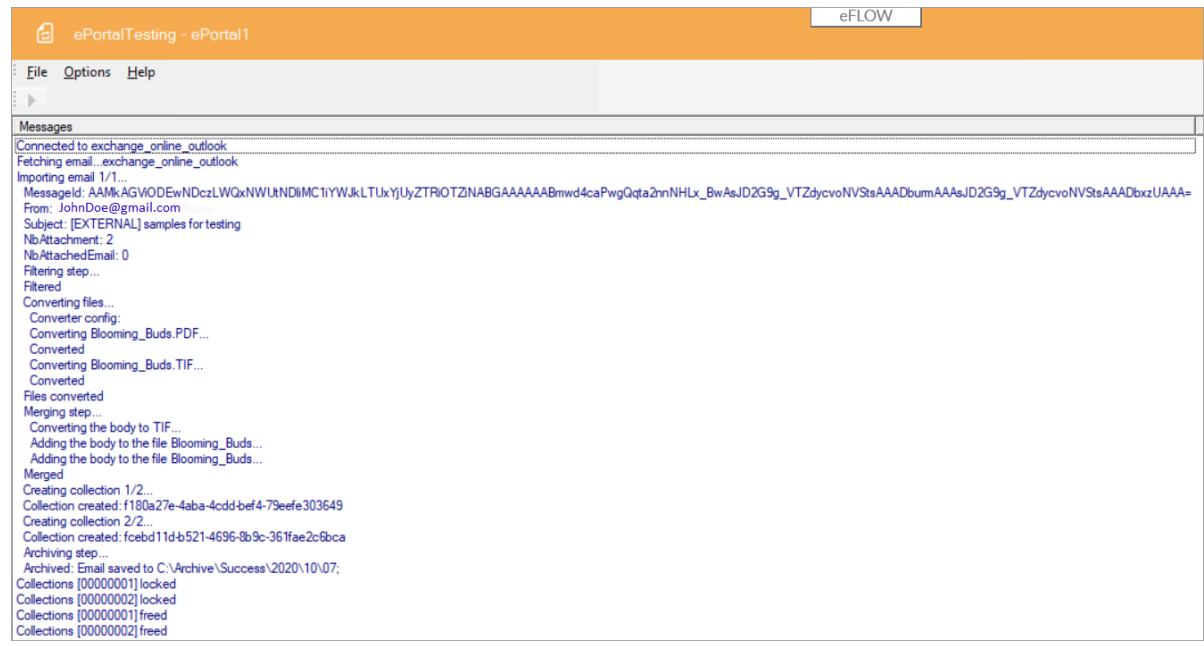

## File connector

The File connector retrieves files from a local file system.

In general, you should use eFlow Collect stations rather than the File connector to import files unless you need conversions that the eFlow core stations do not support.

#### Unsynchronized mode

Unsynchronized mode checks for available files in the import folder.

By default, when file are imported, ePortal does not delete them.

To delete or move the original files, in the <Archives> section, set <DeleteOnRemote Enabled="true"> for each archive.

If you set the Move option in the Archives configuration, the files are moved to a backup folder after they are imported. This backup folder is a relative path of the import folder.

#### **Configuration**

```
<MailAccount Id="fileImport" DisplayName="FileImport" Host="C" Port="0" SSL="false"
 UserName="" Password="" Protocol="FILE">
   <Folders>
       <Folder>C:\Temp</Folder>
   </Folders>
```
 <Filter>\*.pdf</Filter> </MailAccount>

# EML connector

The EML connector imports EML files from a specific folder.

The EML files are parsed to retrieve the attachment files and create the eDoc.

The ID of the envelope is updated in the database and has the same name as the EML file.

After all emails from the batch have been parsed, the connector returns an eBatch object which can be processed by all ePortal stages.

#### Unsynchronized mode

Unsynchronized mode checks for available files in the import folder.

By default, after files are imported, ePortal does not delete them.

To delete or move the original files, in the <Archives> section, set <DeleteOnRemote Enabled="true"> for each archive.

If you set the Move option in the Archives configuration, the files are moved to a backup folder after they are imported. This backup folder is a relative path of the import folder.

#### **Configuration**

```
<MailAccount Id="EmlImportFolder" DisplayName="EML import folder" Host="" Port="0"
 SSL="false" UserName="" Password="" Protocol="EML">
    <Folders>
      <Folder>C:\ePortal\IMPORT</Folder>
    </Folders>
    <Filter></Filter>
 </MailAccount>
```
## Archive connector

The Archive connector reads EML files from the archive folder. It is used to re-process emails and recreate collections that were archived as an .eml file.

The difference between the EML connector and the Archive connector is that the Archive connector uses the EML file name to retrieve it from the ePortal database using:

- The original user tags SourceID, Source, ImportSetId and ImportSetName
- The original collection name

Thus the name of the .eml file is the envelope ID which is used in the reporting database.

## **Configuration**

```
<MailAccount Id="EmlImportArchive" DisplayName="Import Archive folder" Host="" Port="0"
 Ssl="false" UserName="" Password="" Protocol="EML_ARCHIVE">
    <Folders>
       <Folder>C:\ePortal\ARCHIVE\IMPORT</Folder>
    </Folders>
    <Filter></Filter>
 </MailAccount>
```
# **Filtering**

The purpose of the ePortal filters are used to do the following:

- **1.** Classify the eDoc of the envelope as:
	- AcceptedDoc
	- AttachedDoc (DocAttachment)
	- AttachedFile (FileAttachment)
	- RejectedFile
- **2.** Link AttachedDocs (DocAttachment) and AttachedFiles (FileAttachment) to their main AcceptedDoc.

## Filtering process

The eDocs are filtered in the following order:

- **1.** The ePortal filter decides whether the eDoc should be accepted.
- **2.** If the eDoc is not accepted, the filter tries to identify it as a DocAttachment.
- **3.** If the file cannot be identified as a DocAttachment, the filter tries to identify it as a FileAttachment.
- **4.** If the eDoc could not be classified, it is rejected.

eDocs are filtered according to the following:

- A regular expression on the full name (name + extension)
- Size in bytes

## AcceptedDoc

The AcceptedDoc is the main file that is processed by eFlow, such as an invoice.

```
 <Accepted Description="List of files that will be imported">
      \langle \text{Required}(\cdot) \rangle(tif|tiff|pdf)$"/>
       <MinSize Enabled="false" Value="" />
       <MaxSize Enabled="false" Value=""/>
     </Accepted>
```
## AttachedDoc or DocAttachment

The AttachedDoc is the image to be merged with the accepted eDoc as an eFlow page attachment.

```
<DocAttachment description="List of files that will be attached to the collection as
 is">
         <RegularExpression Enabled="true" Value="(?{invoiceGUID}.*)_ATTACH.*\.(tif|
tiff|pdf)$"/>
         <MinSize Enabled="false" Value=""/>
         <MaxSize Enabled="false" Value=""/>
       </DocAttachment>
```
# AttachedFile or FileAttachment

The AttachedFile is the file to be attached to the eFlow collection as an eFlow file attachment. The file is not merged with the collection. For example, you want to save an XML file so that it can be exported by an export station, or used in another station.

```
<FileAttachment Description="List of files that will be attached to the collection as
  is">
         <RegularExpression Enabled="true" Value="(^\.(png))$"/>
         <MinSize Enabled="false" Value=""/>
         <MaxSize Enabled="false" Value=""/>
       </FileAttachment>
```
# **RejectedFile**

Rejected files are deleted. Typically, these are images with signatures (PNG files).

# Linking AcceptedDoc

The file name of AcceptedDoc and AttachedDoc or AttachedFile must have a common name, which can be defined using the group name of the regular expression.

To make this more readable in the configuration file,  $\le$  and  $\ge$  must be replaced by { and }.

For example, Invoice1.PDF, Invoice1\_ATTACH.PDF and Invoice2\_ATTACH.PDF can be linked together with the following regular expression:

AcceptedDoc: ^(?{invoiceGUID}((?!\_ATTACH).)\*)\.(tif|tiff|p)\$

AttachedDoc: (?{invoiceGUID}.\*) \_ATTACH.\*\.(tif|tiff|pdf)\$

There can be more than one group name. ePortal checks every group name and if both regular expressions have the group name, they are compared.

# Conversion

As electronic document providers or email servers can import a wide variety of document types into the system, conversion to files and formats that eFlow can process is a critical step in the ePortal process.

There are many third-party tools and libraries that allow you to convert from one document type to another. ePortal also has its own internal convertor to perform such tasks.

To provide more flexibility, the integration of converters into ePortal is done through a plug-ins model.

## Available converters

Currently the following convertors are available:

- ePortal internal (default)
- Aspose (TIF, TIFF, JPG, JPEG, BMP, GIF, PNG, PDF, DOC, DOCX, DOCM, DOT, DOTX, HTML, HTM, XHTML, MHT, MHTML, ODT, RTF, TXT, XML, XLS, XLTX, XLSX, XLTM, XLSM, ODS, CSV, PPS, PPT, POT, ODP, PPSX, POTX, PPTX File. The list is constantly being updated.)
- Winnovative (html, htm, mht)
- PRD PDFtools (searchable PDF)

# **Configuration**

When multiple converters are enabled, ePortal first checks for a suitable converter for the specific file. If two converters can convert the same file extension, the first one in the list is chosen.

```
<Conversion Description="Use to convert pdf, jpg, tif images to tif CCITT4 with the
 appropriate resolution">
       <ConverterPlugins Description="List of available dlls that can convert images">
        <ConverterPlugin Name="BasicConverter" Enabled="true"
 AssemblyName="TiS.Import.ePortal.Converter.Basic, Version=0.0.3.0, Culture=neutral" />
         <ConverterPlugin Name="NeeviaConverter" Enabled="false"
 AssemblyName="TiS.Import.ePortal.Converter.Neevia, Version=0.0.3.0, Culture=neutral" /
>
         <ConverterPlugin Name="AsposeConverter" Enabled="false"
 AssemblyName="TiS.Import.ePortal.Converter.Aspose, Version=0.0.3.0, Culture=neutral" /
>
         <ConverterPlugin Name="PRDConverter" Enabled="false"
 AssemblyName="TiS.Import.ePortal.Converter.PRD, Version=0.0.3.0, Culture=neutral" />
      </ConverterPlugins>
       <Resolution>300</Resolution>
      <BinarizeThreshold>128</BinarizeThreshold>
       <GenerateJPG>false</GenerateJPG>
     </Conversion>
```
# Collection creation

Collection creation controls how emails are imported into eFlow from ePortal.

The following options are possible:

- One collection per attachment
- One collection per email all attachments are merged to create a single TIF file
- Adding the email body at the beginning or at the end of the collection.
- Setting some pages as eFlow attachments, which means they will not be processed by the OCR engines.
- Attaching the original email attachments to the collection so that they can be exported.

# **Configuration**

```
 <CollectionCreation Description="Use to merge images before to be imported"/>
     <Email>
        <MergeImages Enabled="false" description="merge all images of the email"/>
        <MergeBody Enabled="true" Description="merge the body with the image"/>
          <BodyFirst Enabled="false" Description="if false the body will be the last
 image"/>
          <PageAttachment Description="set page as eFlow attachment"/>
            <Body Enabled="true"/>
            <Images Enabled="false"/>
          </PageAttachment>
          <TextFilter Enabled="false" Value=""/>
          <TxtConverter Enabled="true" Description="2 solutions: HTML with XSLT or TXT
 (quicker)">
            <From Caption="From:" />
            <To Caption="To:"/>
            <Subject Caption="Subject:"/>
           <Date Caption="Sent:" FormatString="MMMM dd, yyyy"/>
          </TxtConverter>
        </MergeBody>
     </Email>
      <FileAttachment Description="Attached the original file to the collection"/>
        <OriginalFiles Enabled="false"/>
      </FileAttachment>
    </CollectionCreation>
```
# Acknowledgement

The Acknowledgement feature allows you to send an email to the sender to inform them that their files have been processed.

The acknowledgement email is sent after the imported email is archived. You must configure acknowledgement for each archive: SUCCESS, REJECT, ERROR.

## **Configuration**

**1.** Set up an SMTP account:

```
 <MailAccount Id="account1gmailSMTP" DisplayName="My Gmail Smtp SSL=NO profile"
 Host="smtp.googlemail.com" Port="587" SSL="true" UserName="xxx" 
Password="xxx" Protocol="SMTP">
</MailAccount>
```
**2.** Enable <Acknowledgement> in the <Stations> section:

<Acknowledgement Enabled="true" />

You can exclude specific stations from sending acknowledgement emails to the sender.

```
<Station Name="Default">
 <QueryWF Enabled="false" />
 <MaxWorkUnit Value="10" />
 <Acknowledgement Enabled="false" />
 <UpdatePriority Enabled="true" />
 <ActiveAccounts>
   <ActiveAccount Id="account1gmailPop3SSL" Enabled="true" />
   <ActiveAccount Id="account1gmailSMTP" Enabled="true" />
 </ActiveAccounts>
</Station>
```
**3.** Enable <Acknowledgement> in the <Archives> section:

```
<Acknowledgement Enabled="true" Description="Send an Email to the sender of the
  rejected email ">
      <Subject>Rejected doc: {SUBJECT:30}</Subject>
      <Body>The electronic document you submitted: "{SUBJECT}" was rejected.
  \nIt can be tracked down in our system under the reference number:\n 
  {GUID}\n\nYou may contact the system administrator for more details at:\n 
 Support eportal@bigcorp.com </Body>
      <BodyHtml Enabled="false" FileName="%EPORTAL%\
Template\Reject_Acknowledgment.html" Description=""/>
     <From>
        <MailBox Address="reject@eportal.com" />
      </From>
  </Acknowledgement>
```
# Acknowledgement templates

You can use HTML templates for the acknowledgement emails. ePortal provides default templates in the C:\Program Files (x86)\TIS\Kofax eFlow ePortal\Runtime\Template\ folder.

- If <BodyHtml Enabled="false">, ePortal uses the text from the parameter <Body> to create the body text of the email
- If <BodyHtml Enabled="true">, ePortal uses an HTML template to create the body.

You can add variables to the email message. The file C:\Program Files (x86)\TIS\Kofax eFlow ePortal\Runtime\Template\AvailableTags.html lists the variables you can use.

%EPORTAL% is replaced with the content of the environment variable created with the MSI.

# Acknowledgement of email attachments

The acknowledgement mail can inform the sender which files were accepted and which were rejected. You can integrate this in the acknowledgement email as a simple HTML list:

<ul> <li>File 1 - collectionName1</li> <li>File 2 - collectionName2</li></ul>

You can include the eDoc properties {FileName} {CollectionName} {State} {Note} as well as custom eDoc properties.

To add a variable to the template, use the following syntax:

```
{Envelop_variable:"Text with eDoc variable"}
```
For example:

```
{IMPORTSET:"{FileName} {CollectionName}"}
{IMPORTSET:"{FileName}"}
{IMPORTSET:"the collection {CollectionName} was created with the email attachment
 {FileName}"}
```
Example of email sent:

List of attachments\* DOC1.tif 00001427\_1\_EU00000502

List of rejected attachments\* template.xlsx: The image must be TIF, PDF or JPG.

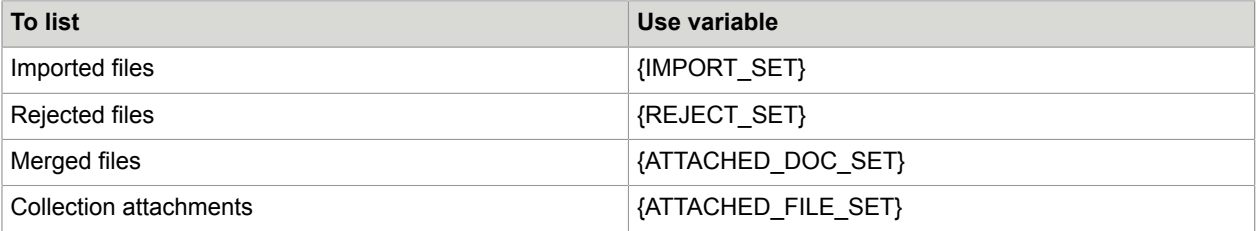